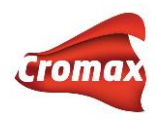

# **CHROMAWEB™**

# **РУКОВОДСТВО ПОЛЬЗОВАТЕЛЯ**

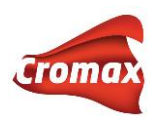

# Содержание

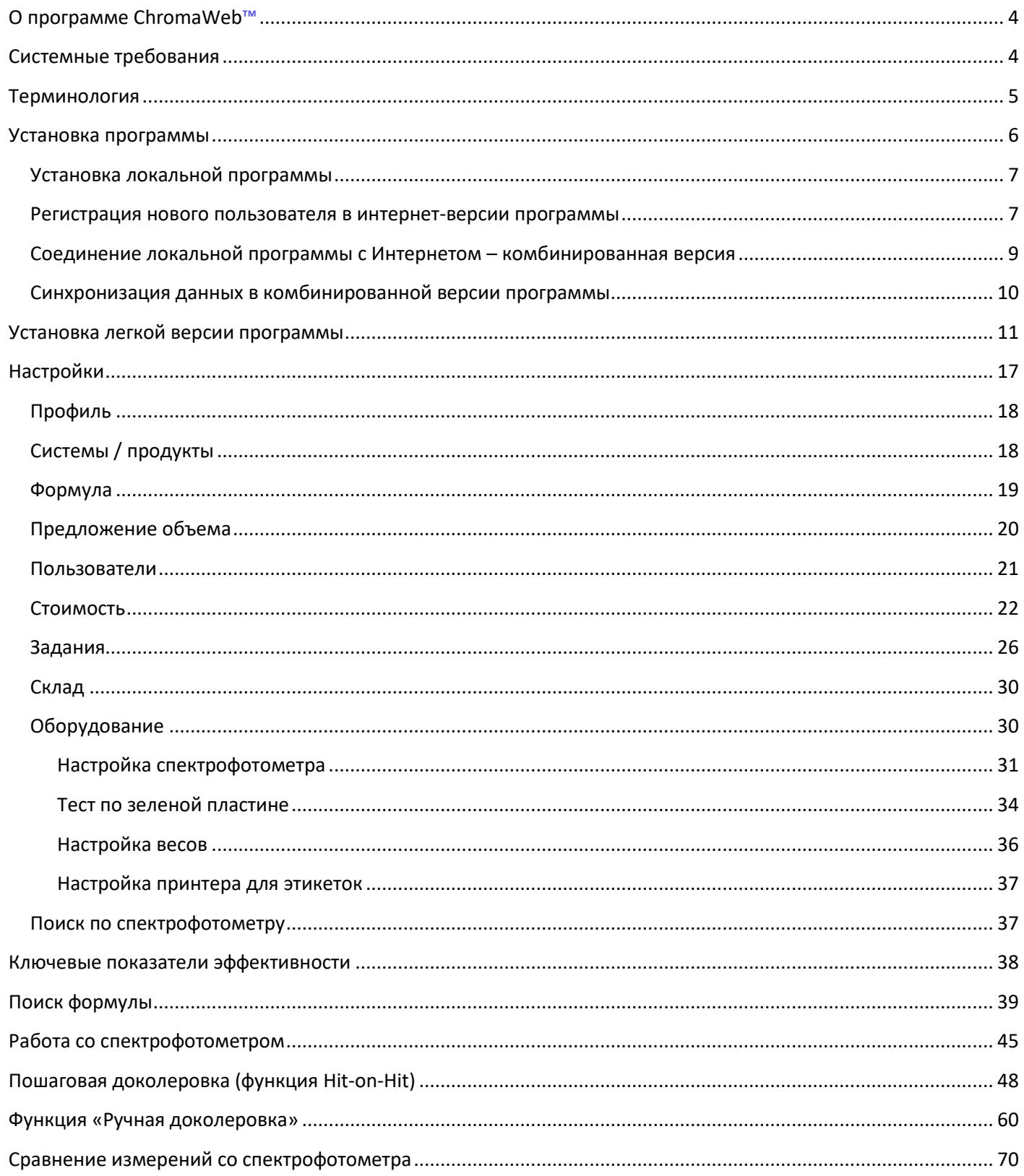

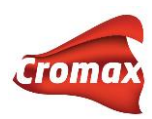

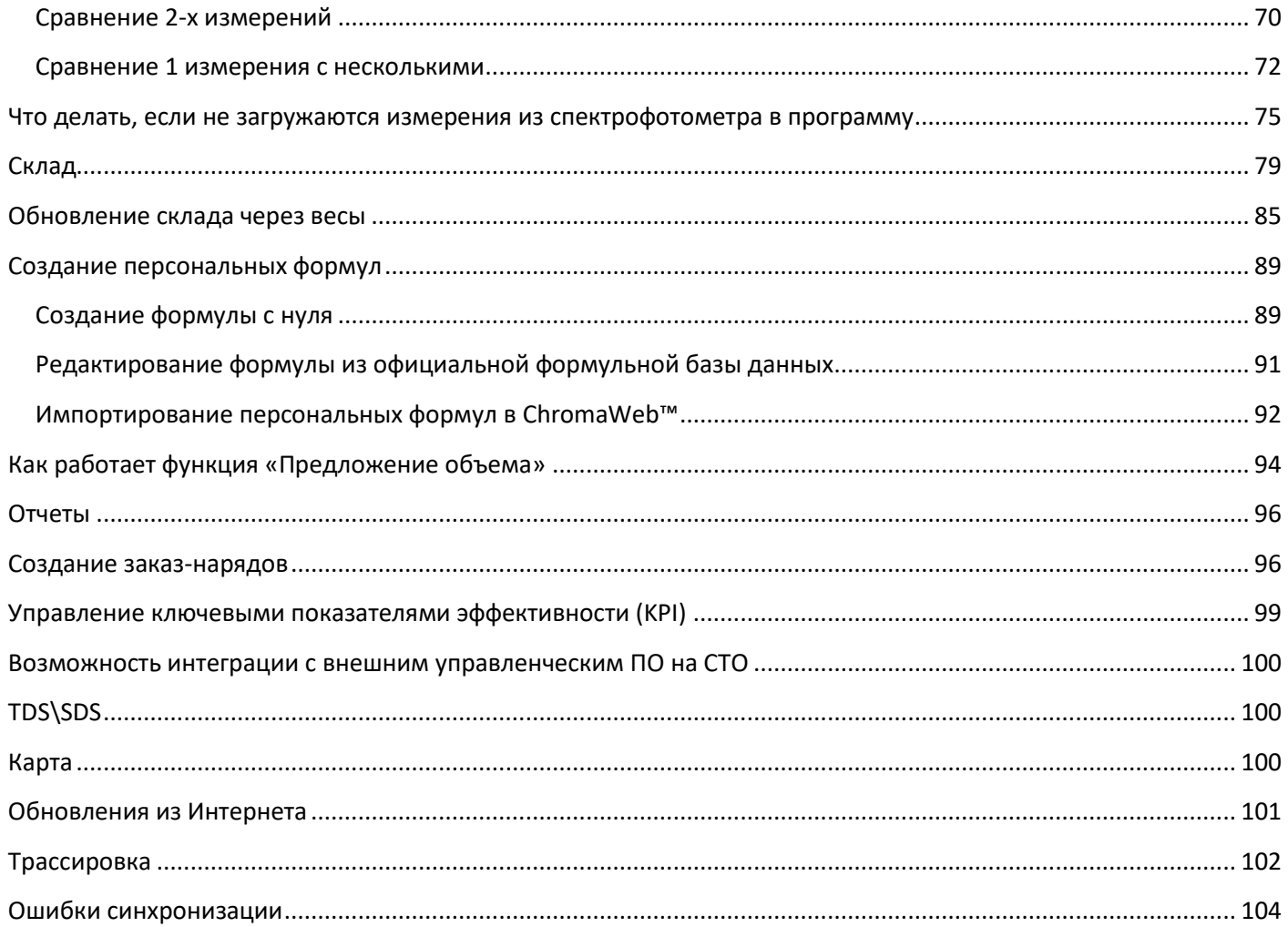

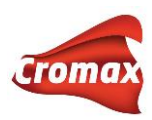

# <span id="page-3-0"></span>**О программе ChromaWeb™**

Программа поиска цветовых формул и информации о цвете ChromaWeb™ работает на базе операционной системы Windows.

Выполняет следующие функции:

- Поиск формулы по различным критериям (глобальная формульная база данных)
- Оперативный доступ к информации о смешивании вспомогательных материалов (грунтов, лаков и т.д.) в соответствии с требованиями TDS
- Создание персональной базы данных
- Обмен персональными формулами с другими пользователями
- Просмотр формулы в любом объеме /весе
- Печать формулы, печать этикеток
- Подсоединение весов к программе
- Подсоединение к программе принтера для печати этикеток
- Пересчет формулы в случае ошибочного слития большего количества краски, чем указано в рецепте
- Поиск формулы с помощью спектрофотометра ChromaVision® Pro mini
- Функция «Предложение объёма»
- Создание прайс-листов
- Создание заказ-нарядов
- Создание отчетов
- Управление уровнями пользователей
- Ведение складского учета
- Управление ключевыми показателями эффективности (KPI)
- Возможность интеграции с внешним управленческим ПО на СТО

# <span id="page-3-1"></span>**Системные требования**

- ЦПУ не менее 1,8 ГГц
- Оперативная память 4 Гб
- Жесткий диск не менее 120 Гб
- 4 порта USB 2.0 (или выше) LAN, 1 порт RS232 (COM-порт) или кабель USB -> COM
- Операционная система: Windows 10

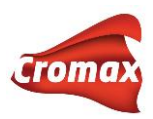

- Для автоматического обновления программы требуется подключение к Интернету

## <span id="page-4-0"></span>**Терминология**

ChromaWeb™ Online: Интернет-версия. ChromaWeb™ Color Control Centre: локально установленная программа. ChromaWeb™ Color Control Center Light (лёгкая версия): локально установленная программа. Комбинированная версия ChromaWeb™: локально установленная программа с синхронизацией в Интернете.

Существует 3 типа установки ChromaWeb™:

- Локальная установка без доступа в Интернет. Это означает, что все, что создается в программе: персональные формулы, отчеты, прайс-листы и т.д. могут сохраняться только локально на компьютере. Установочные файлы и обновления скачиваются вручную в профиле Вашего аккаунта в Интернет-версии программы.
- Комбинированная установка с доступом в Интернет. Персональная формульная база данных, отчеты, склад и т.д. хранятся не только локально (на жестком диске ПК), но и синхронизируются с сервером (т.е. с резервной копией всех персональных данных на сервере). Обновления формульной базы данных и программных файлов происходят еженедельно автоматически. Возможность входа в программу с любого устройства, имеющего выход в Интернет. Мы рекомендуем эту версию клиентам с доступом в Интернет как самую оптимальную.
- ChromaWeb™ ССС Light / Лёгкая версия ChromaWeb™. При установке легкой версии на компьютер устанавливается только оболочка программы для возможности подключения оборудования: весов, спектрофотометра, принтера для печати этикеток, сканера для считывания штрих-кода и т.д. При этом вся база данных (официальная и персональная), в том числе все формулы, находится в облаке/онлайн-аккаунте. Т.е. пользователь работает в режиме онлайн, но при этом имеет возможность подключать и использовать оборудование. При работе с такой версией программы необходимо постоянное, бесперебойное подключение к Интернету. Данная версия рекомендуется

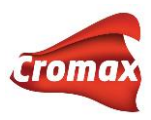

также к установке в том случае, когда есть необходимость колористам, работающим на разных компьютерах, не только видеть, но и работать с измерениями и заданиями, загруженными и созданными на разных компьютерах в рамках единого аккаунта.

Преимущества при работе с лёгкой версией ChromaWeb™:

- ✓ Нет необходимости обновлять программу
- ✓ ССС Light занимает намного меньше места на жёстком диске ПК при установке (рекомендуется для старых и медленных компьютеров)
- ✓ Идеально подходит для пользователей, которые привыкли работать в онлайнверсии программы, но которым также нужна функция пошаговой доколеровки «Hit-on-Hit» и возможность подключения виртуальных весов

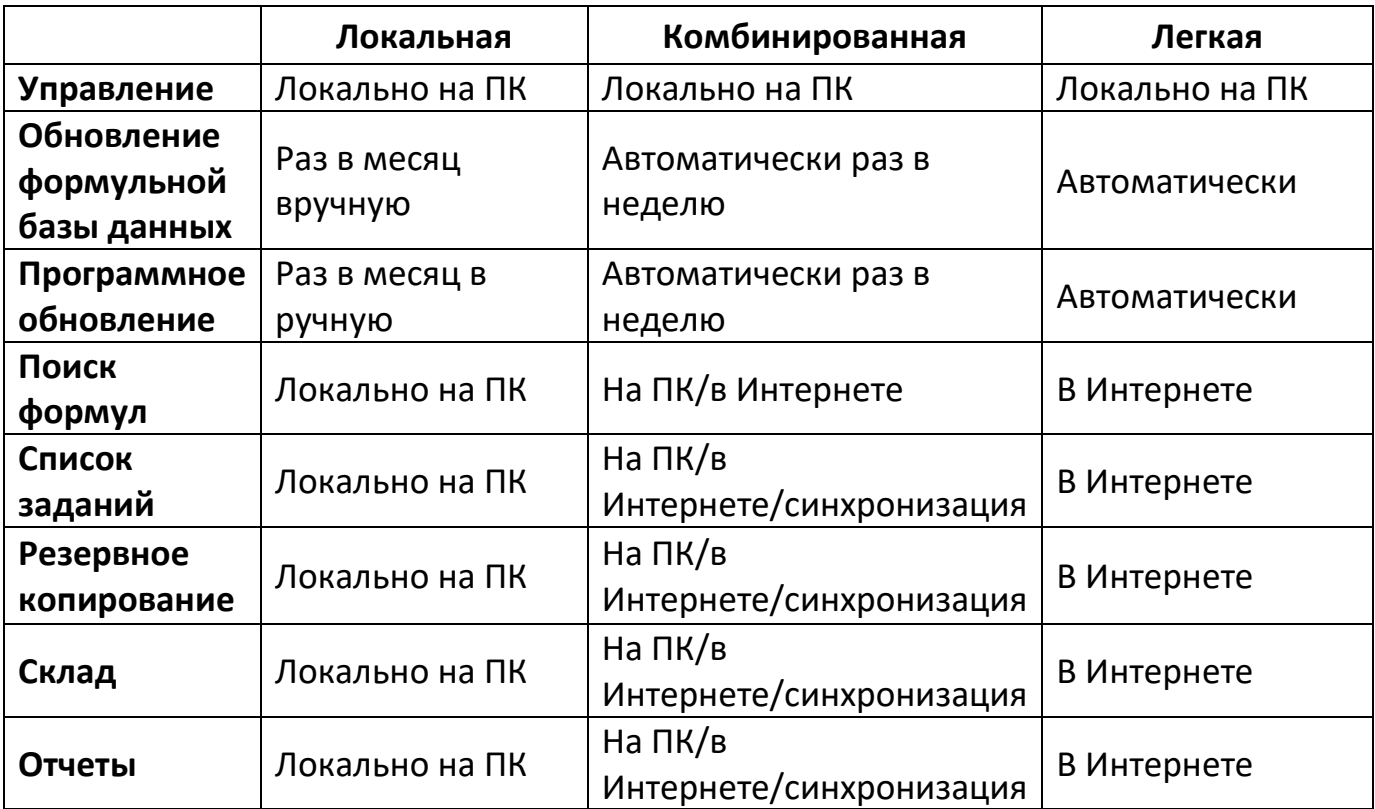

✓ Не требуется синхронизация данных

# <span id="page-5-0"></span>**Установка программы**

Установочные файлы Вы можете скачать в интернет-версии программы ChromaWeb™ во вкладке «Настройки» -> «Профиль» -> кнопка «Импортировать/Экспортировать/Файлы для скачивания». Внимание! Для доступа в интернет-версию программы требуется

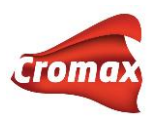

зарегистрироваться. См. раздел [«Регистрация нового пользователя в Интернет](#page-6-1)-версии [программы»](#page-6-1).

#### <span id="page-6-0"></span>**Установка локальной программы**

- 1) Начните установку, нажав кнопкой мышки на файл Setup
- 2) Введите пароль. (Пароль необходимо получить у Вашего дистрибьютора).
- **3) Укажите страну, НО не меняйте название компании!!!**
- 4) Завершите установку

В случае, если Вы хотите работать с локальной версией программы, то для Вас это конечный этап установки. Вы уже можете работать с программой.

В случае комбинированной установки Вам необходимо активировать соединение программы с интернет-версией. См. раздел [«Соединение локальной программы с](#page-8-0)  Интернетом – [комбинированная версия»](#page-8-0).

#### <span id="page-6-1"></span>**Регистрация нового пользователя в интернет-версии программы**

Введите адрес **chromaweb.cromax.com** напрямую в поле поиска браузера. Рекомендуемый интернет-браузер - Google Chrome. Браузер рекомендуется своевременно обновлять.

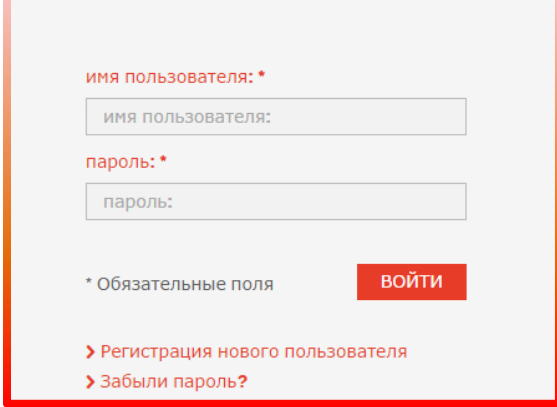

Выберите «Регистрация нового пользователя». Далее откроется окно с анкетой на русском языке. Необходимо заполнить все поля, отмеченные звездочкой, а также (ВНИМАНИЕ!!!) поле «Имя дистрибьютера». В поле «Имя дистрибьютера» необходимо ввести название компании-поставщика краски. Нажмите «Далее» и следуйте

<span id="page-7-0"></span>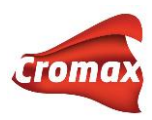

инструкции. Пожалуйста, не используйте кавычки при заполнении анкеты. Перед тем, как заполнить поле «Название компании», пожалуйста, ознакомьтесь с разделом [«Важная информация»](#page-7-0).

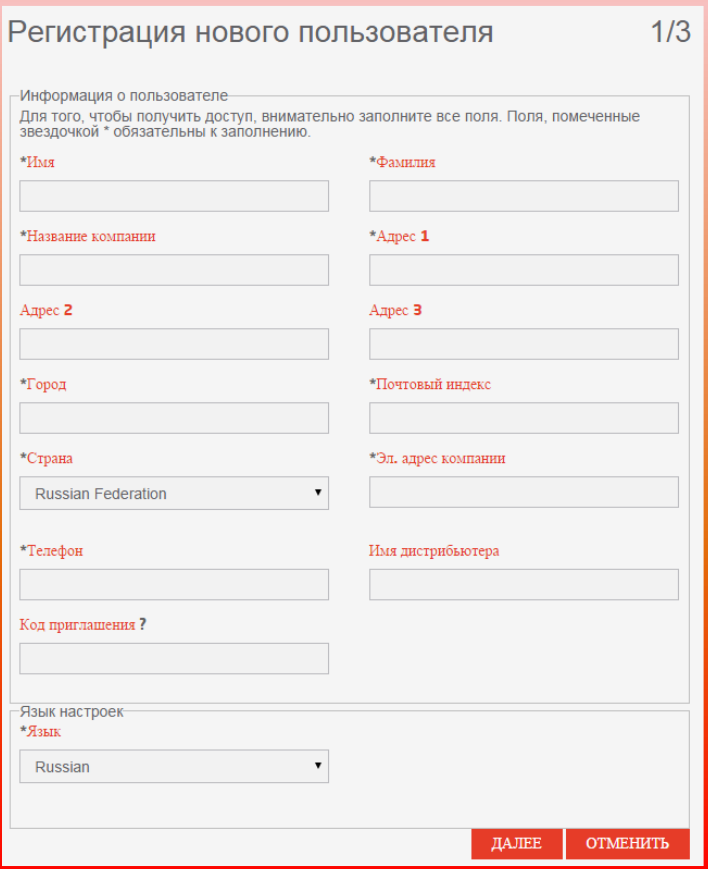

#### Важная информация

В том случае, если Вы и другие пользователи при регистрации в программе указали одинаковое название компании в поле «Название компании», то у всех пользователей, зарегистрировавшихся под одинаковым названием компании, будет ряд общих настроек, а также общая формульная база данных. Очень важно в этом случае определиться с уровнями пользователей [\(раздел «Пользователи»](#page-20-0)).

В случае одобрения Вашей заявки по электронной почте Вы получите подтверждение о том, что Вам предоставлен доступ к Интернет-версии ChromaWeb™. Регистрация может занять некоторое время. Пожалуйста, будьте терпеливы. Если Вам нужно зарегистрироваться срочно, пожалуйста, свяжитесь с Вашим дистрибьютором.

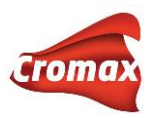

### <span id="page-8-0"></span>**Соединение локальной программы с Интернетом – комбинированная версия**

На портале chromaweb.cromax.com введите Ваши имя пользователя и пароль. Если Вы еще не являетесь зарегистрированным пользователем, Вам необходимо зарегистрироваться.

После регистрации необходимо активировать соединение аккаунта с программой. Для этого зайдите в «Настройки», далее «Профиль» и скопируйте индивидуальный ID/Идентификационный код (будет отличаться от того, что в примере ниже):

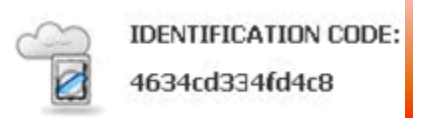

Затем перейдите в локальную версию программы, установленную на Вашем компьютере Cromax Color Control Center.

В программе зайдите в меню «Настройки» -> «Профиль» и нажмите на кнопку «Регистрация». В пустое поле вставьте скопированный с сайта ID и нажмите «Зарегистрировать сертификат». Процесс регистрации может занять несколько минут.

Итак, все прошло успешно – программа автоматически перезагрузится. Можно приступать к работе!

**Внимание!** Если на Вашем компьютере подключение к Интернету производится через прокси-сервер, то необходимо прописать параметры настройки прокси-сервера в ССС во вкладке «Настройки» -> «Профиль» -> кнопка «Настройки».

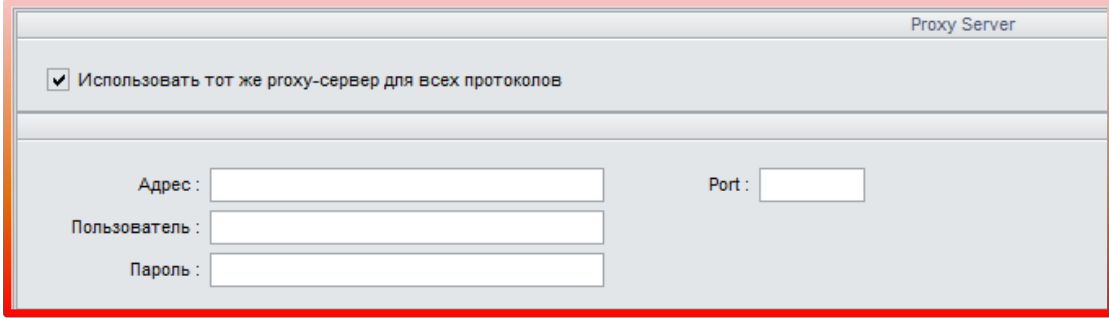

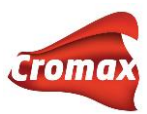

### <span id="page-9-0"></span>**Синхронизация данных в комбинированной версии программы**

В комбинированной версии программы ChromaWeb™ несколько раз в день происходит автоматическая синхронизация данных. Таким образом, программа, установленная на Вашем компьютере, обменивается данными с Интернет-версией (данные по ценам, персональные настройки и т.д.). Но в случае необходимости, можно провести принудительную синхронизацию, нажав на кнопку «Проверить обновления / Синхронизировать», например, в случае, когда нужно срочно импортировать персональную формулу от другого пользователя. Для проведения принудительной синхронизации нажмите правой кнопкой мыши на иконку пистолета, расположенную в центре нижней части экрана и далее «Проверить обновления / Синхронизировать».

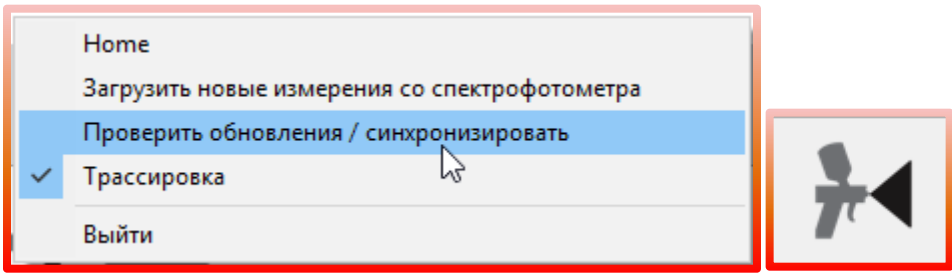

В программе предусмотрена еще одна возможность принудительной синхронизации данных – во вкладке «Настройки» -> кнопка «Регистрация» -> вкладка «Детали». В открывшемся окне (см. рис. ниже) можно синхронизировать все данные или выбрать отдельные пункты, которые бы Вы хотели синхронизировать, например, данные по ценам. Также в этом окне можно посмотреть время последней синхронизации. В случае сбоя синхронизации напротив пункта, который по какой-то причине не прошел успешную синхронизацию, в колонке «Статус» вместо ОК появится сообщение об ошибке. В случае возникновения такой ошибки необходимо связаться с отделом цветовой поддержки.

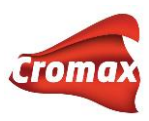

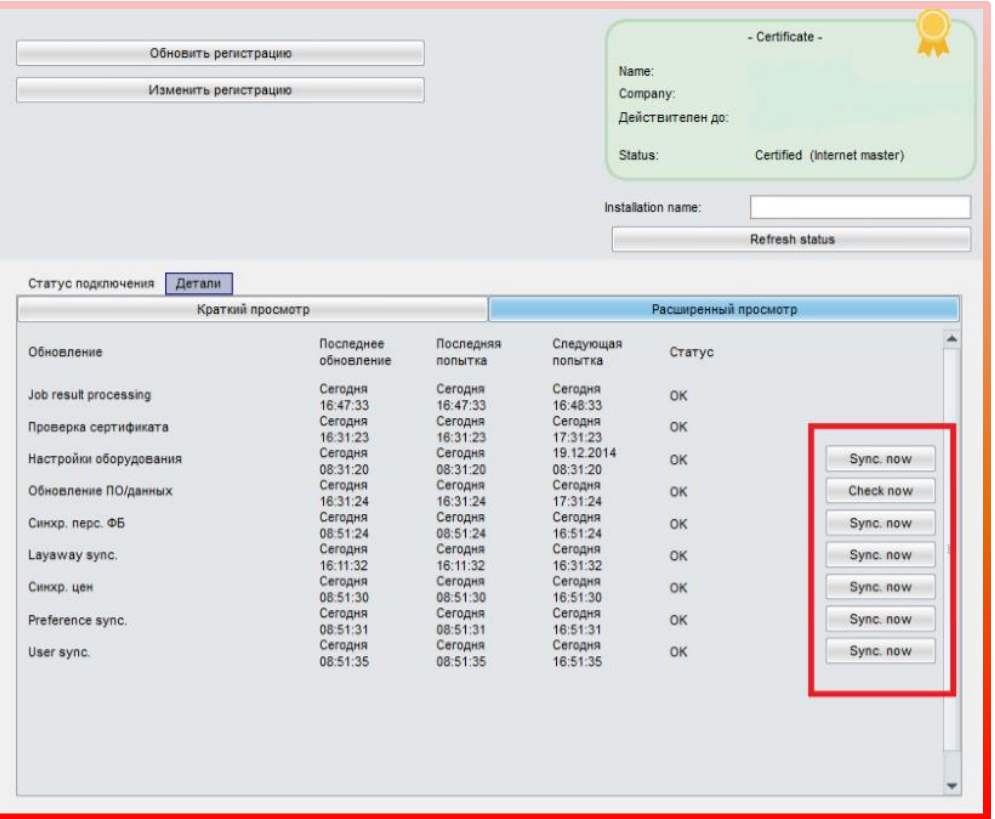

# <span id="page-10-0"></span>**Установка легкой версии программы**

Скачайте файлы для установки легкой версии программы ChromaWeb™ из Вашего личного аккаунта ChromaWeb™: «Настройки» => «Профиль» => «Импортировать / Экспортировать /Файлы для скачивания». Если у вас еще нет личного аккаунта ChromaWeb, то необходимо зарегистрироваться. Как зарегистрироваться в онлайнверсии программы ChromaWeb см. раздел выше «Регистрация нового пользователя в Интернет-версии».

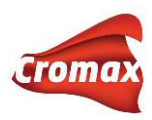

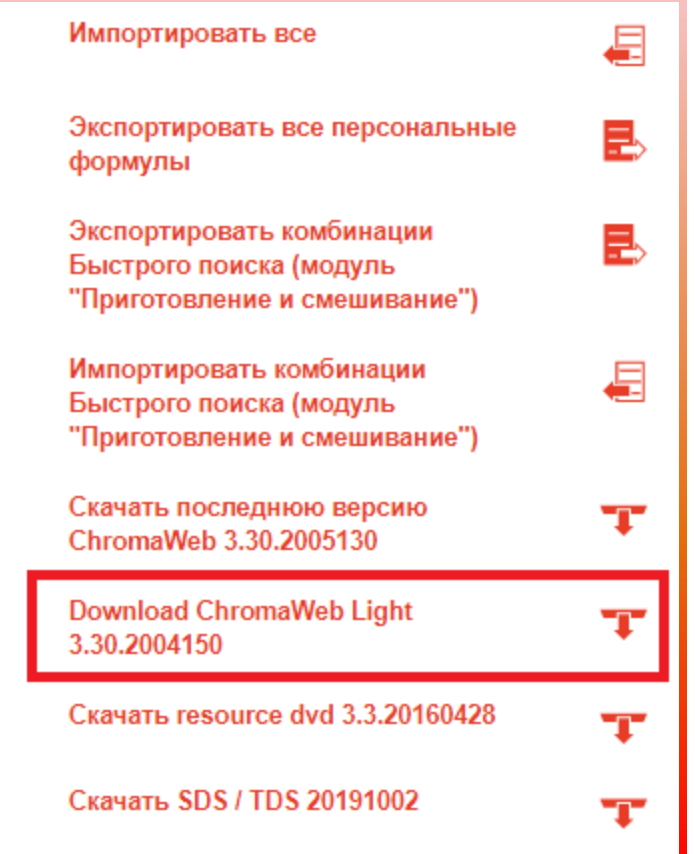

После извлечения файлов из архива, запустите установку программы. Пароль для установки программы можно получить у вашего дистрибьютора лакокрасочных материалов Cromax. После установки программы на рабочем столе появится иконка с логотипом Axalta.

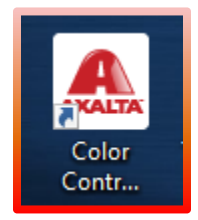

Откройте программу. В открывшемся окне нажмите на третью иконку в меню, а затем нажмите на Communication control.

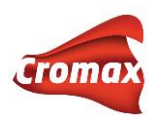

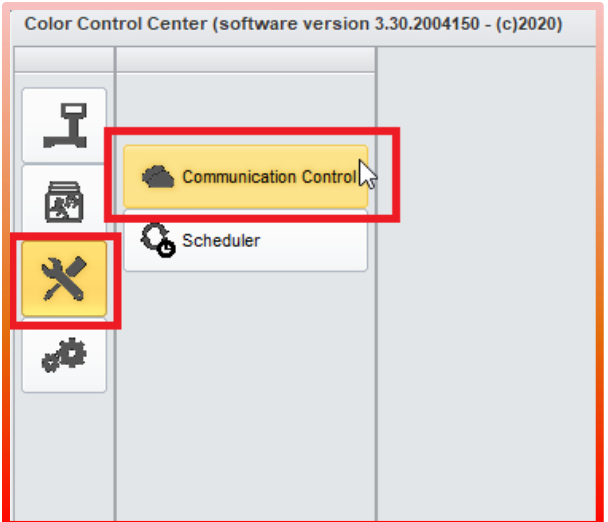

Зарегистрируйте сертификат, скопировав идентификационный код из вашего личного онлайн-аккаунта ChromaWeb («Настройки» => «Профиль» см. рис. ниже) в пустое поле и нажмите «Зарегистрировать». Внимание! У каждого пользователя индивидуальный идентификационный код. После регистрации сертификата легкая версия подкачает бренд Cromax из вашего онлайн аккаунта.

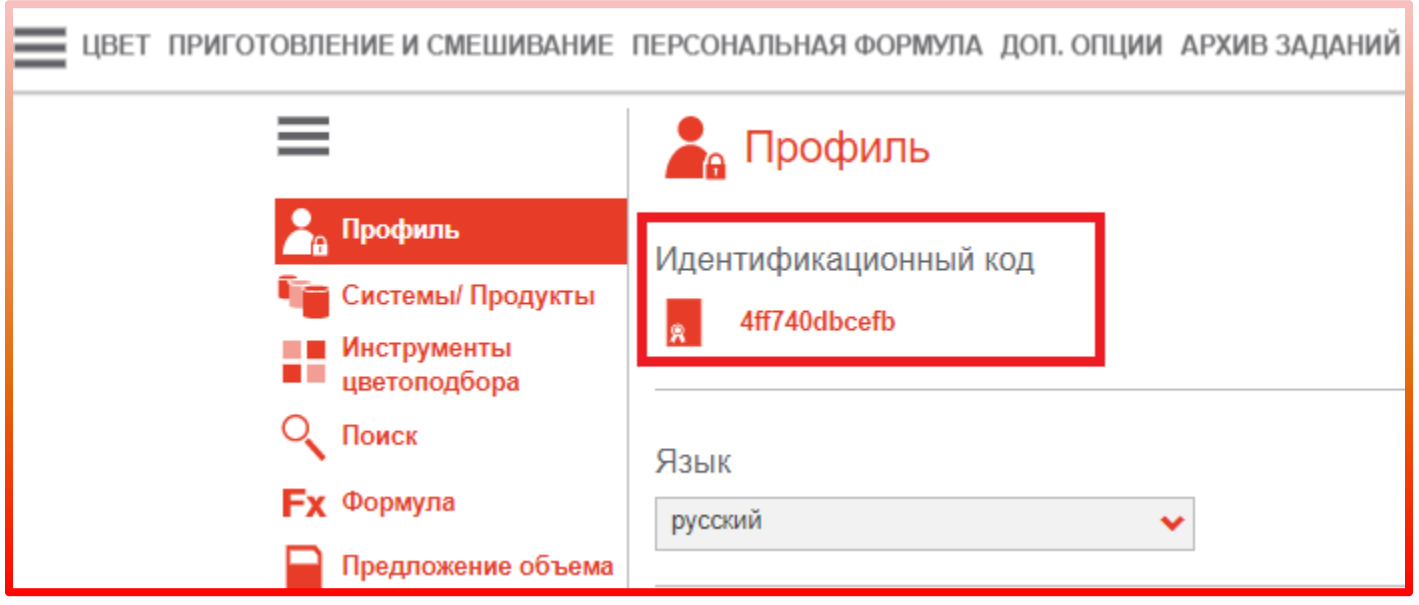

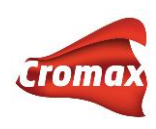

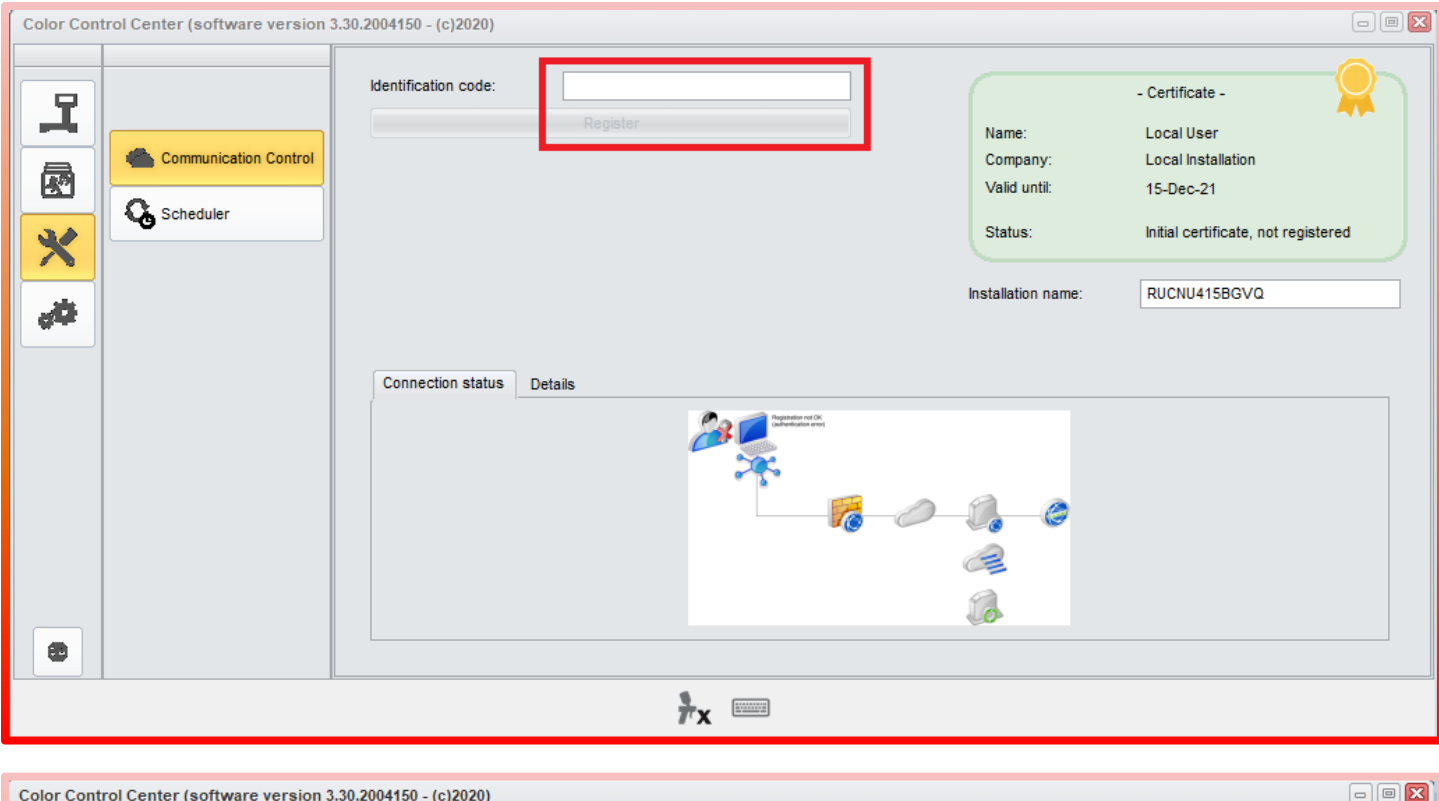

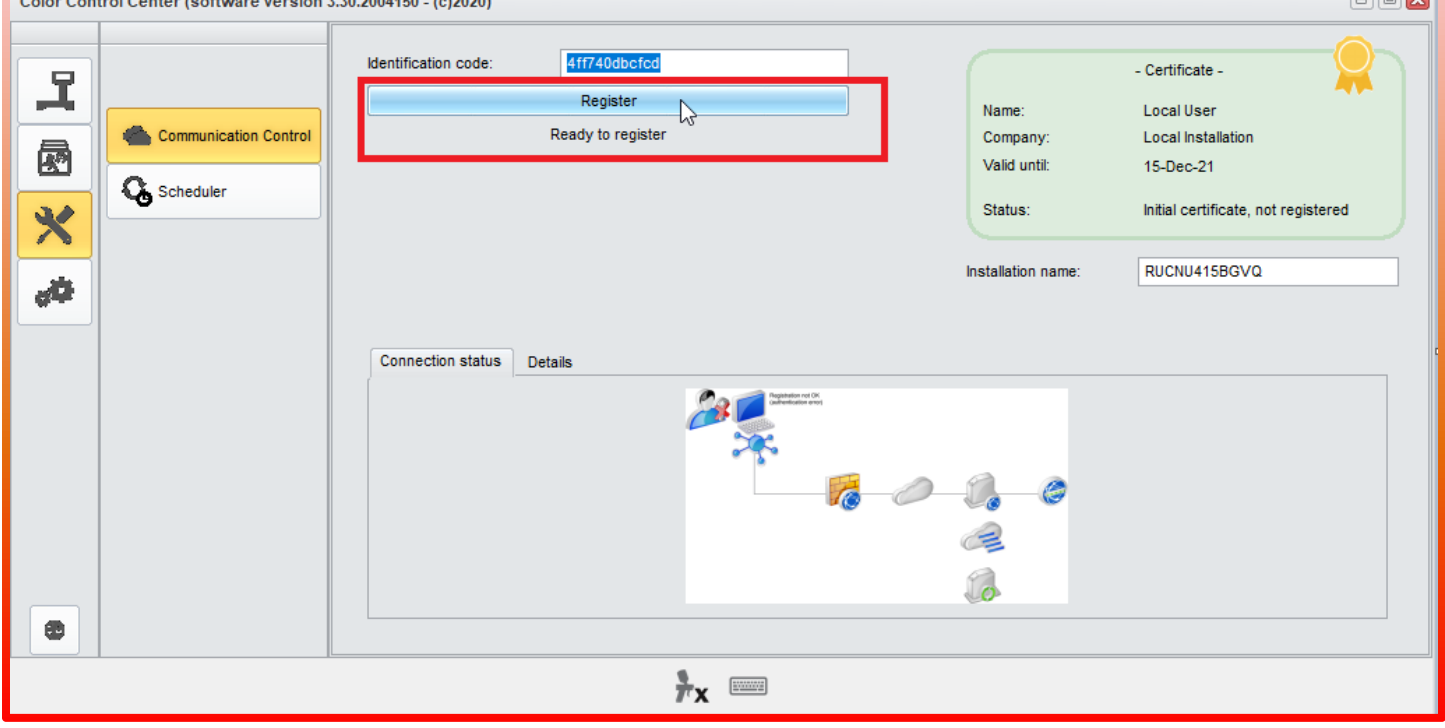

После нажатия на кнопку «Зарегистрировать/Register» появится сообщение о том, что сертификат был успешно зарегистрирован. Нажмите на «ОК» внизу диалогового окна с сообщением, после чего программа Cromax закроется и перезапустится автоматически.

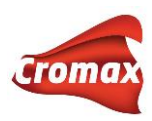

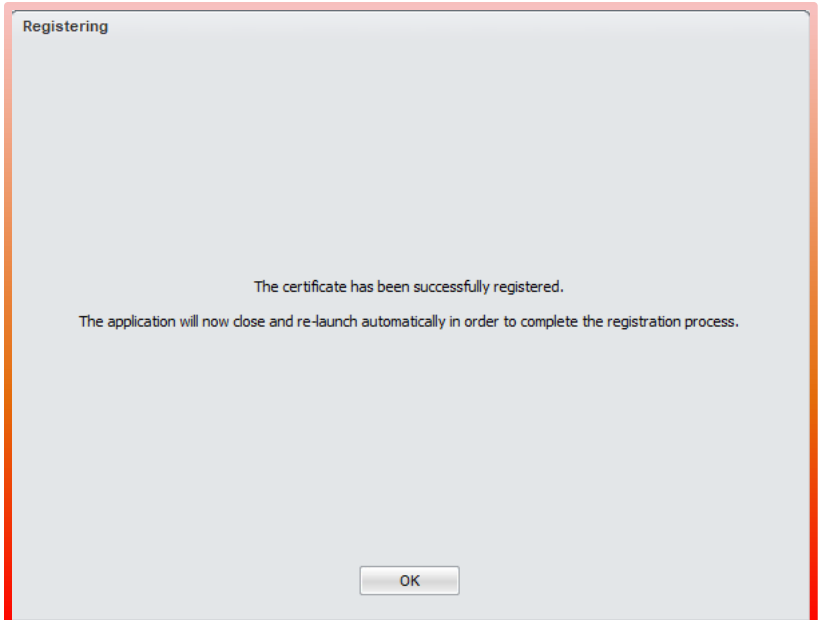

Нажмите на четвертую иконку в меню и затем нажмите на «Выбор бренда ЛКМ/Search option». Выберите бренд, с которым вы будете работать (Cromax), поставьте галочку напротив «Отображать параметры поиска / Display Search» и нажмите на кнопку «Применить / Apply».

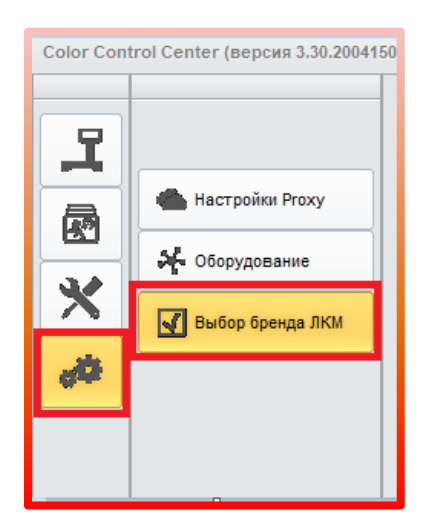

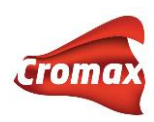

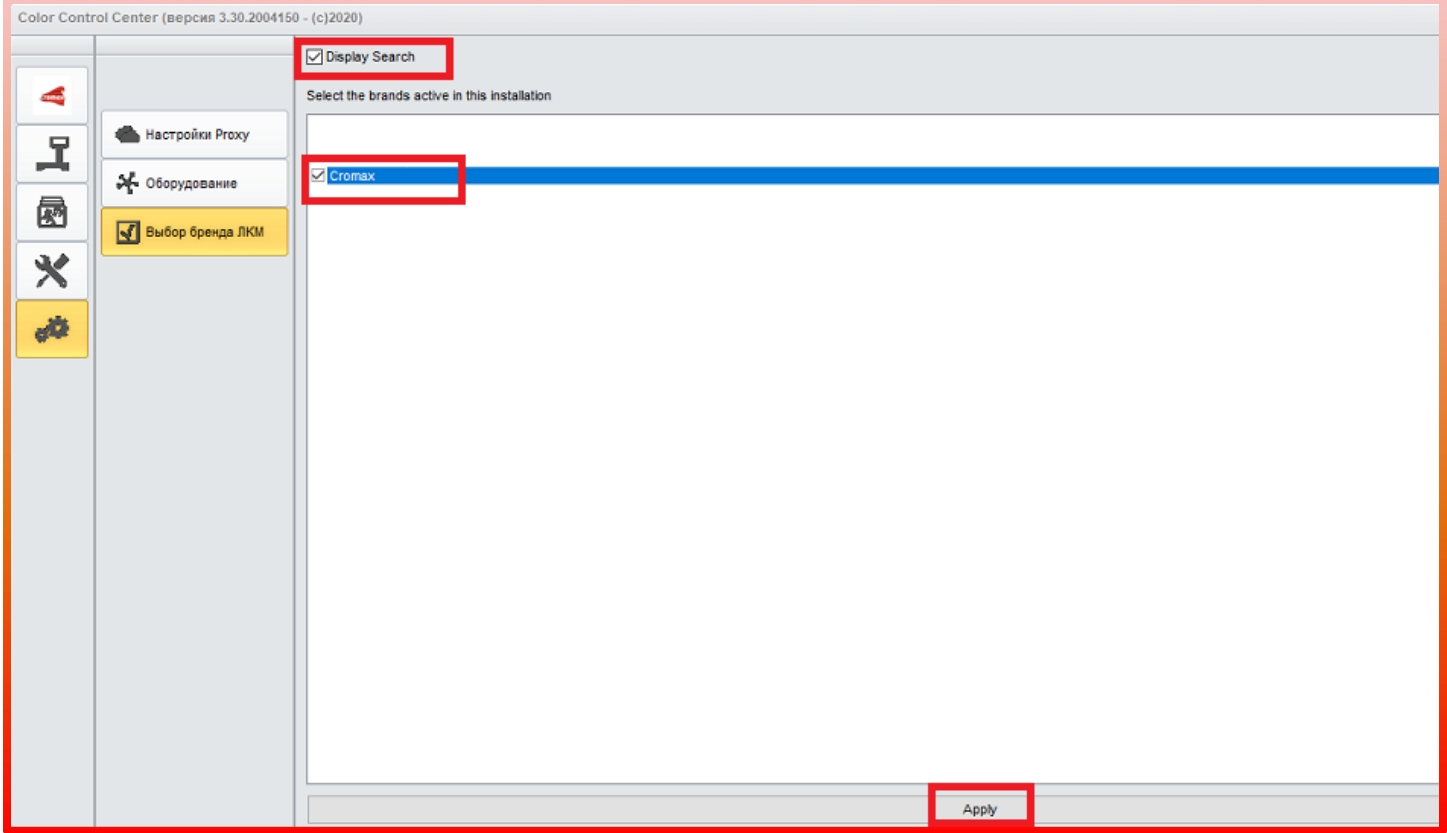

После нажатия на кнопку «Применить» появится сообщение о том, что программа закроется и автоматически перезапустится. Нажмите «ОК».

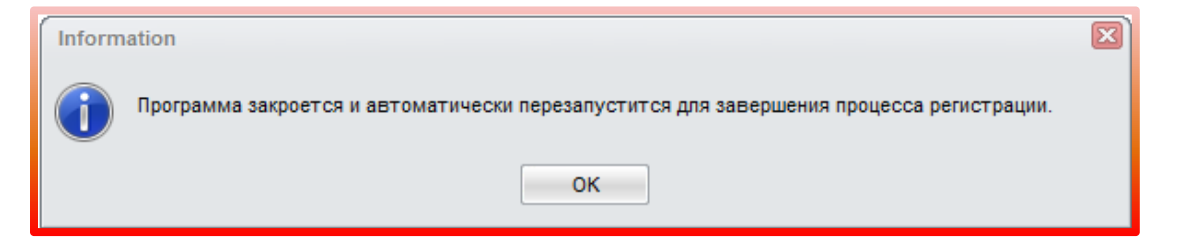

После открытия программы потребуется ввести имя пользователя и пароль от своего аккаунта Cromax. Это требуется сделать только один раз при первом запуске программы.

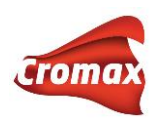

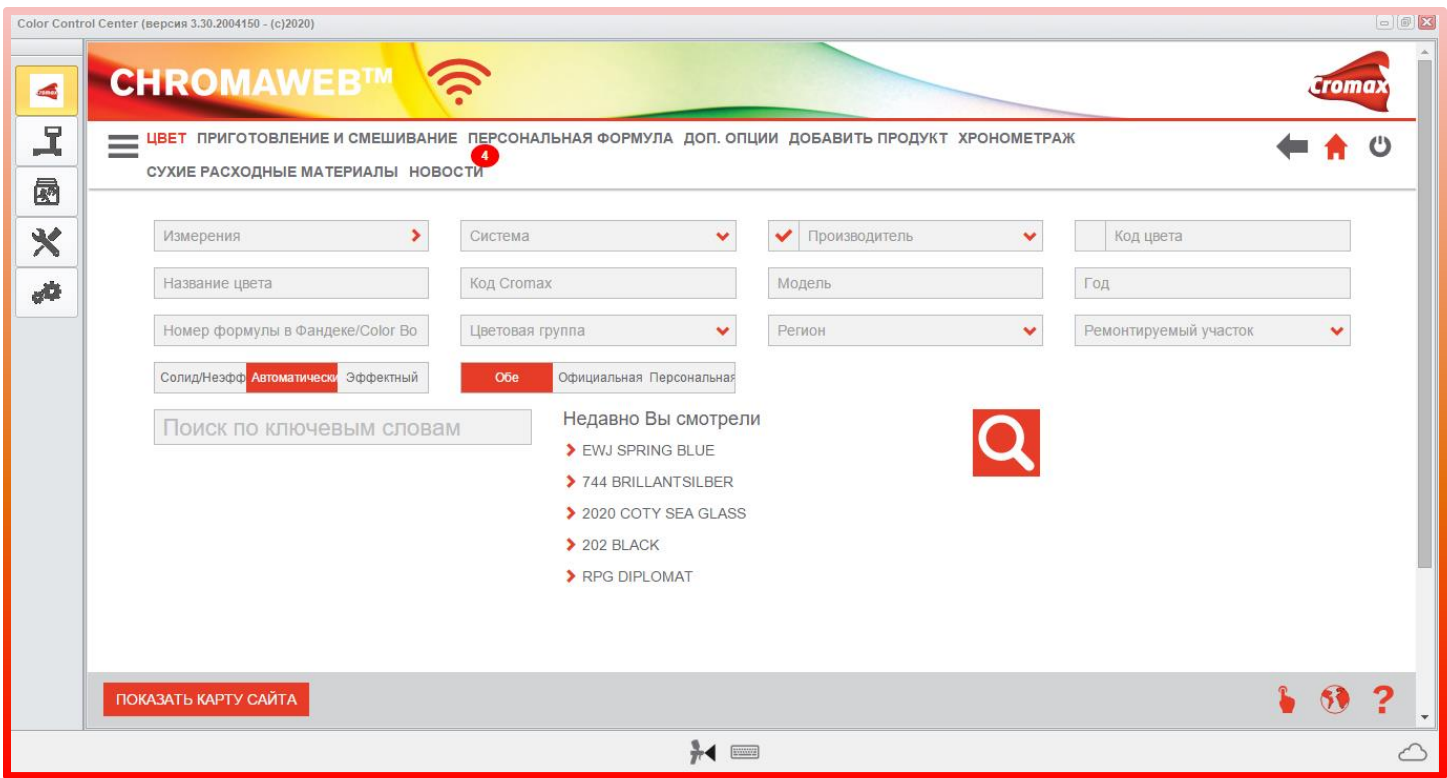

# <span id="page-16-0"></span>**Настройки**

В данном разделе Вы можете произвести все необходимые вам настройки. Для удобства к каждой настройке программы даны объяснения, для чего служит та или иная настройка.

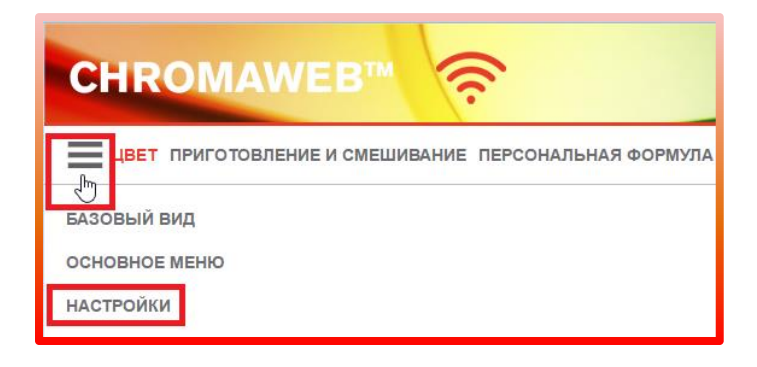

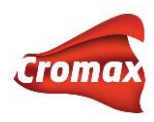

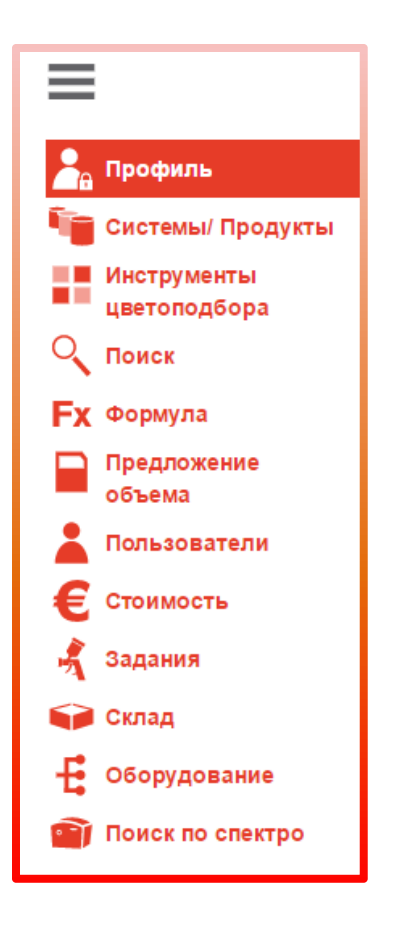

## <span id="page-17-0"></span>**Профиль**

В данном разделе Вы найдете индивидуальный код для синхронизации локальной версии программы с Интернетом, а также установочные файлы / обновления программы. Если Вы пользуетесь синхронизированной версией программы, данные файлы вам не понадобятся, так как программа будет обновляться автоматически через Интернет. В этом же разделе Вы можете импортировать и экспортировать данные, например, персональные формулы.

## <span id="page-17-1"></span>**Системы / продукты**

На этой странице Вы можете выбрать из списка лакокрасочные системы, с которыми работаете, а также выставить по ним приоритетность. Таким образом, при поиске формул программа будет предлагать формулы только в выбранных Вами системах, учитывая приоритетность. Т.е. если в списке под номером 1 Вы установили систему Сentari 6000, то первую формулу программа предложит именно в этой системе. Выстроить

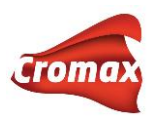

приоритетность систем можно путем перетаскивания системы мышкой как показано на картинке ниже.

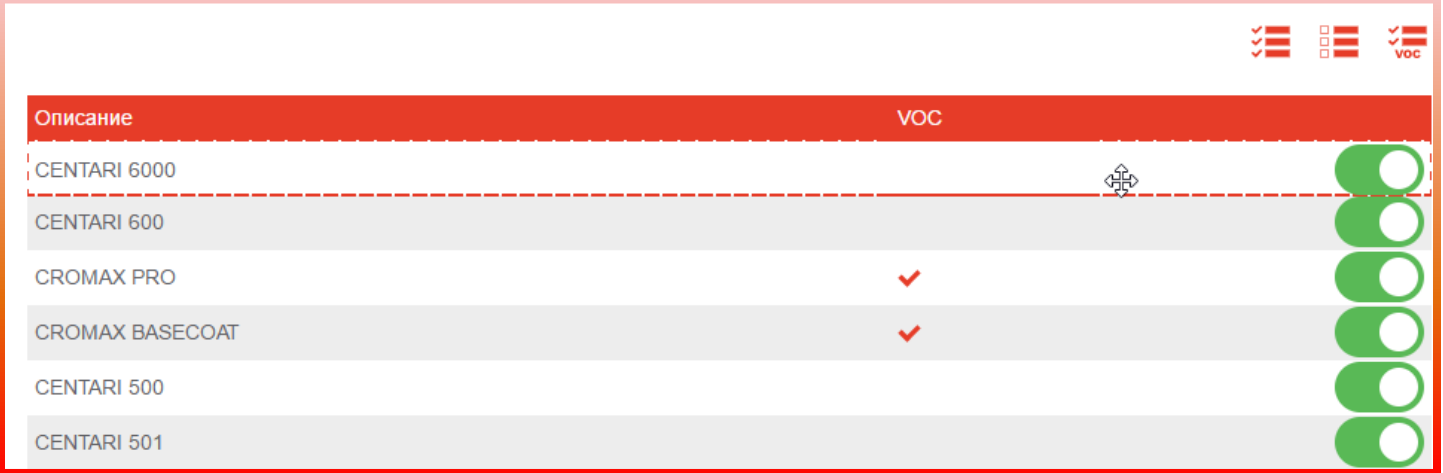

В этом же окне Вы можете выбрать нужные Вам продукты и исключить продукты, с которыми Вы не работаете.

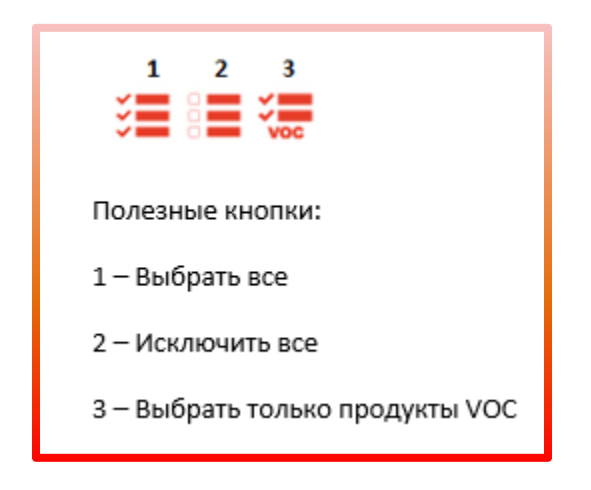

#### <span id="page-18-0"></span>**Формула**

Произведите необходимые Вам настройки. Поле «Регион» рекомендуется установить на «Все» (все регионы) для того, чтобы поиск формул мог производиться по Глобальной формульной базе данных, а не только по формулам одного региона, например, Европы (т.е. по формулам, разработанным в Европейской цветовой лаборатории Axalta Coating Systems). Поле «Регион поиска по спектрофотометру» также рекомендуется установить на «Все» (все регионы), чтобы поиск формул по спектрофотометру мог производиться по Глобальной формульной базе данных, а не только по формулам одного региона.

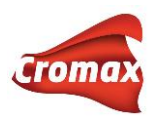

## <span id="page-19-0"></span>**Предложение объема**

Во вкладке «Предложение объема» Вы можете указать фактор для расчета автоматического объема краски, необходимой для окрашивания той или иной детали кузова автомобиля. Чем выше фактор, тем больше расчетный объем. По умолчанию в программе стоит фактор «единица (1)». Активируется опция автоматического объема во вкладке «Настройки» -> «Формула».

Вы можете задать собственные настройки по предложению объема на деталь снаружи и внутри для любого размера автомобиля (малый, средний, большой), а также задать настройки по производителю. Для этого выделите необходимую деталь на рисунке и проставьте значение в таблице. Нужная Вам строчка выделится серым цветом, как только Вы выделите курсором деталь на рисунке.

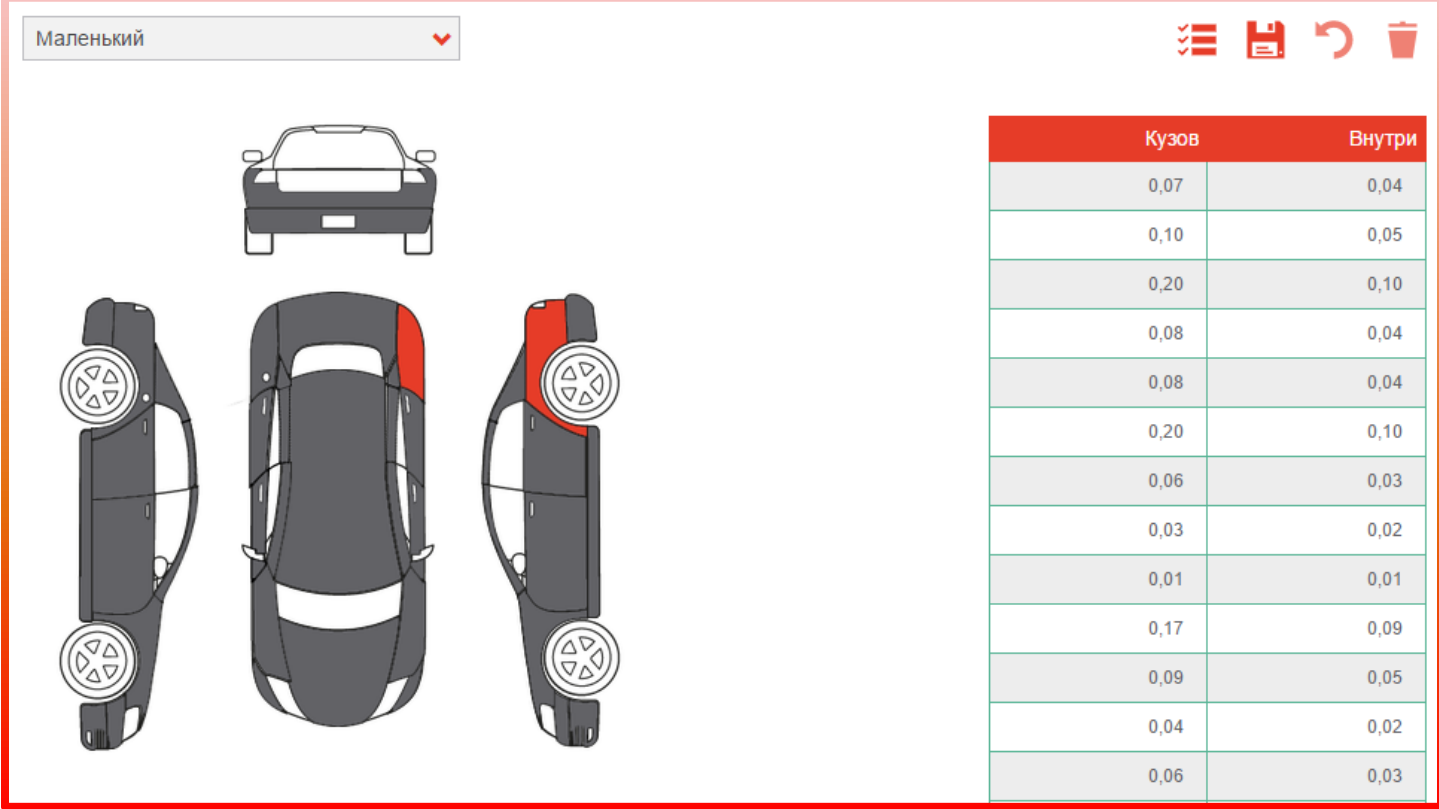

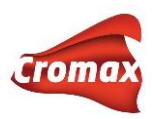

### <span id="page-20-0"></span>**Пользователи**

В программе предусмотрена возможность создания нескольких уровней доступа для пользователей. До тех пор, пока пользователи не определены, любой сотрудник имеет доступ ко всем модулям и возможностям программы.

По умолчанию в программе предложено 3 уровня доступа:

- *Суперпользователь* полный доступ ко всем модулям
- *Расширенный* поиск формул, управление персональной формульной базой данных, доступ к весам для слития материла
- *Стандартный* поиск формул, доступ к весам для слития материалов

Вы можете воспользоваться предложенными уровнями доступа или создать дополнительные в любом количестве и с любым набором доступных функций.

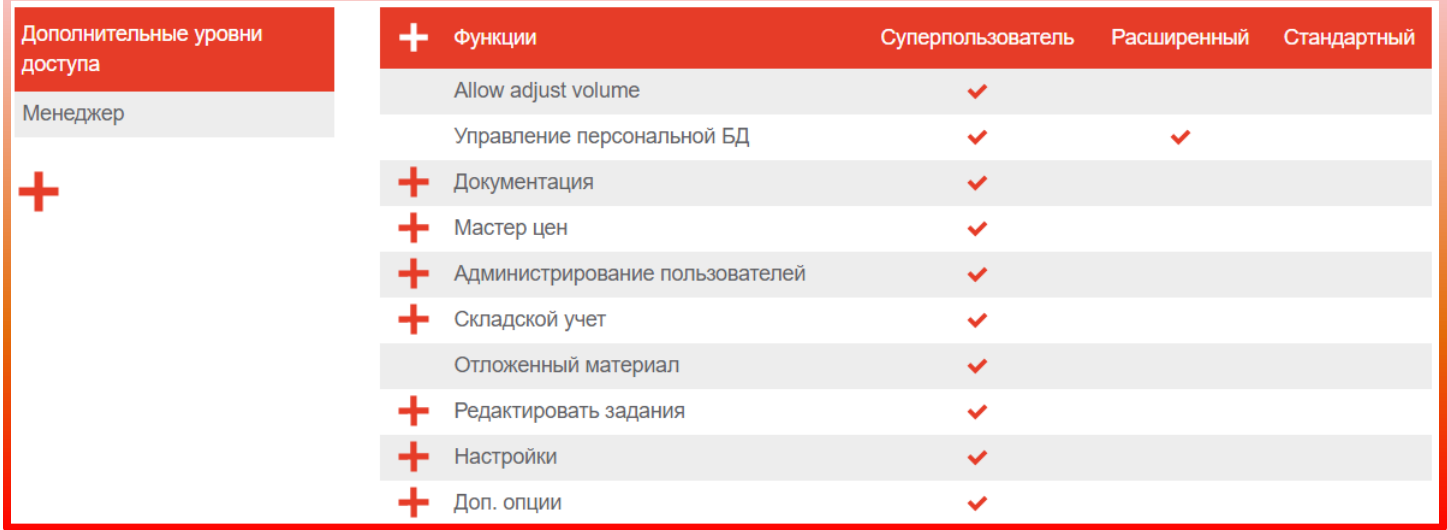

Для создания дополнительного уровня нажмите на «плюс». В появившемся поле введите название дополнительного уровня, например, *Менеджер*. Проставьте галочки напротив опций программы, к которым Вы хотите предоставить доступ на уровне *Менеджера*.

Далее войдите во вкладку «Настройки» => «Пользователи». Нажмите на «плюс», введите имя пользователя, пароль и выберите уровень доступа из ниспадающего списка. Первому пользователю должен быть обязательно присвоен доступ *Суперпользователя*.

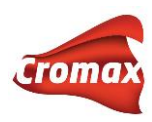

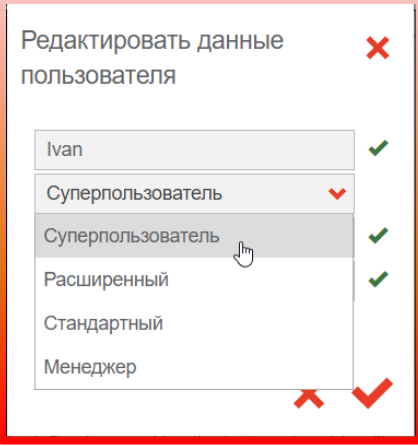

При работе в программе идентификация пользователя может производиться как по паролю, так и по имени пользователя, в зависимости от настроек.

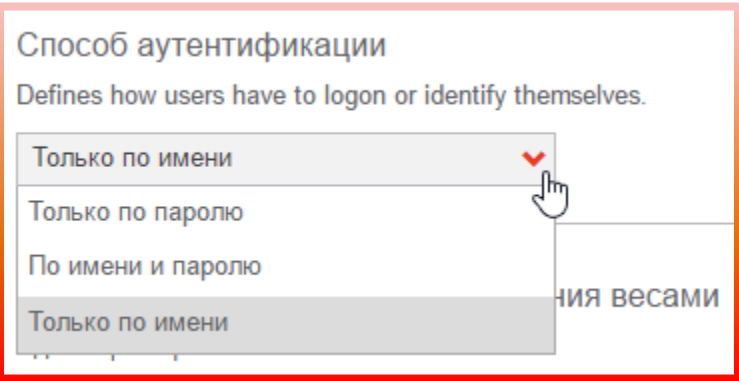

#### <span id="page-21-0"></span>**Стоимость**

В данном разделе Вы можете установить основную и конвертируемую валюты, курс, а также фактор для окончательной цены.

По умолчанию, фактор для окончательной цены установлен на единицу. Если изменить это значение в большую сторону, то окончательная цена будет указана с наценкой. Например, установив фактор на 1,25, Вы увеличите окончательную цену на 25%.

Здесь же располагаются кнопки, с помощью которых можно регулировать количество знаков после запятой.

Для того, чтобы цена за ЛКМ отображалась в окне с формулой, а также при печати, необходимо проставить галочки напротив необходимых действий.

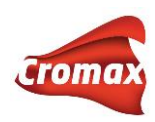

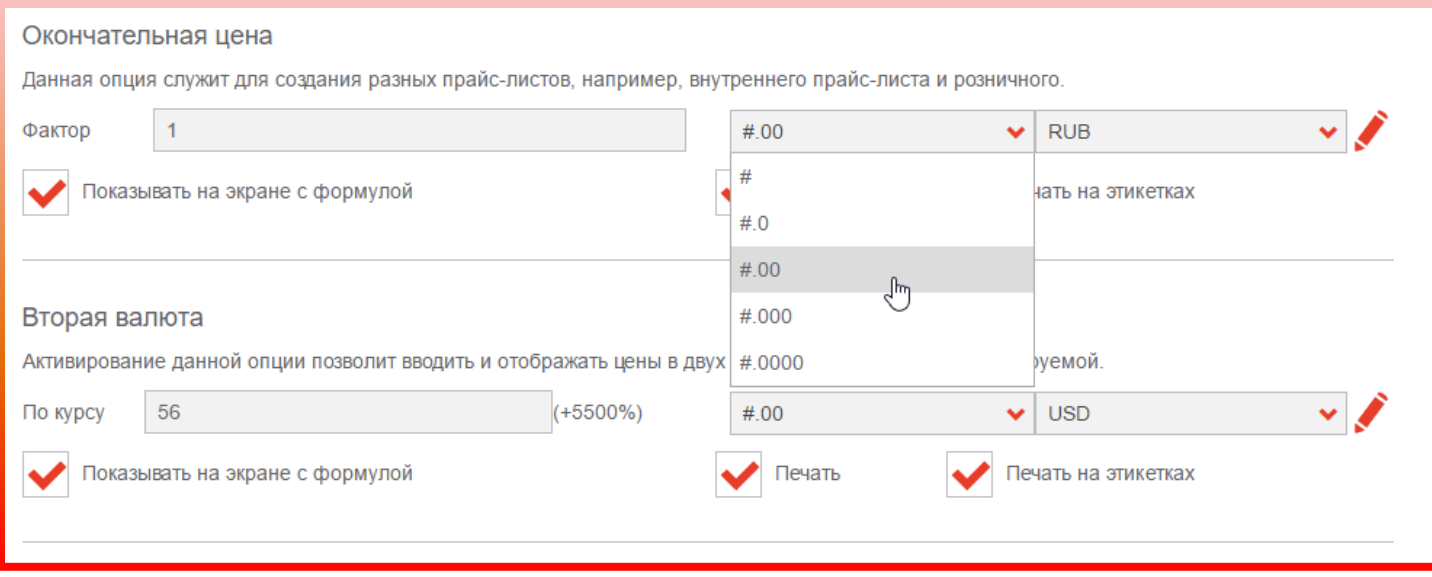

#### **Ввод цен**

Ввести цены в программу можно 3 способами:

- 1. Использовать рекомендованный розничный прайс-лист
- 2. Ввести цены вручную
- 3. Импортировать готовый файл с ценами

### **Рекомендованный розничный прайс-лист**

Данный прайс-лист создаётся отделом продаж Axalta Coatings Systems в России и загружается в систему. Чтобы воспользоваться им, Вам необходимо активировать данную опцию в настройках.

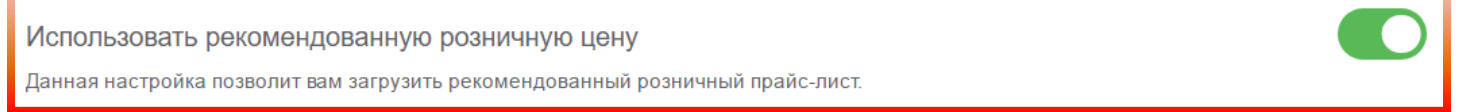

Далее в разделе "Редактировать цену" нажмите на кнопку "Розничный прайс-лист" и подтвердите своё действие, выбрав "Использовать рекомендованную розничную цену".

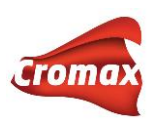

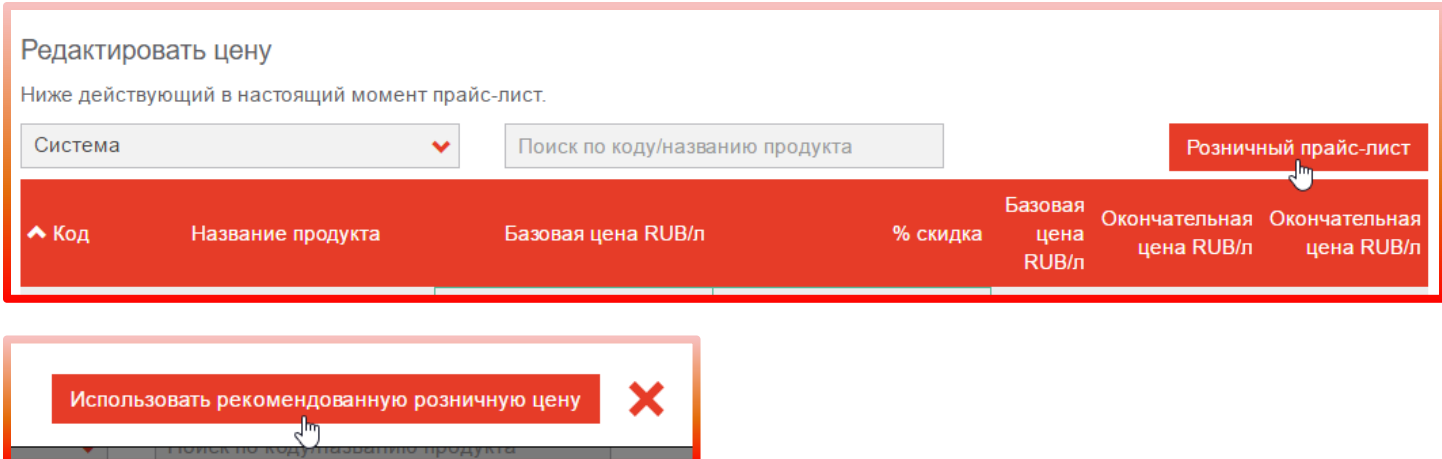

### **Импортирование готового файла с ценами**

Прежде, чем импортировать файл с ценами в программу, его необходимо подготовить. В самом низу страницы находятся кнопки экспорта и импорта. Экспортируйте из программы файл с перечнем продуктов, нажав на кнопку «Экспортировать». Выберите формат, например, CSV, поставьте галочку напротив «Стоимость» и нажмите «ОК».

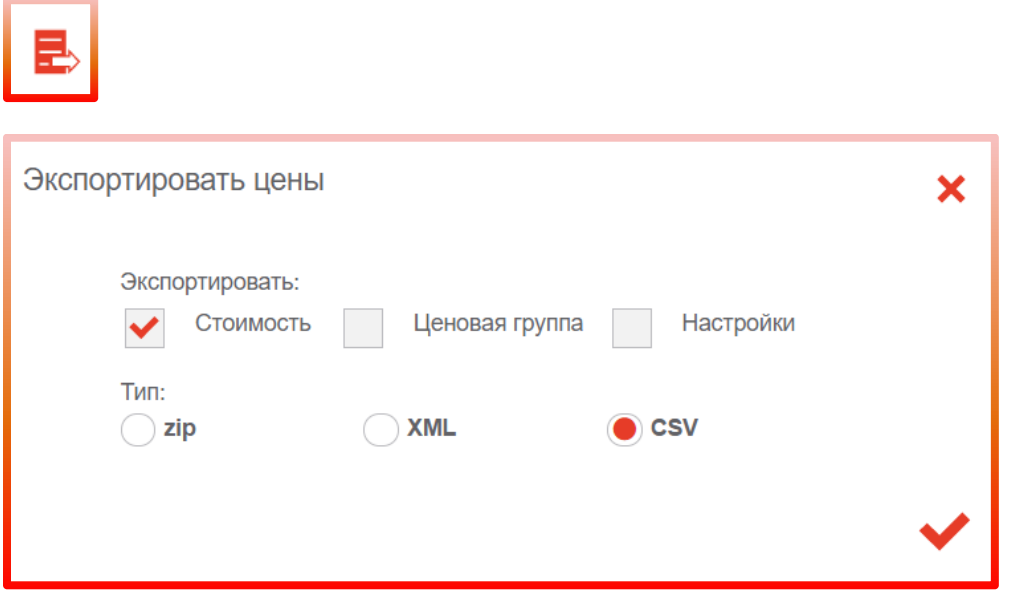

В экспортированном файле три колонки с кодом продукта, названием и ценой. Сохраните файл на рабочем столе и введите цены во вторую колонку. Сохраните файл.

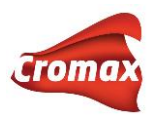

E,

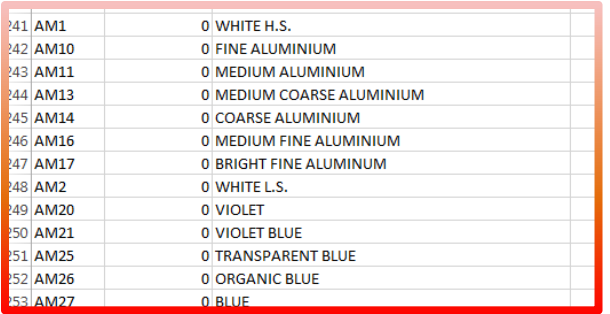

Импортируйте файл с ценами в программу, нажав на кнопку «Импортировать».

Импортировать / Экспортировать

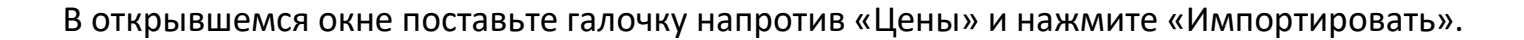

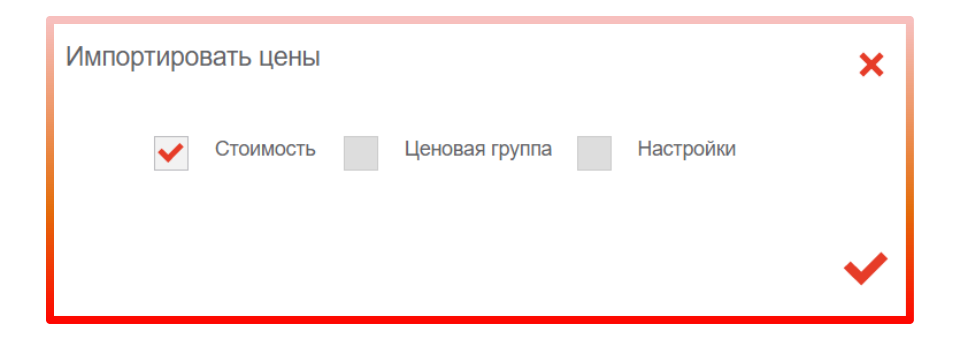

Появится отчет об импортировании, в котором будет указано количество успешно импортированных продуктов с ценами. Нажмите Ок.

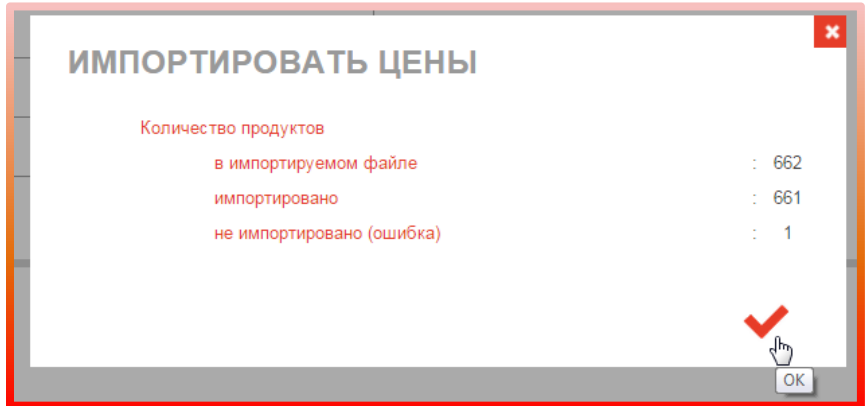

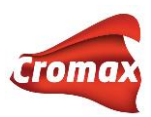

### **Ценовые группы**

Выберите из списка систему для формирования ценовой группы. Добавьте группу, нажав на плюсик. В появившемся поле в колонке «Ценовая группа» введите название для группы, например, Группа I. Далее укажите нижнюю и верхнюю границы цены, например, 0,1 и 10 соответственно. Затем добавьте следующую ценовую группу, нажав на плюсик, заполните соответствующие поля и т.д. Для того, чтобы ценовая группа отражалась при печати формулы и в окне с самой формулой, необходимо проставить галочки в соответствующих окнах.

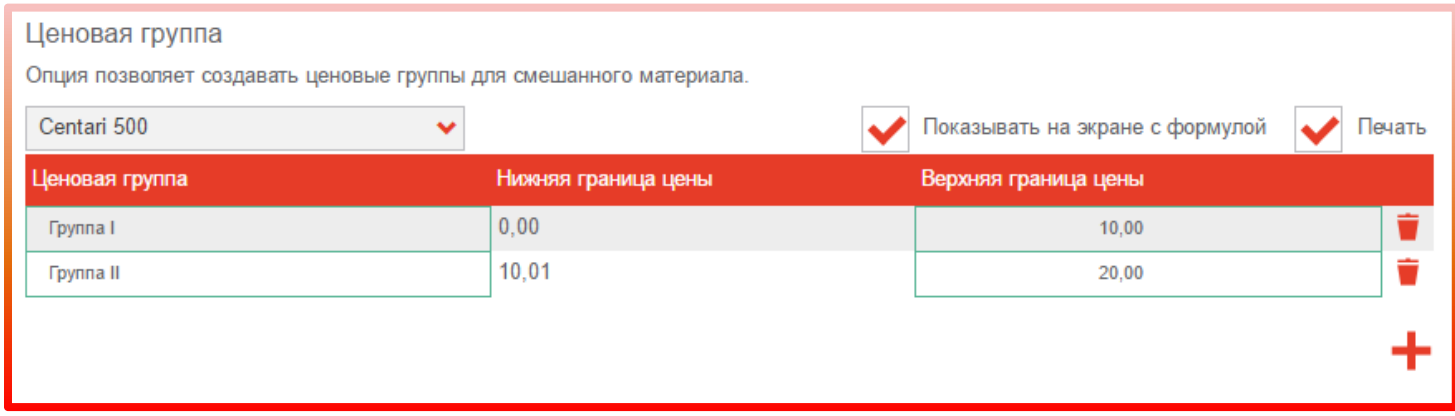

## <span id="page-25-0"></span>**Задания**

Для работы с заданиями активируйте опцию «Использовать задания». На странице появятся дополнительные настройки по работе с заданиями. Затем активируйте опцию «Указывать номер задания / заказ-наряда».

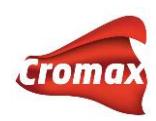

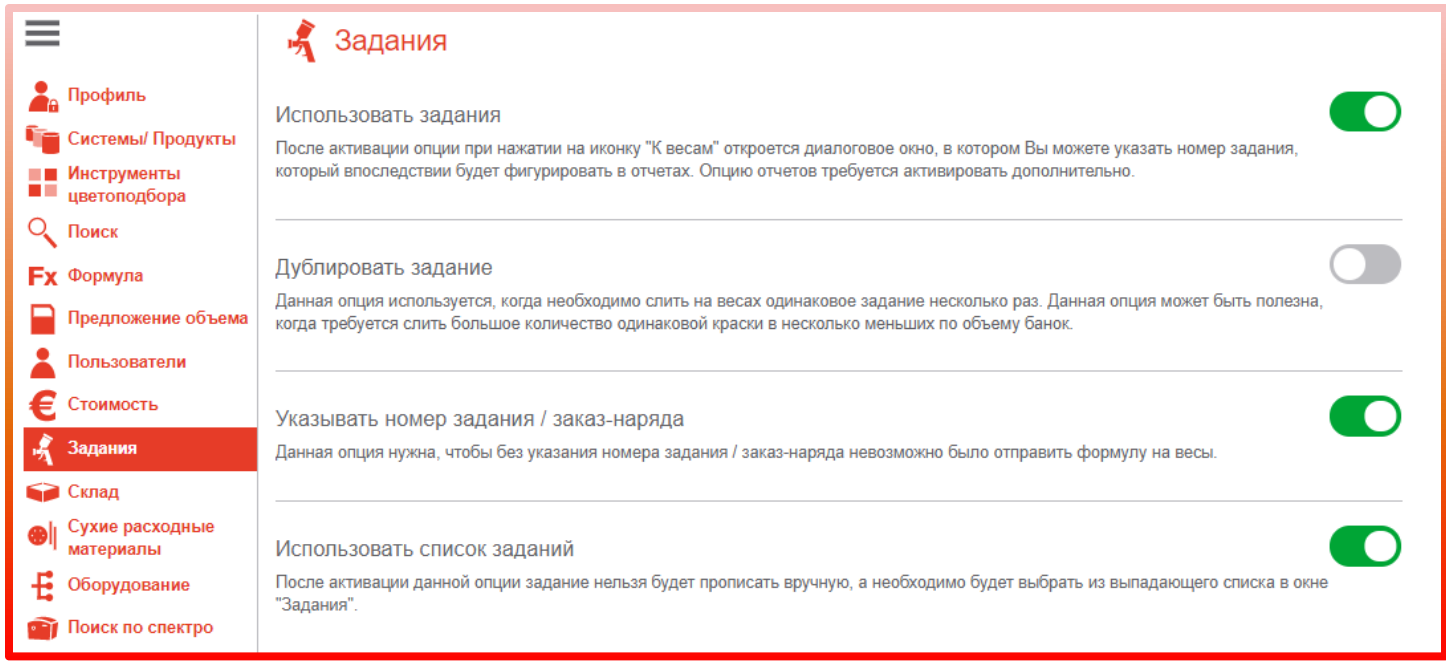

В этом случае при отправке формулы на весы поле с номером заказ-наряда станет обязательным для заполнения.

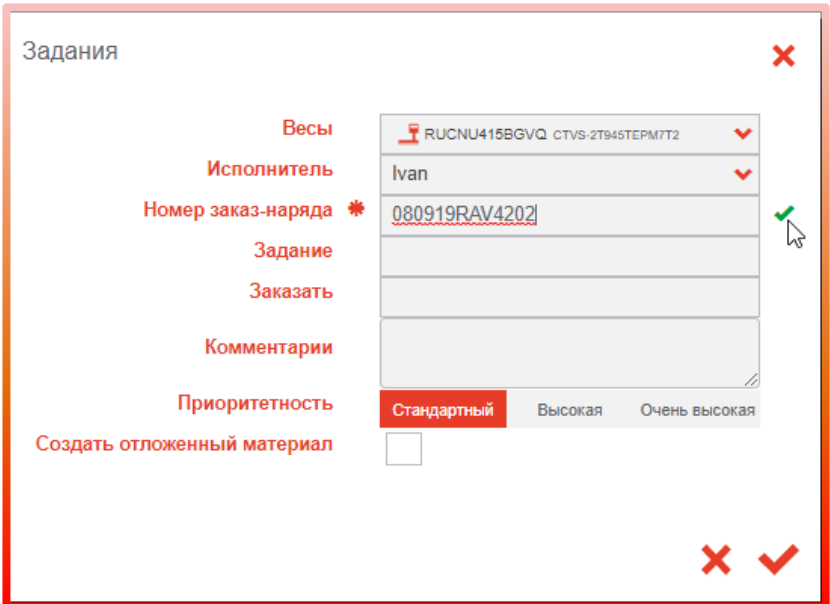

Также можно активировать опцию «Использовать список заданий». Эта опция нужна только, если вы работаете в программе с привязкой к внешней управленческой программе: «1С: Бухгалтерия»<sup>1</sup>, SAP и др. Копированием (!!!) укажите путь к текстовому

<sup>&</sup>lt;sup>1</sup> Для настройки взаимодействия программы ChromaWeb™ и «1С: Бухгалтерия» см. отдельную инструкцию.

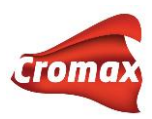

файлу со списком заданий, после чего любые изменения в списке заданий будут отслеживаться и загружаться в программу автоматически. Например, мы создали текстовый файл со списком заданий на рабочем столе:

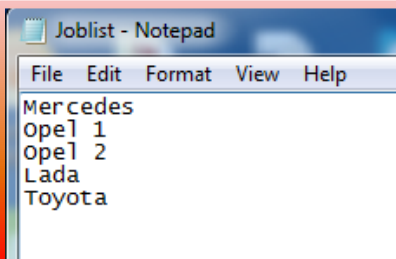

Далее прописываем путём копирования (!!!) в поле путь к этому файлу: C:\USERS\VR5073\DESKTOP\JOBLIST\JOBLIST.TXT

Теперь, отправляя формулу на весы, у вас будет возможность выбирать задания из списка. Примечание: в комбинированных установках, т.е. с синхронизацией в Интернете, при внесении любых изменений в настройки программы необходимо проводить принудительную синхронизацию в Сolor Сontrol Сenter.

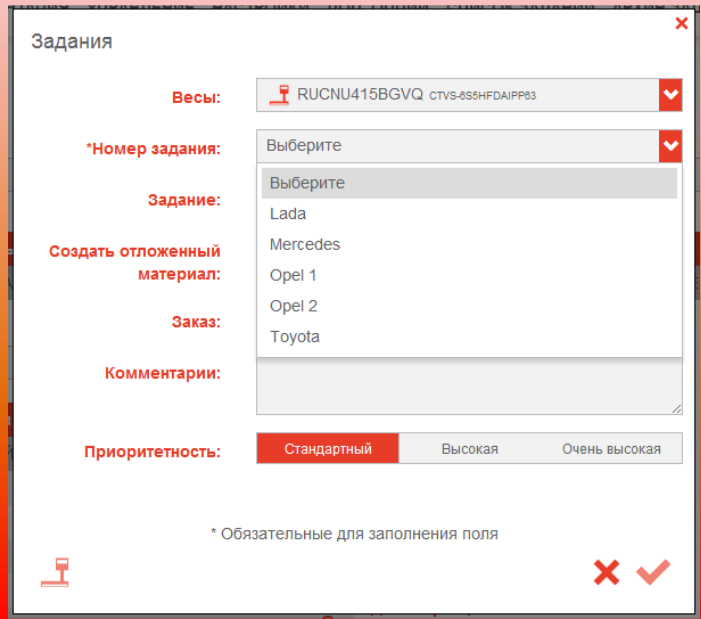

Опция «Использовать заказ-наряды» позволяет создавать заказ-наряды.

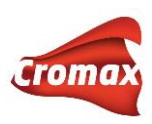

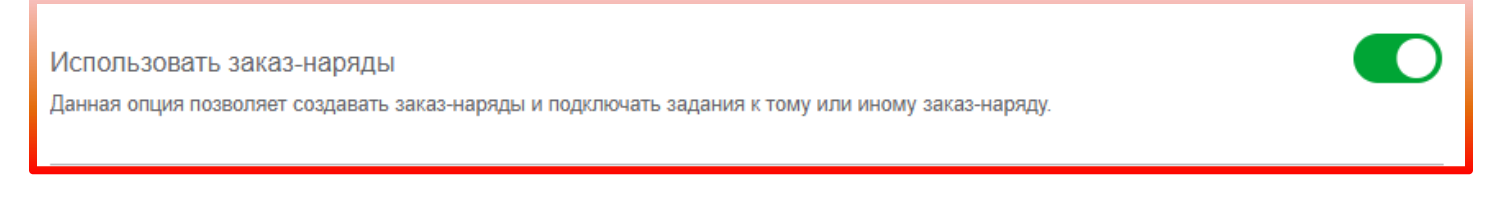

После активации данной опции в основном меню появится вкладка «Заказ-наряды».

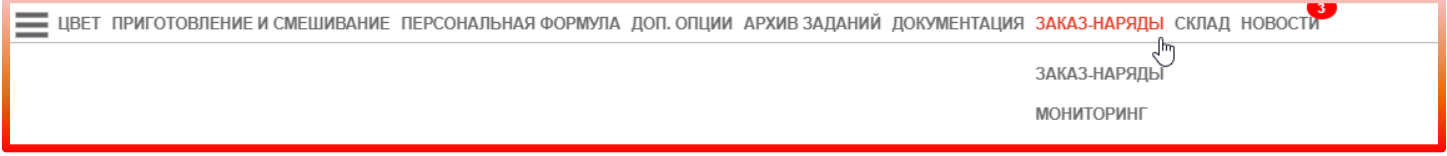

Кроме того активация данной опции необходима, если вы планируете пользоваться функцией «Управление ключевыми показателями эффективности». Как только вы активируете данную опцию и обновите страницу в колонке настроек появится дополнительная настройка «Ключевые показатели эффективности».

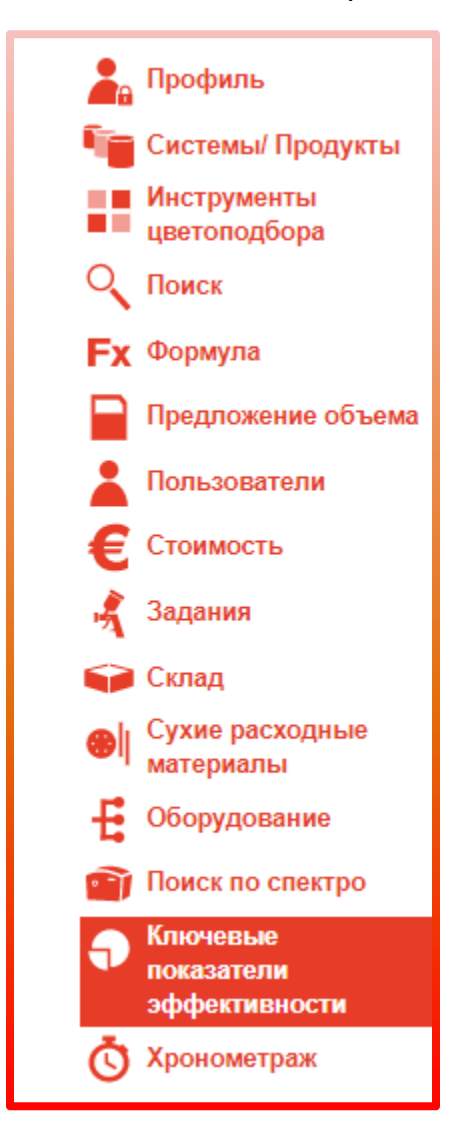

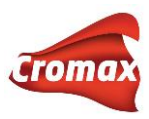

Подробнее об опциях «Заказ-наряды» и «Ключевые показатели эффективности» смотрите отдельные разделы инструкции.

#### <span id="page-29-0"></span>**Склад**

В данном окне настроек Вы можете активировать опцию склада для контроля потребления лакокрасочных материалов, а также опцию отложенного материала. Здесь же указывается адрес доставки, который будет отображаться в листках заказа. Более подробно читайте в разделе «Работа с опцией «Склад».

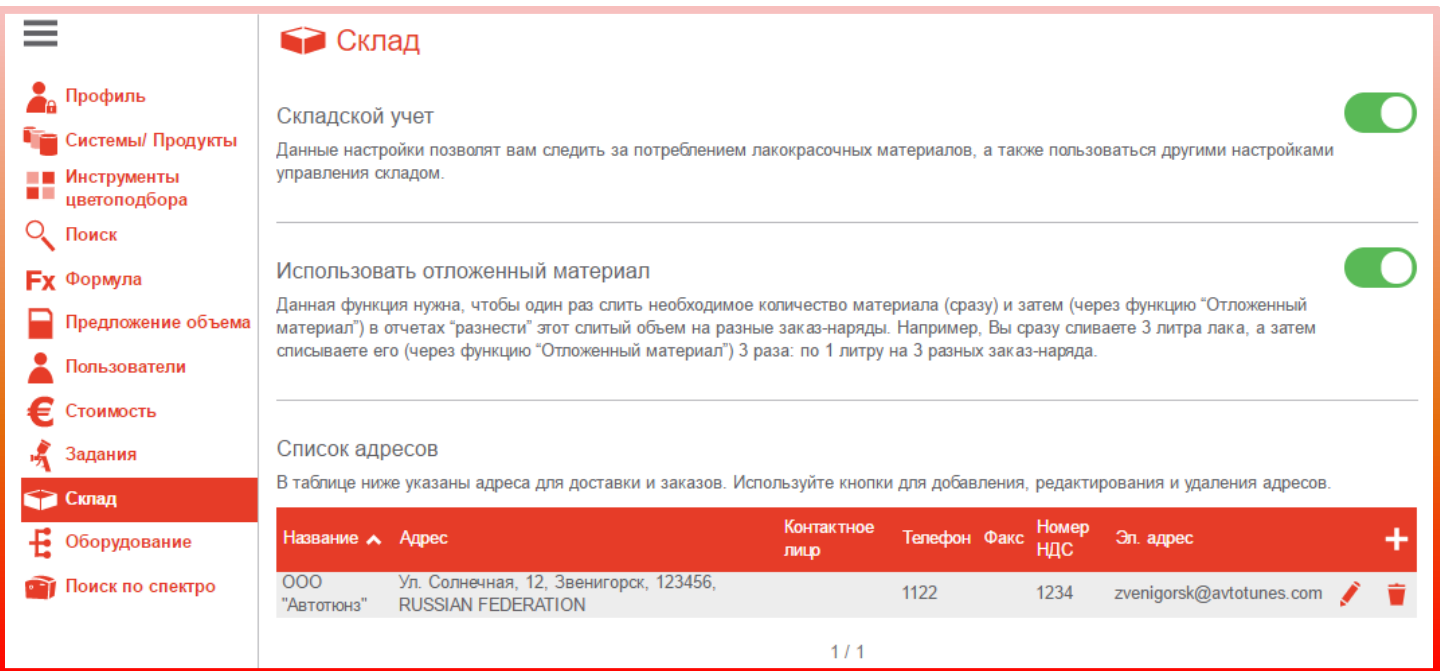

#### <span id="page-29-1"></span>**Оборудование**

Во вкладке «Настройки» => «Оборудование» производится подключение оборудования – спектрофотометра, весов, принтера для печати этикеток.

Здесь же Вы найдете информацию по оборудованию, которое хотя бы один раз было подключено к программе – спектрофотометры, весы, принтеры. Если Вы больше не работаете с каким-то прибором и не хотите, чтобы информация по прибору отражалась в программе, Вы можете удалить данный прибор, нажав на корзину. **Внимание!** При

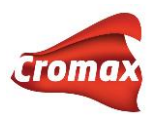

удалении спектрофотометра также удалятся и все измерения, которые были загружены из него в программу, при этом один раз удаленные измерения невозможно будет восстановить, даже если Вы вновь подключите спектрофотометр с этими измерениями. Повторно перенести эти измерения в программу уже нельзя. Программа их не увидит.

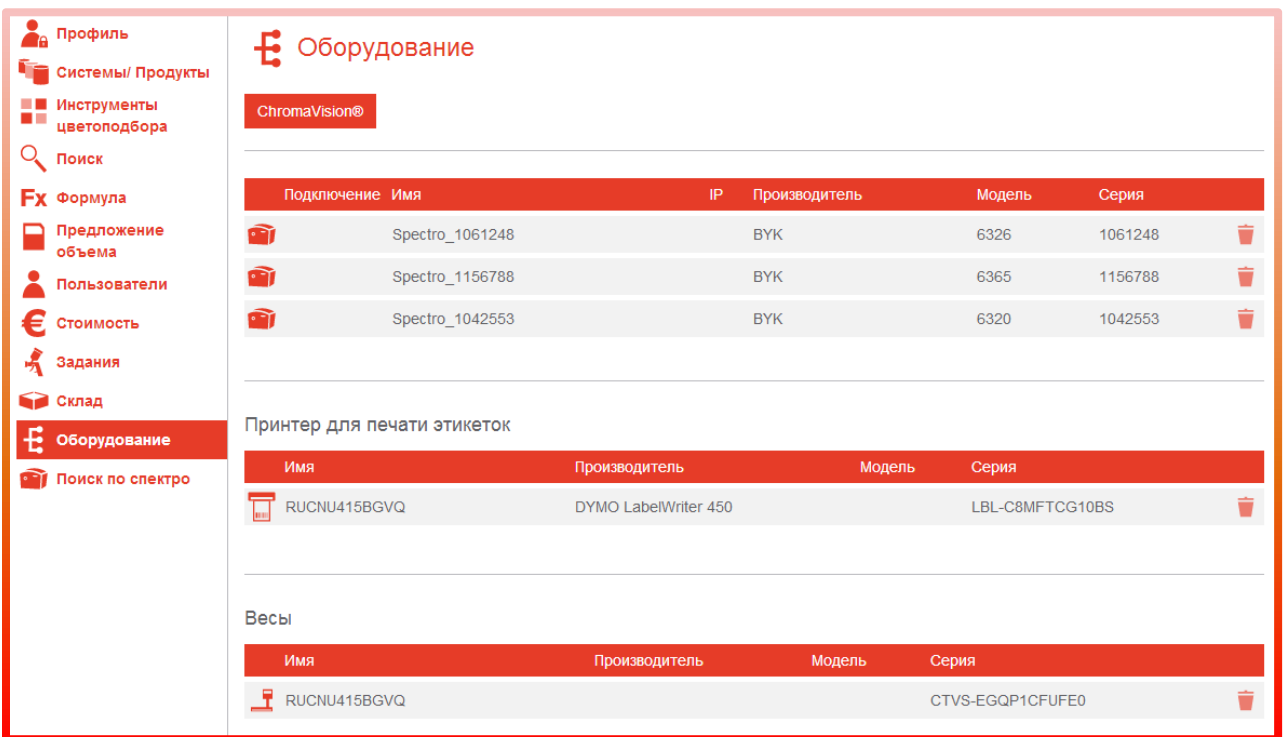

### <span id="page-30-0"></span>**Настройка спектрофотометра**

Перед первым подключением спектрофотометра необходимо установить драйвер. Драйвер можно скачать во вкладке «Документация» => «Цветовая поддержка» => 02. Downloads => ChromaVision Pro Mini Driver.

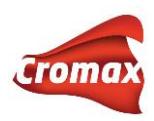

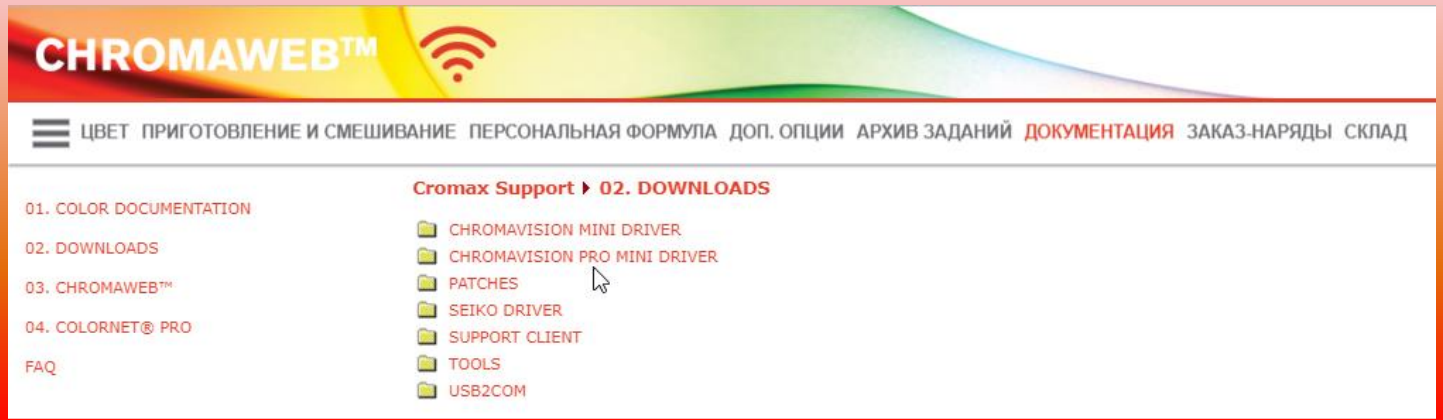

Если в меню не видно вкладки «Документация» необходимо выбрать «Основное меню», нажав на иконку с тремя полосками.

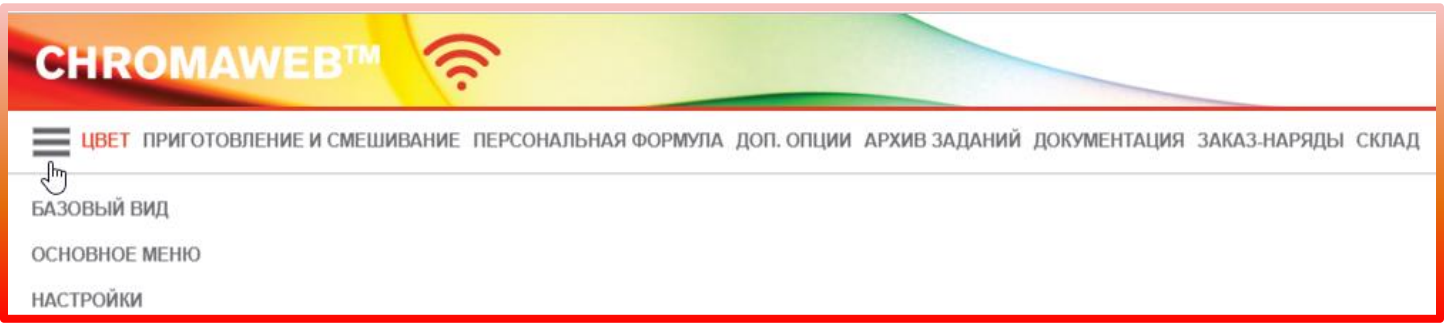

После установки драйвера и перезагрузки компьютера можно приступать к настройке опции работы со спектрофотометром. Настройка опции работы со спектрофотометром производится во вкладке «Настройки» => «Оборудование» => кнопка «ChromaVision».

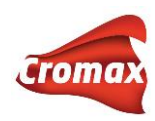

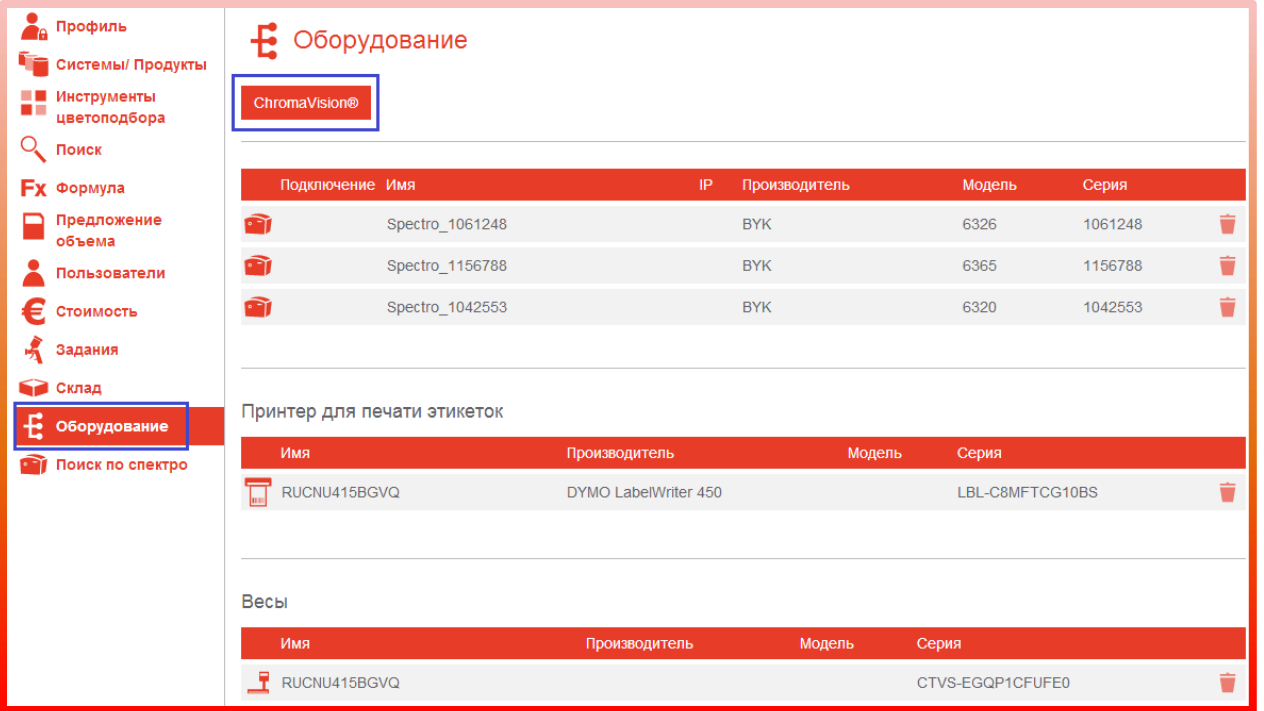

- 1. Зайдите в «Настройки» -> «Оборудование» -> кнопка «ChromaVision».
- 2. Нажмите на кнопку «Регистрация прибора», выберите тип прибора и нажмите «Ок».

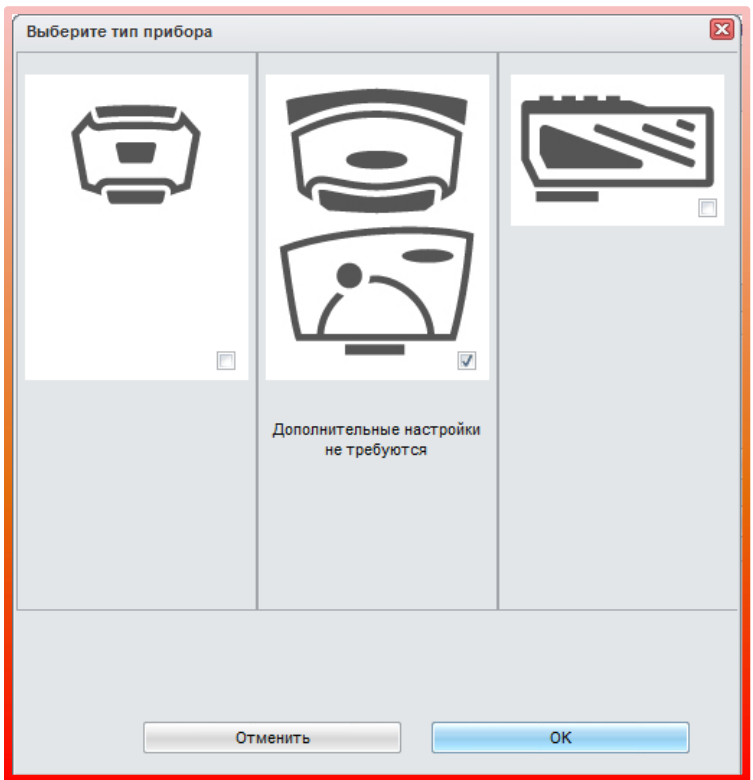

3. Выполните необходимые для Вас настройки (выбор дополнительных опций и т.д.)

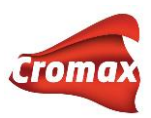

## Краткий обзор кнопок и опций в меню настроек опции работы со спектрофотометром

«**Создать лист заданий**» - Активировав данную опцию, Вы сможете создать список запланированных измерений (например, это может быть список марок автомобилей, цвет которых Вы собираетесь измерить, а также код цвета). После активации данной опции нажмите на кнопку «Список заданий» для формирования списка. После создания данного списка на дисплее спектрофотометра появится новая строка «Joblist / Список заданий».

«**Просмотр измерений**» - активация данной опции позволяет просматривать измерения в памяти прибора. На дисплее спектрофотометра появится дополнительная строка Browse. Нажав на кнопку сбоку прибора, на дисплее отобразятся все измерения, находящиеся в приборе.

«**Звуковой сигнал при работе прибора**» - при активации данной опции спектрофотометр будет подавать звуковой сигнал при сканировании цвета.

«**Удалить измерения**» - нажав на эту кнопку, Вы удалите все измерения, хранящиеся в приборе.

**«Тест по зеленой пластине**» - зеленая пластина используется для проверки правильности работы спектрофотометров предыдущего поколения (ChromaVision II). Производитель рекомендует проводить тест по зеленой пластине раз в полгода или в случае, если работа прибора вызывает у Вас сомнения.

## <span id="page-33-0"></span>**Тест по зеленой пластине**

!!! Тест по зеленой пластине применяется только для спектрофотометров предыдущего поколения. Для спектрофотометров ChromaVision Pro mini тест по зеленой пластине не применяется.

# Зеленая пластина используется для проверки правильности работы спектрофотометров предыдущего поколения (ChromaVision II). Производитель рекомендует проводить тест

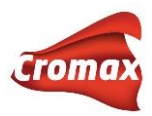

по зеленой пластине раз в полгода или в случае, если работа прибора вызывает у Вас сомнения.

Перед проверкой прибора необходимо проверить совпадает ли серийный номер пластины с номером на приборе. Подключите прибор к ПК, войдите во вкладку «Настройки» -> «Оборудование» -> кнопка «ChromaVision» и удалите все измерения со спектрофотометра нажатием на кнопку «Удалить измерения». Далее нажмите кнопку «Тест по зеленой пластине». Введите данные L, a, b для 45° (см. инфо на пластине). Еще раз убедитесь, что серийный номер на пластине совпадает с номером спектрофотометра.

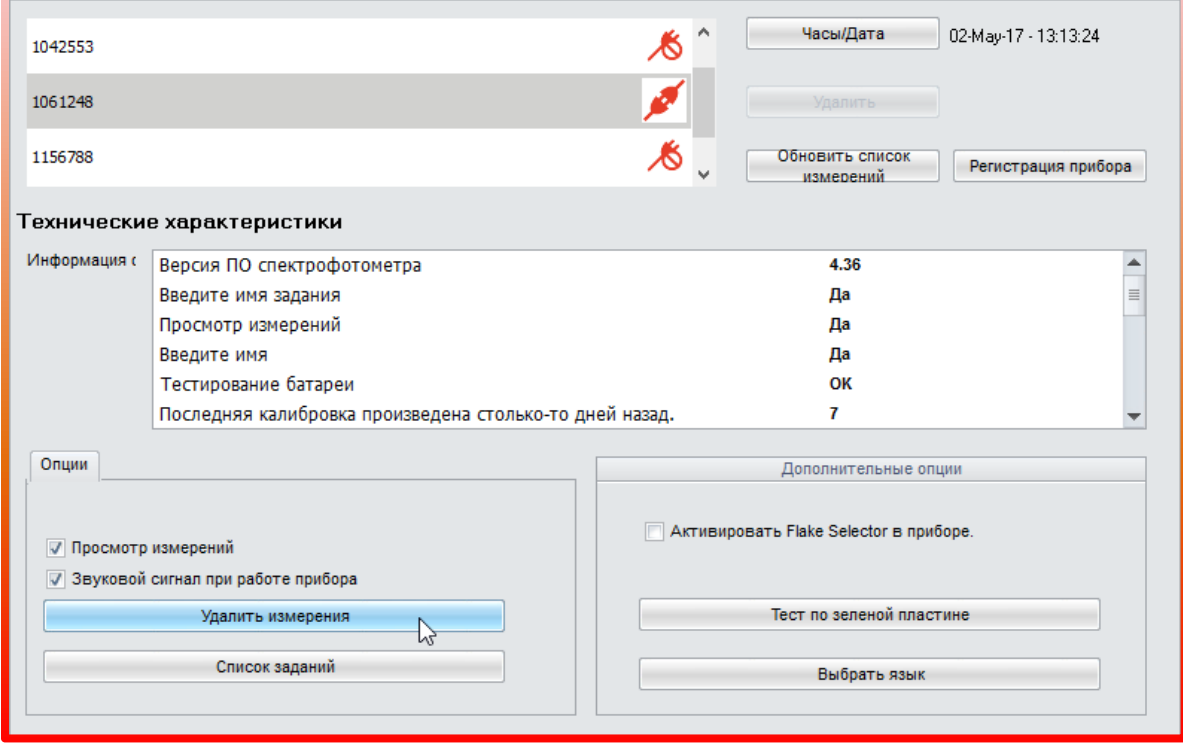

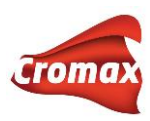

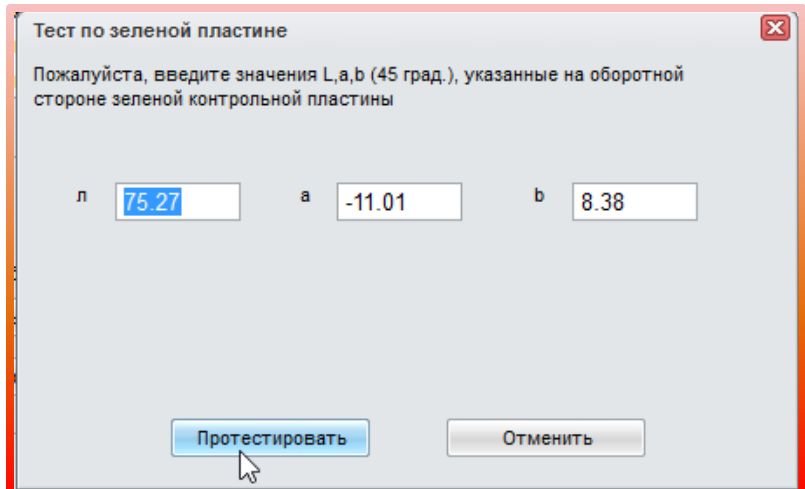

После нажатия на кнопку «Протестировать» появится следующее сообщение:

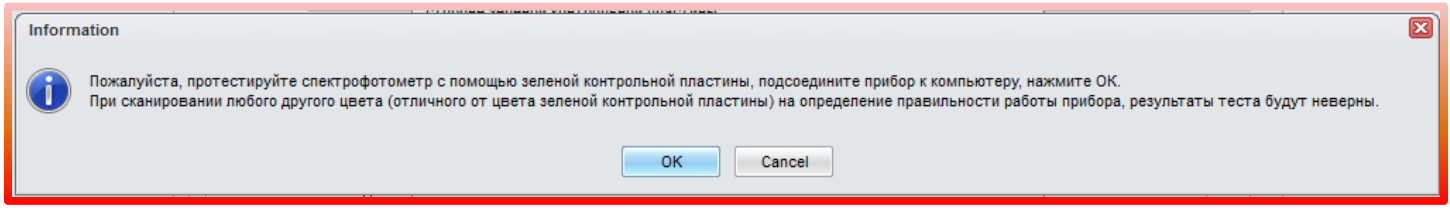

Сделайте измерение зеленой пластины, не отсоединяя кабель. Нажмите «ОК».

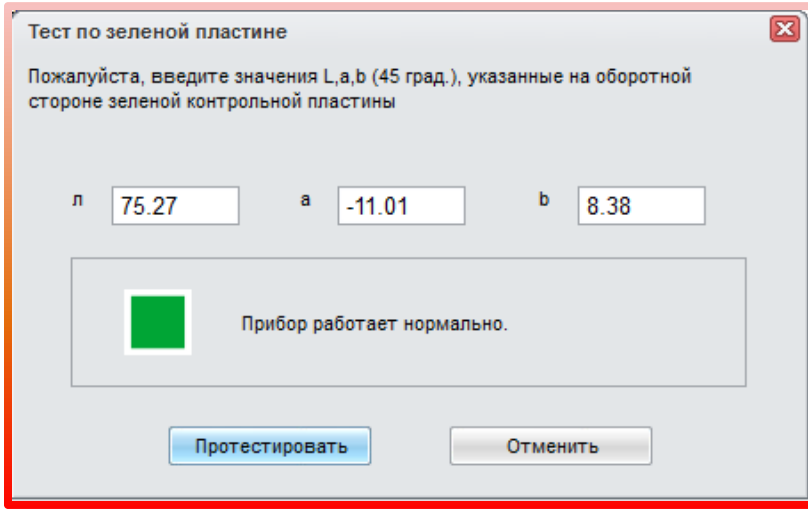

Результаты: зелёный цвет – все в порядке; красный цвет говорит о том, что прибор необходимо отправить на ремонт. Закройте окно нажатием на крестик в верхнем углу окна.

#### <span id="page-35-0"></span>**Настройка весов**
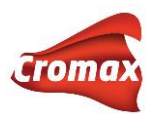

К программе ChromaWeb™ Вы можете подключить реальные или виртуальные весы. Если Вы работаете с IP-весами (весы, подключенные к Интернету через IP-номер), то все настройки по подключению весов необходимо выполнить в Интернет-версии.

### Реальные Весы (весы, подключенные к ПК через USB/COM-port/кабель)

- Зайдите в «Настройки» -> «Оборудование» -> «Весы»
- Выберите тип весов
- Выберите COM-порт
- Произведите проверку подключения
- После успешного тестового подключение присвойте название весам. Данное название будет впоследствии фигурировать при отправлении задания на весы, в отчетах
- Нажмите «Применить»

#### Виртуальные весы

- Зайдите в «Настройки» -> «Оборудование» -> «Весы»
- Выберите тип весов

#### **Настройка принтера для этикеток**

К программе возможно подключить любой принтер, предназначенный для работы в Windows.

Для настройки принтера и печати этикеток зайдите в «Настройки» -> «Оборудование» -> кнопка «Принтер для печати этикеток».

#### <span id="page-36-0"></span>**Поиск по спектрофотометру**

Перед тем как приступать к настройкам поиска по спектрофотометру необходимо подключить спектрофотометр к программе. После первого подключения спектрофотометра в окне настроек появится поле «Расширенные опции». Введите в поле пароль **Advanced** и на странице откроются дополнительные настройки поиска по спектрофотометру:

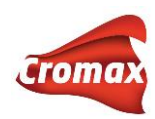

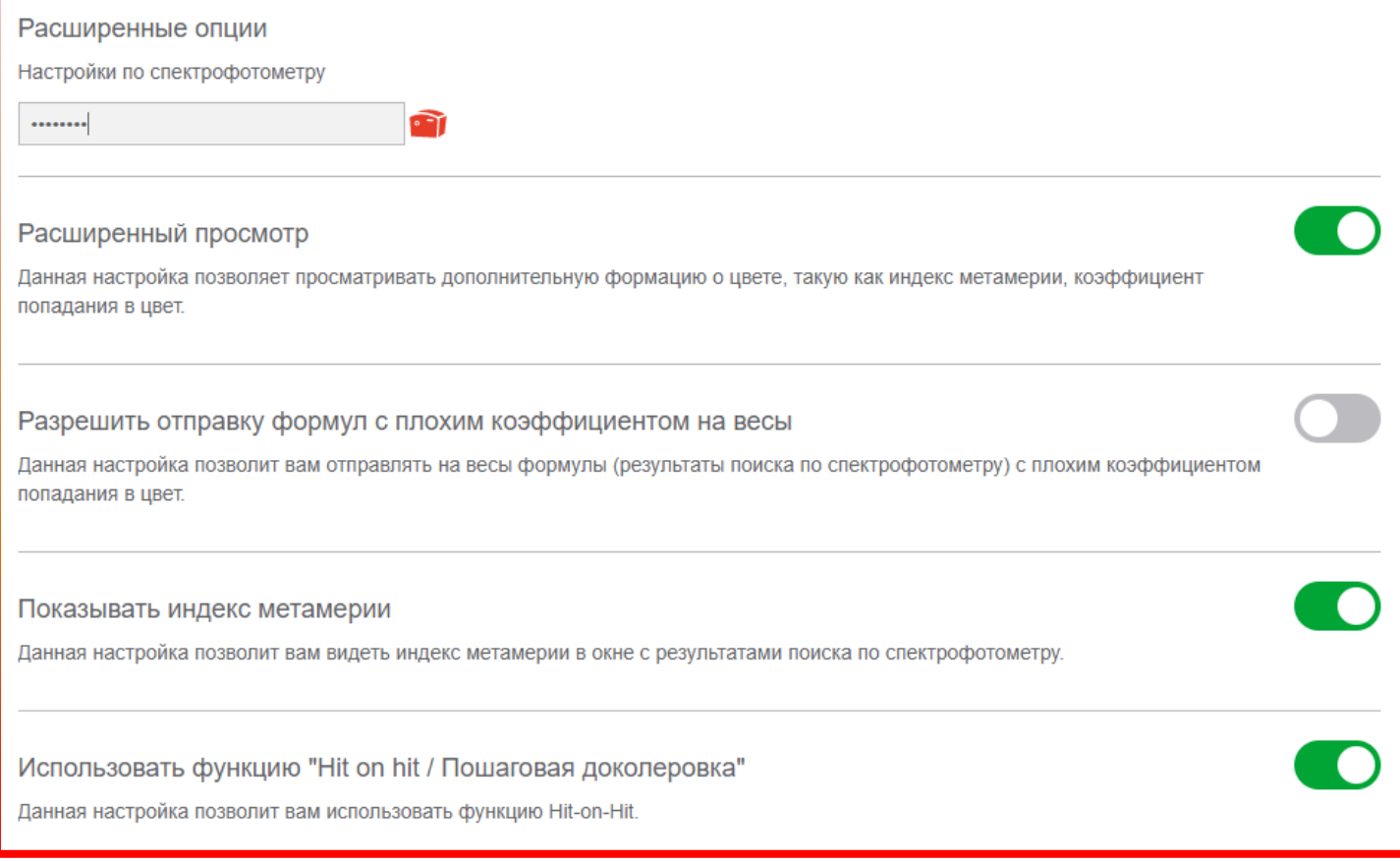

Выберите необходимые Вам опции. В строке «Количество ближайших формул» не рекомендуется устанавливать больше 5 формул, так как поиск и доколеровка в этом случае займут слишком много времени. К тому же, практика показывает, что количество ближайших формул 3-5 считается наиболее оптимальным.

## **Ключевые показатели эффективности**

Программа анализирует данные и предоставляет обзор ключевых показателей эффективности по широкому кругу параметров, например, по количеству заказ-нарядов и отремонтированных деталей в месяц, по средней себестоимости и расходу ЛКМ, а также по целому ряду других параметров. Активировать необходимые вам параметры можно в «Настройки» => «Ключевые показатели эффективности». **Внимание!** Для возможности использования данной опции необходимо активировать опцию «Использовать заказ-наряды» во вкладке «Настройки» => «Задания». Программа анализирует только данные по закрытым (!!!) заказ-нарядам. Данные из открытых заказ-

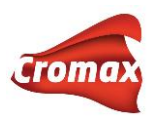

нарядов программа не принимает к анализу. Посмотреть данные KPI можно во вкладке «Доп. опции» => «Управление KPI».

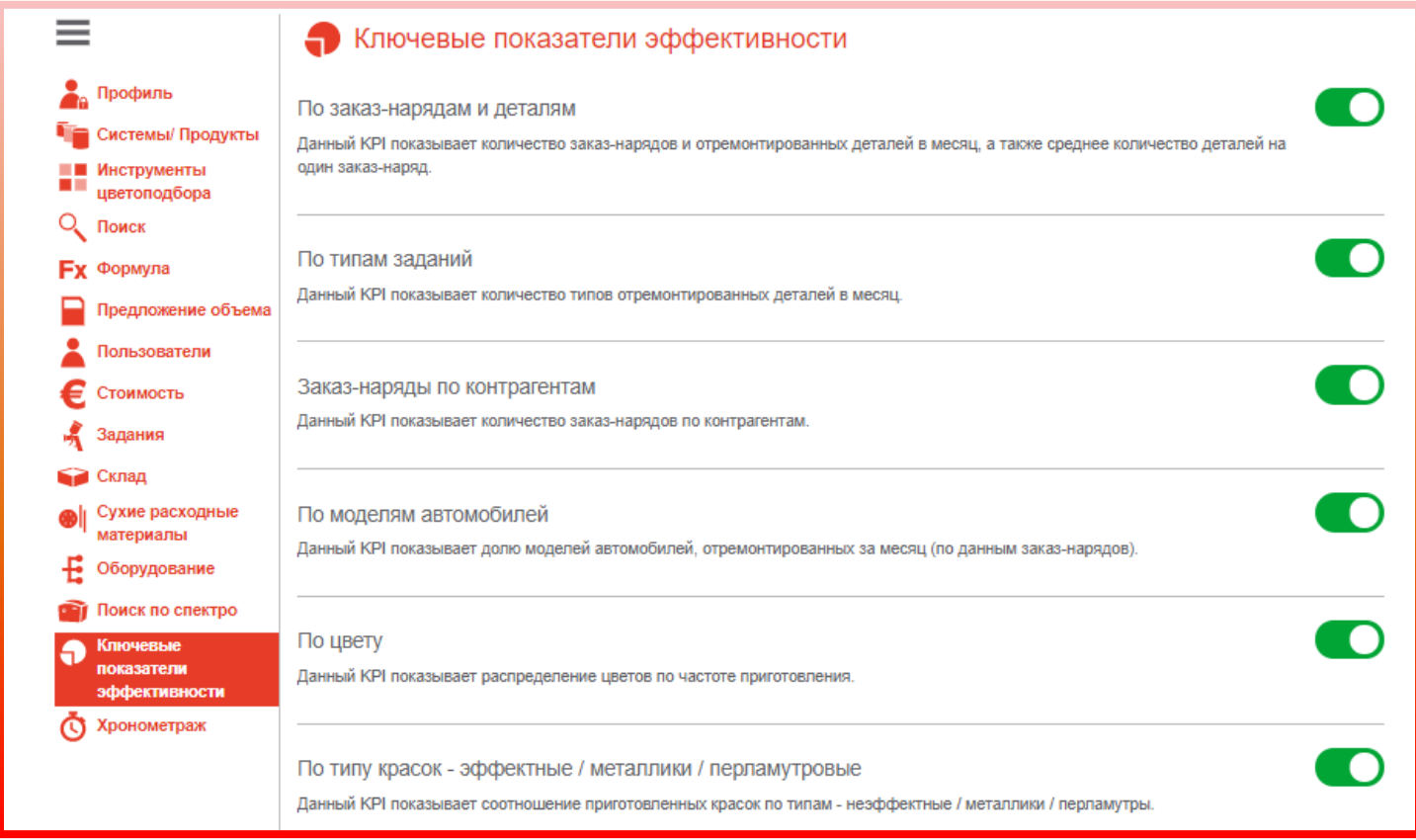

# **Поиск формулы**

Во вкладке «Цвет» введите известную Вам информацию о цвете и нажмите на кнопку поиска. При неудовлетворительных результатах попробуйте изменить параметры поиска, например, сократить критерии поиска.

На странице также предусмотрена возможность поиска по ключевым словам, т.е. вместо того, чтобы заполнять отдельные поля, можно ввести всю известную Вам информацию в поле «Поиск по ключевым словам» и нажать на кнопку «Поиск».

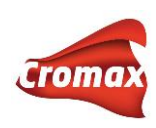

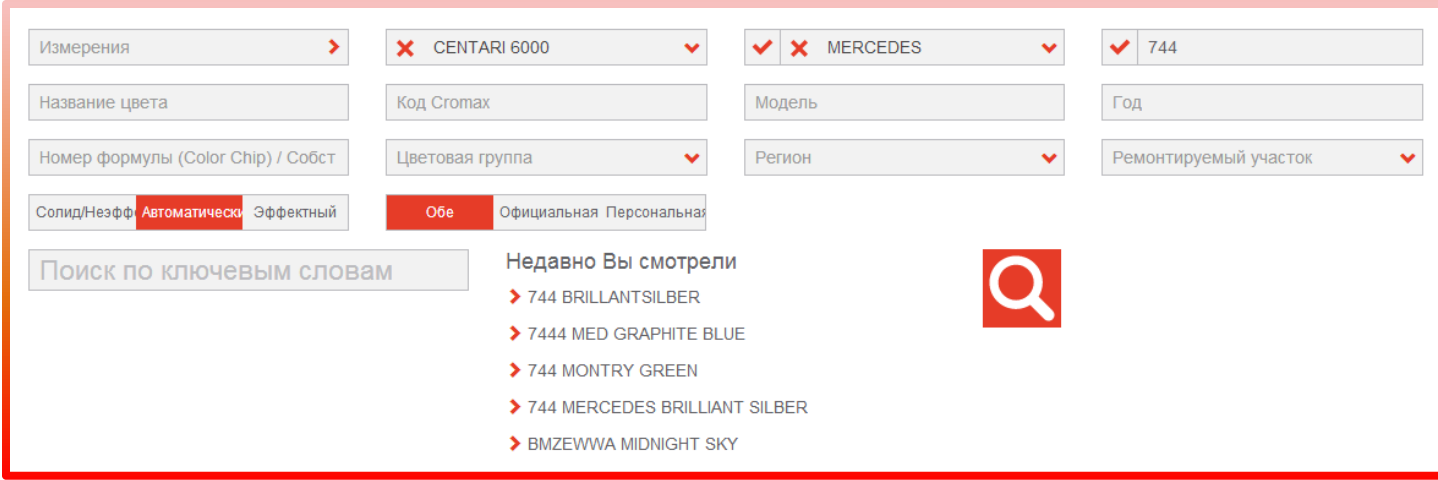

Если в полях «Производитель» и «Код» стоит красная галочка, то поиск будет осуществляться строго по всем символам. Например, в поле «Код цвета» вводим «744» и ставим галочку:

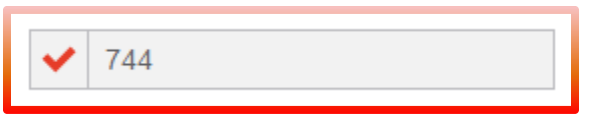

Если в поле «Код цвета» мы убираем галочку:

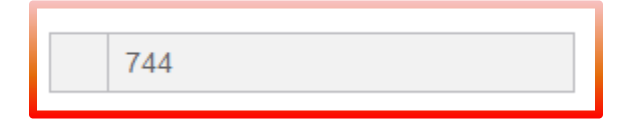

В этом случае в результатах поиска будут отображаться формулы, код которых начинается со значений, указанных в поле поиска, т.е. не только формулы с кодом 744, но и 7446, 744S и т.п. Это опция может быть полезной, когда Вы не уверены в точности кода.

Кроме того, если поставить звездочки в начале и в конце, то в результатах поиска отобразятся коды, содержащие эти значения:

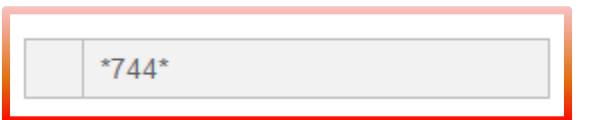

Если поставить звездочку только в начале, программа предложит результаты с кодами, оканчивающимися на указанные значения:

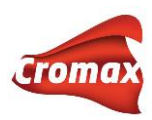

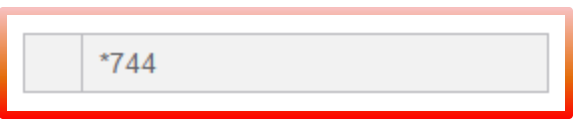

Итак, мы ввели известную нам информацию о цвете: указали производителя и код цвета. После нажатия на кнопку поиска программа предлагает нам 3 цвета.

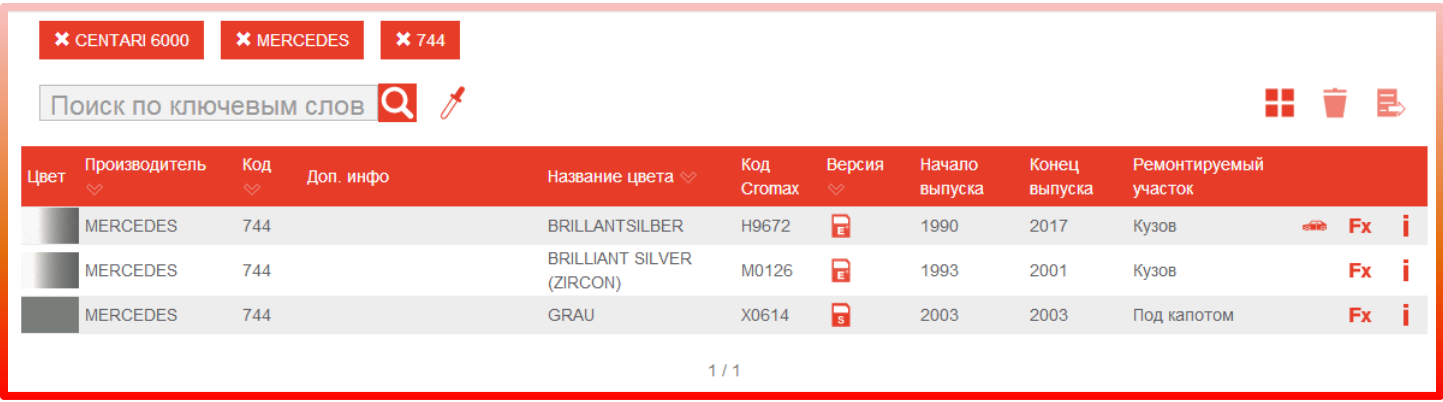

Выбираем нужный нам цвет по имеющейся в таблице дополнительной информации нажатием мышки. Откроется список с альтернативами. Выбираем понравившуюся нам формулу нажатием мышки. В любой момент из окна с формулой Вы можете вернуться обратно к списку альтернатив, нажав на красную стрелочку в левом углу над окном с формулой.

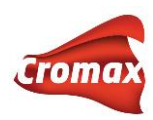

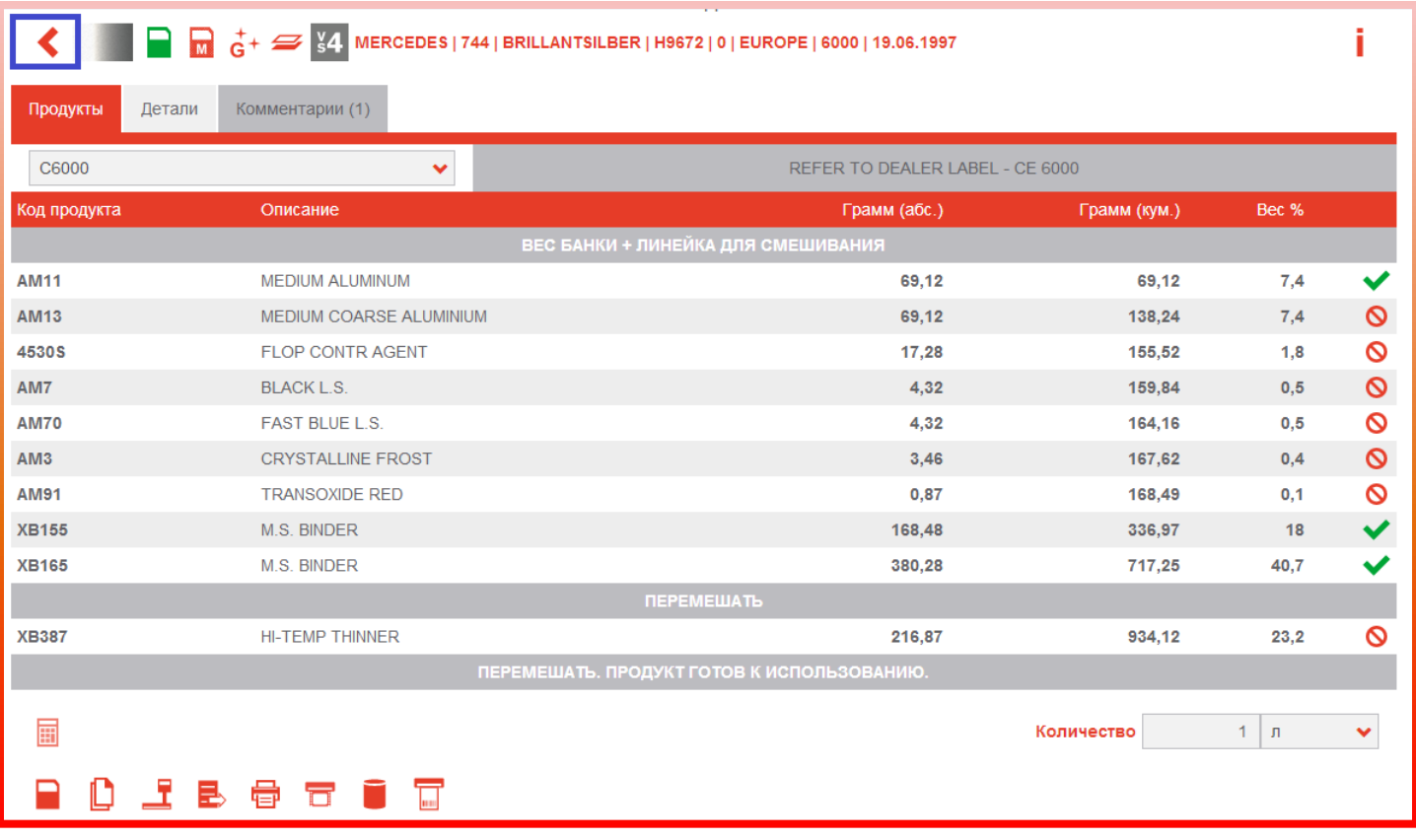

#### Полезные кнопки:

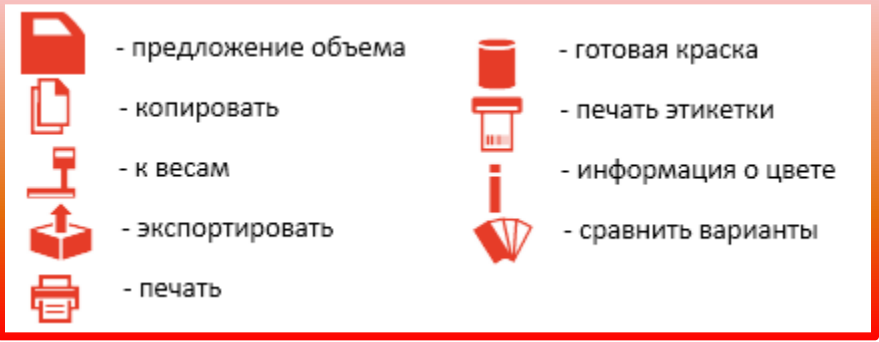

Во вкладке «Детали» находится информация по данной формуле (производитель, код цвета, дата разработки формулы и т.д.), а также стоимость в выбранной Вами валюте, если Вы предварительно внесли информацию по ценам в модуле «Цены». Если Вы не внесли информацию по ценам, то вместо стоимости будут стоять вопросительные знаки.

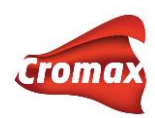

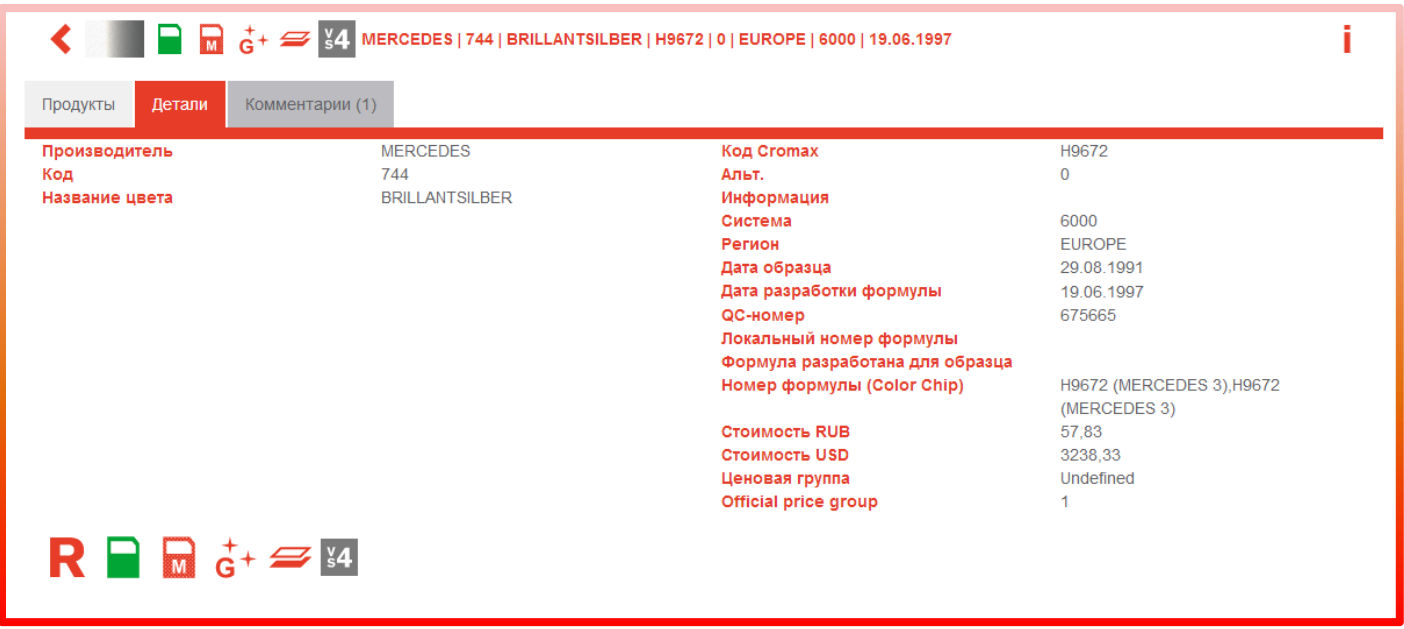

В разделе «Информация о цвете» Вы можете посмотреть какие еще коды относятся к данному цвету, как называется данный цвет в разных регионах, а также какие модели и в какой год красились в данный цвет. Здесь же указана информация о том, какая часть автомобиля красилась в данный цвет (кузов/exterior, бампер/bamper, подкапотное пространство/underhood и т.д.).

Например, мы открыли формулу для Mercedes, 744. Для просмотра информации о цвете нажимаем на соответствующую кнопку (**i**). На открывшейся странице мы видим, что данный цвет в зависимости от региона может иметь название BRILLANT SILVER, BRILLANTSILBER, PRATA BRILHANTE ZIRCON SILVER, также может встретиться под кодом 9744 и MBB 0707. В данный цвет окрашивался кузов. Здесь же представлен список моделей, которые окрашивались в данный цвет в разных регионах в разные годы. Для возврата к формуле нажмите на кнопку «Показать формулу».

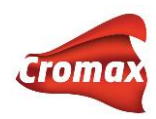

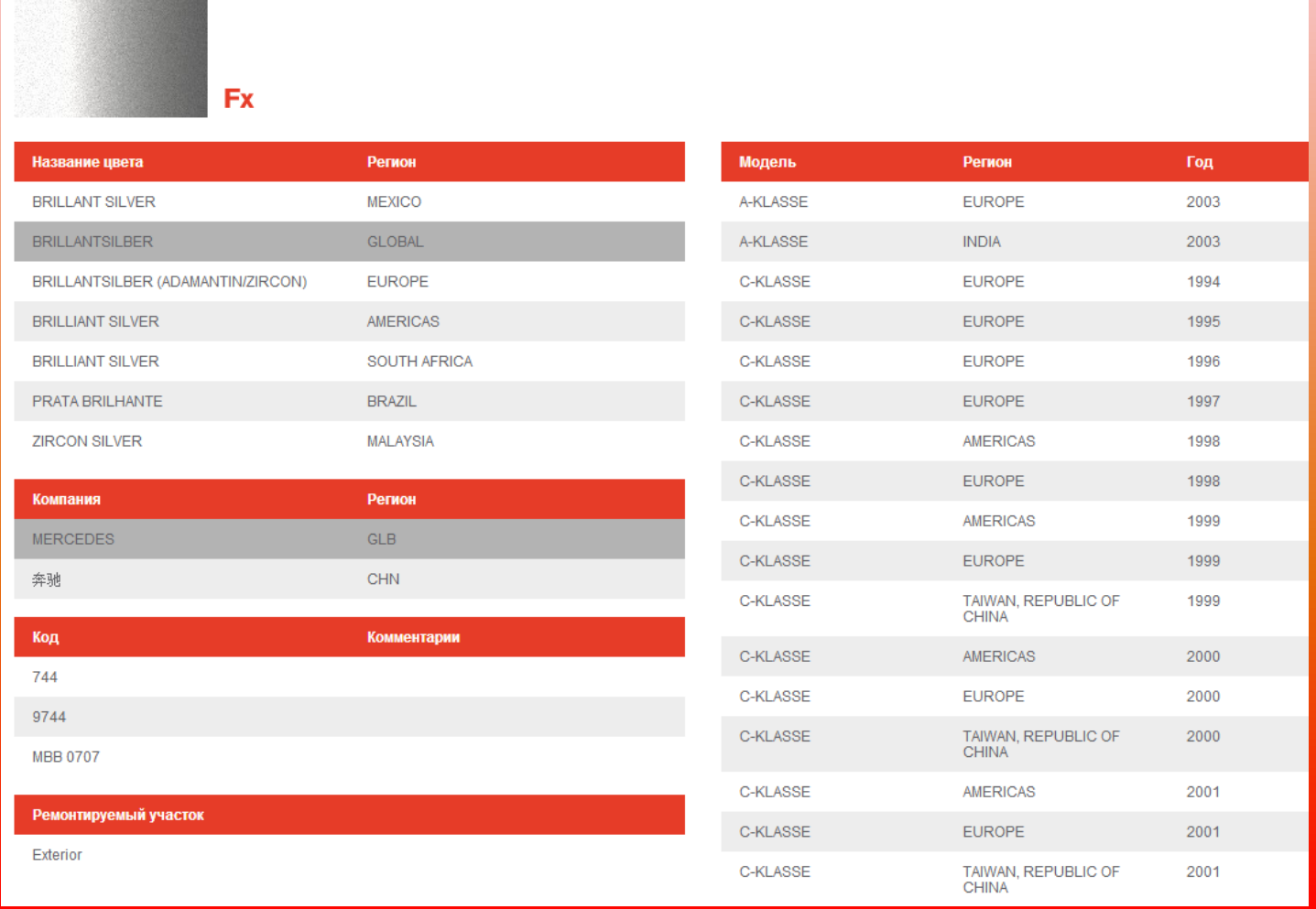

Вернувшись на страницу с формулой, задайте объем для слития самостоятельно или воспользуйтесь кнопкой «Предложение объема». Для удобства распечатайте формулу, нажав на кнопку печати, если весы установлены удаленно от компьютера.

Далее сливаем краску по формуле. Нажмите на кнопку «К весам». В открывшемся диалоговом окне заполните необходимые вам поля. Если в настройках Вы указали «Указывать номер заданий», то в данном окне Вы обязательно должны указать номер заданий. Если в настройках Вы также указали «Использовать список заданий», то в данном диалоговом окне Вам нужно будет выбрать задание из ниспадающего списка, иначе программа Вас дальше не пропустит. Как создавать список заданий см. раздел [«Задания»](#page-25-0). После того, как все нужные поля были заполнены, нажмите на кнопку весов. \*Если Вы не хотите сливать материал сейчас, а только хотите создать задание, то нажмите на «ОК» красная галочка. Вы сможете вернуться к этому заданию и слить формулу через вкладку «Список заданий» позже.

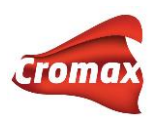

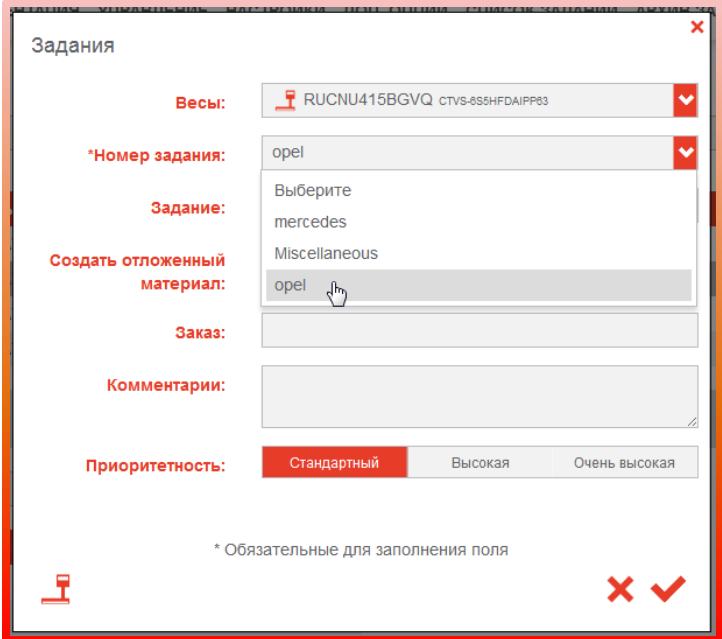

После нажатия на кнопку весов откроется окно, в котором Вы последовательно можете слить компоненты формулы, нажимая на кнопку «Продолжить» => «ОК» или нажимая на клавишу ввода на клавиатуре. Если в настройках принтера для печати этикеток Вы указали распечатывать этикетку «Всегда» или «Спросить у пользователя», то после слития формулы, Вы сможете распечатать этикетку со слитой формулой.

# **Работа со спектрофотометром**

Подключите спектрофотометр к компьютеру. Измерения автоматически загрузятся в программу.

Примечание.\* При первом подключении спектрофотометра к программе необходимо произвести предварительные настройки (см. раздел «[Оборудование](#page-29-0)»).

Во вкладке «Цвет» введите известную Вам информацию о цвете (производитель, код цвета), выберите измерение спектрофотометра из списка и нажмите на кнопку «Поиск».

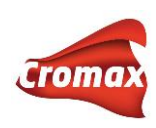

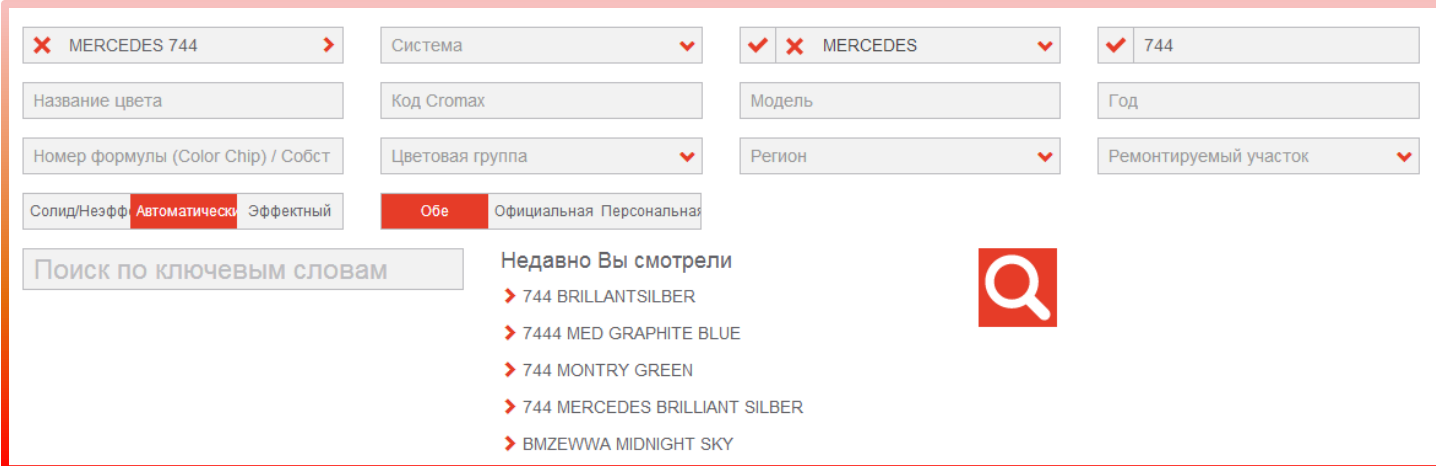

После нажатия на кнопку поиска программа начнет искать и производить доколеровку ближайших формул. В зависимости от того, какое количество ближайших формул Вы указали в настройках (см. раздел [«Настройки опций поиска по спектрофотометру»](#page-36-0)), программа предложит вам результаты, т.е. доколерованные формулы, наиболее подходящие под замеренный образец.

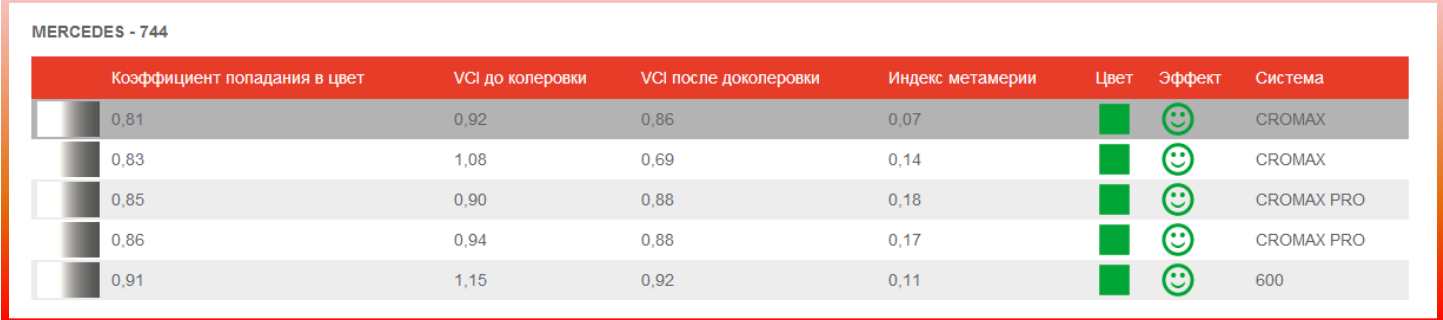

Во вкладке «Визуализация» есть возможность посмотреть на цвет с эффектом и без эффекта, оригинальную и доколерованную формулу, а также увидеть, как будет смотреться цвет при окрасе встык и методом плавного перехода. Передвигая бегунок, можно регулировать процент окраса впереход, а также размер зазора при покраске встык.

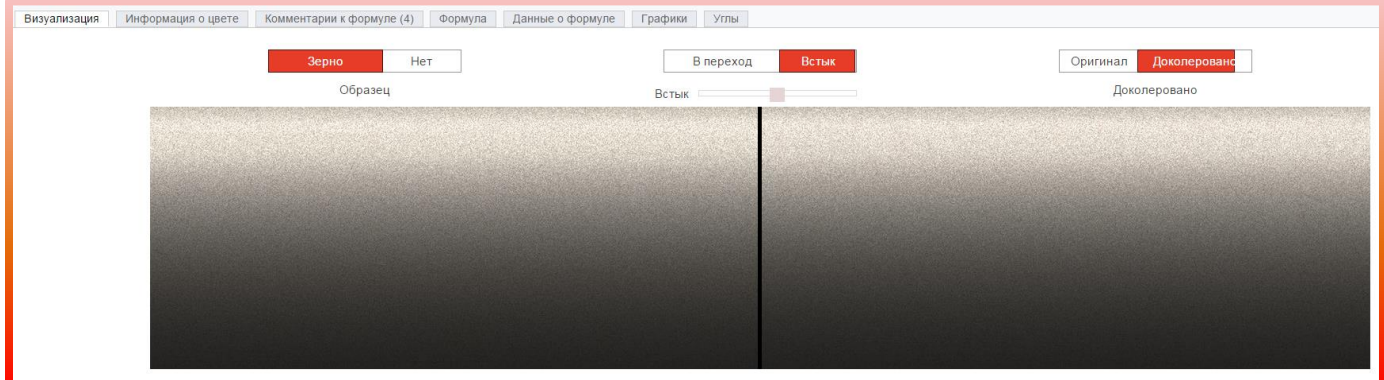

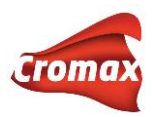

Во вкладке «Формула» можно посмотреть вес компонентов до и после колеровки, а также разницу в весе.

Во вкладке «Графики» Вы можете сравнить кривые спектрального отражения. Выделив курсором определенный участок на графике, Вы увеличите его масштаб. Нажав 2 раза мышкой на график, Вы вернете его к изначальному масштабу. Можно удалить кривые с графика, снимая галочку напротив соответствующего угла в легенде.

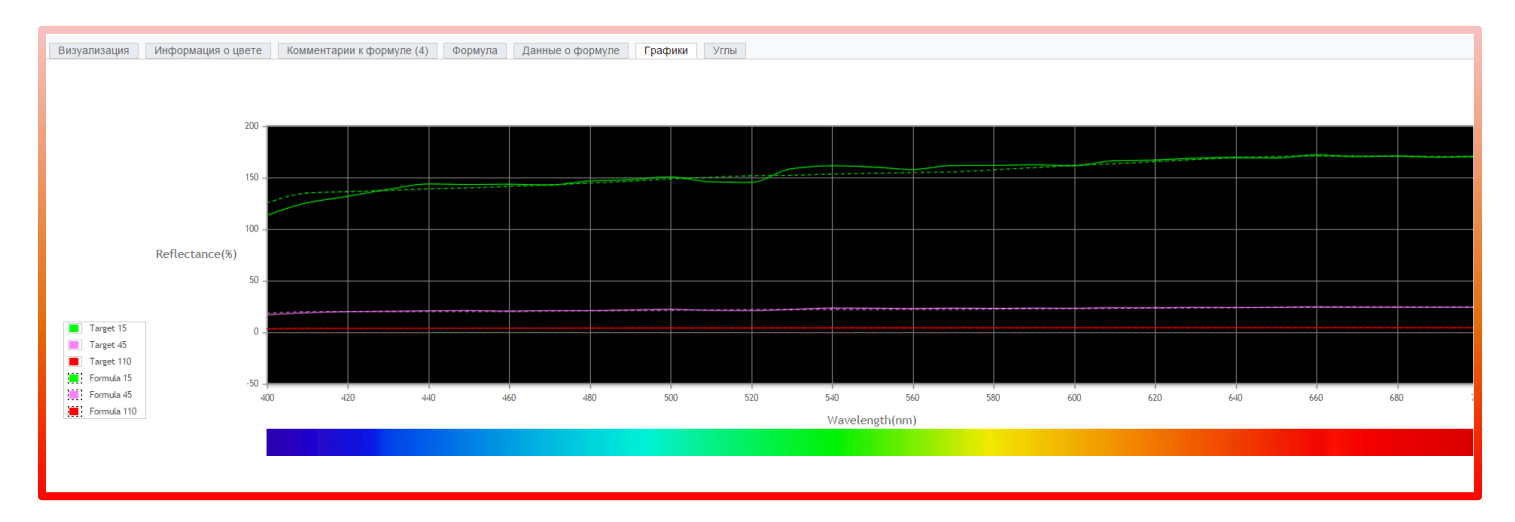

На странице с результатами поиска по спектрофотометру выберите наиболее подходящую для вас формулу и нажмите на кнопку «Перейти к формуле».

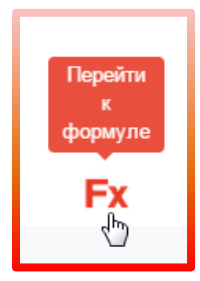

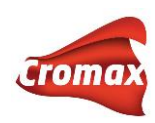

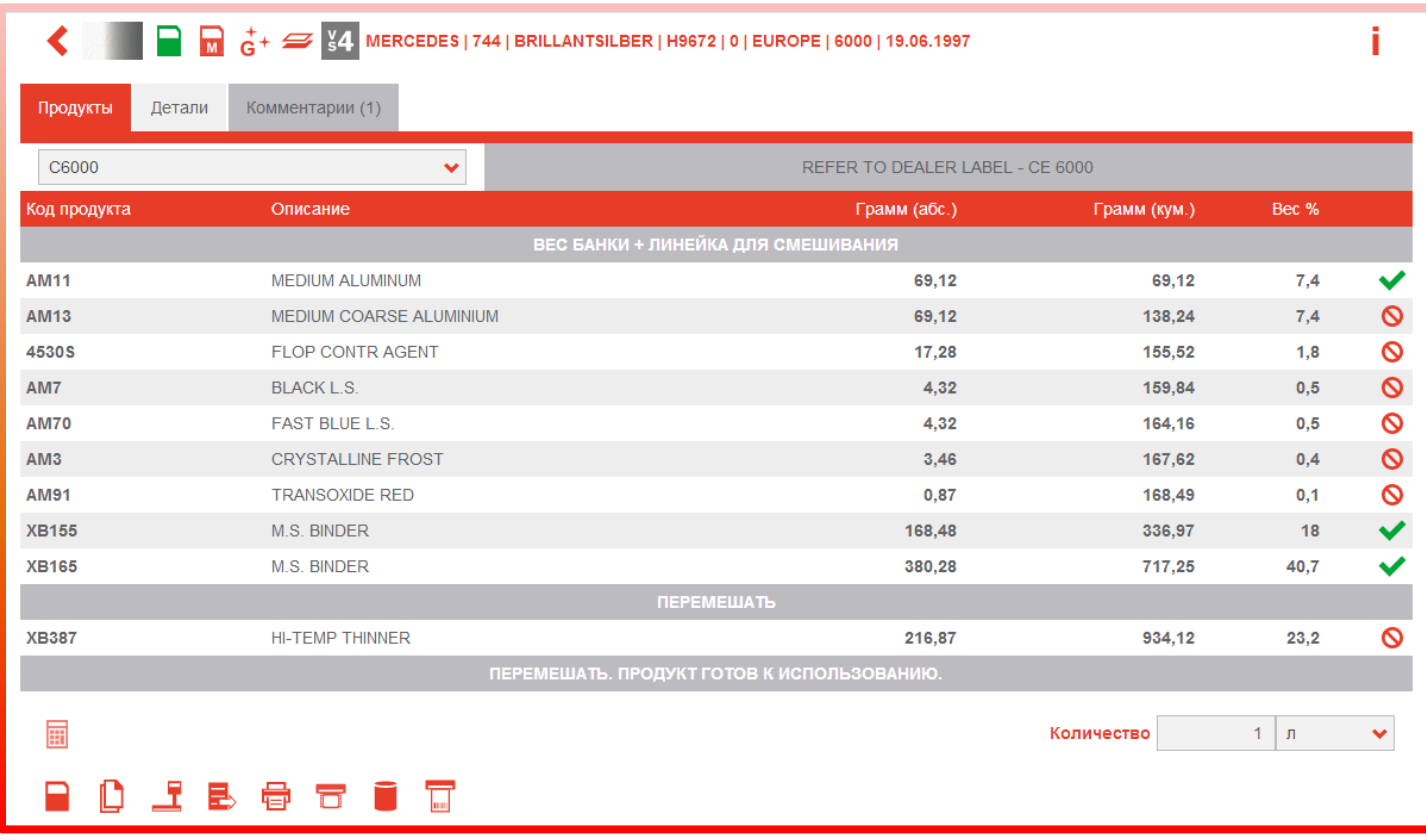

На открывшейся странице Вы найдете формулу.

Задайте объем для слития самостоятельно или воспользуйтесь кнопкой «Предложение объема». Далее нажмите на кнопку «К весам» и слейте краску. Для удобства распечатайте формулу, нажав на кнопку печати, если весы установлены удаленно от весов.

# **Пошаговая доколеровка (функция Hit-on-Hit)**

**Внимание**! Перед началом работы с функцией «Hit-on-Hit» необходимо произвести настройки весов и спектрофотометра.

Если Вы работаете с весами, не подключенными к программе, необходимо настроить виртуальные весы:

(Локальная версия программы ChromaWeb - CCC) «Настройки» -> «Оборудование» -> «Весы».

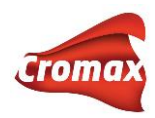

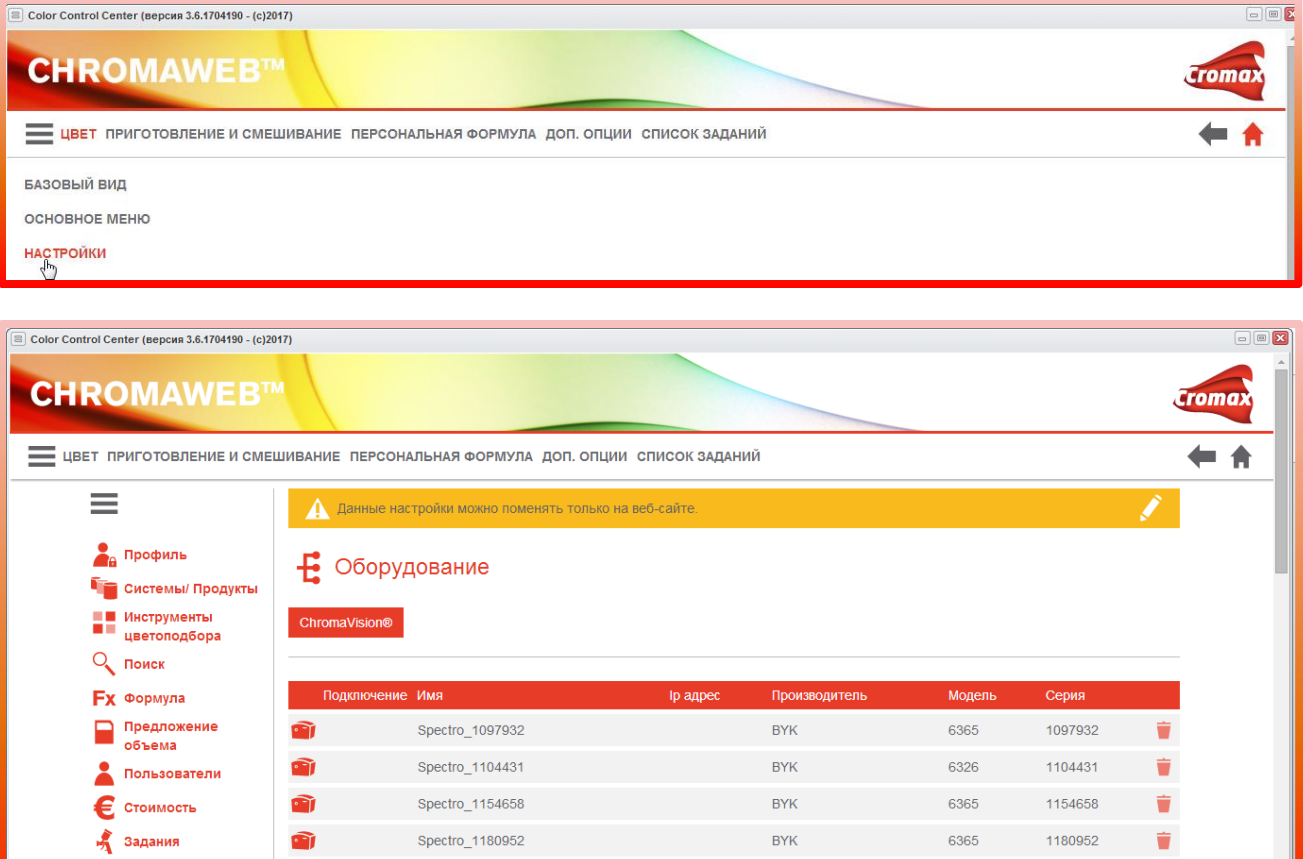

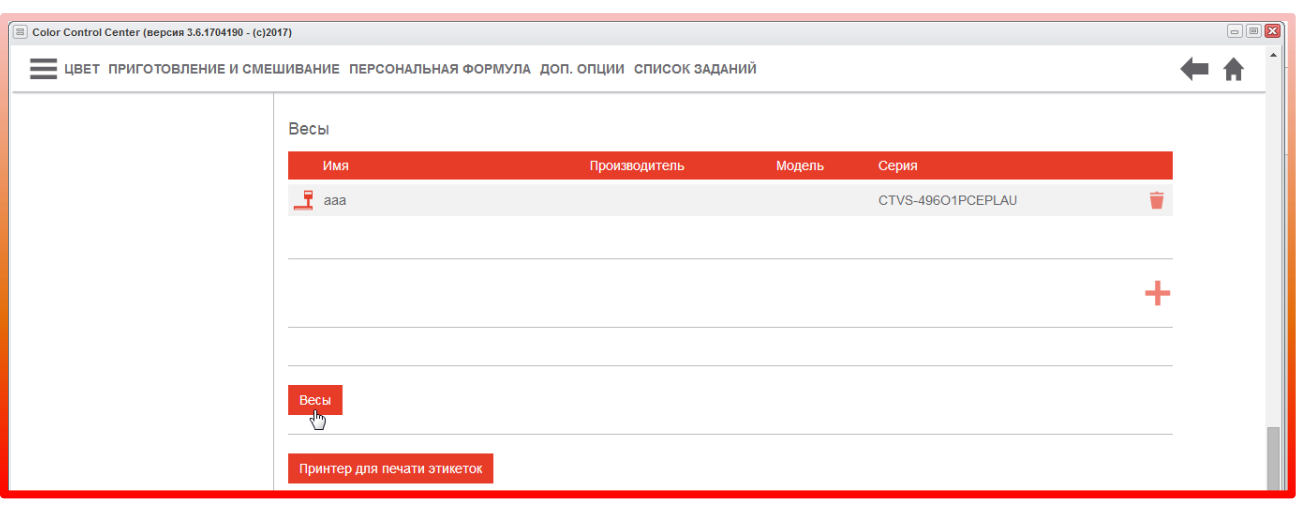

**BYK** 

**BYK** 

**BYK** 

6326

6326

6326

1058602

1057624

1061248

Ť

ŵ

Ť

Spectro\_1058602

Spectro\_1057624

Spectro\_1061248

û

a)

û

• Склад

<sup>•</sup> Оборудование<br>• Поиск по спектро

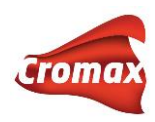

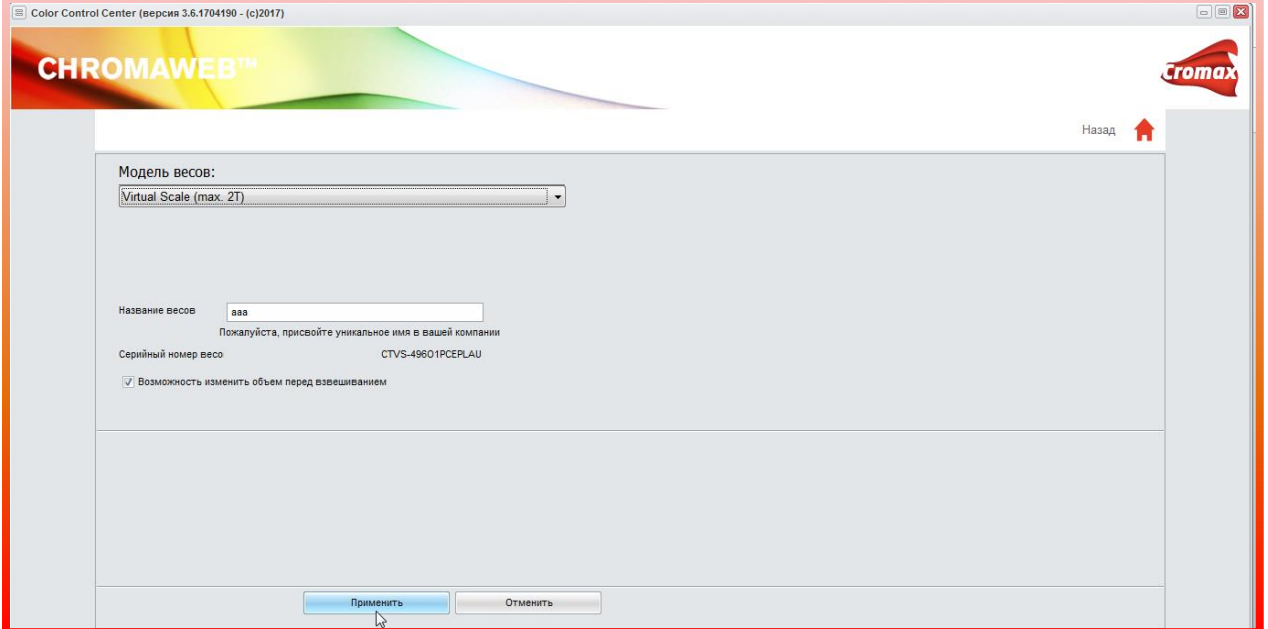

Далее выберите из списка Virtual Scale/Виртуальные весы, присвойте им название. Сохраните настройки, нажав на кнопку «ПРИМЕНИТЬ».

При первом подключении спектрофотометра к программе ChromaWeb™ войдите во вкладку «Настройки» → «ChromaVision®». Нажмите на кнопку «Регистрация прибора» для автоматического сканирования COM-портов. Выберите тип спектрофотометра и нажмите «ОК».

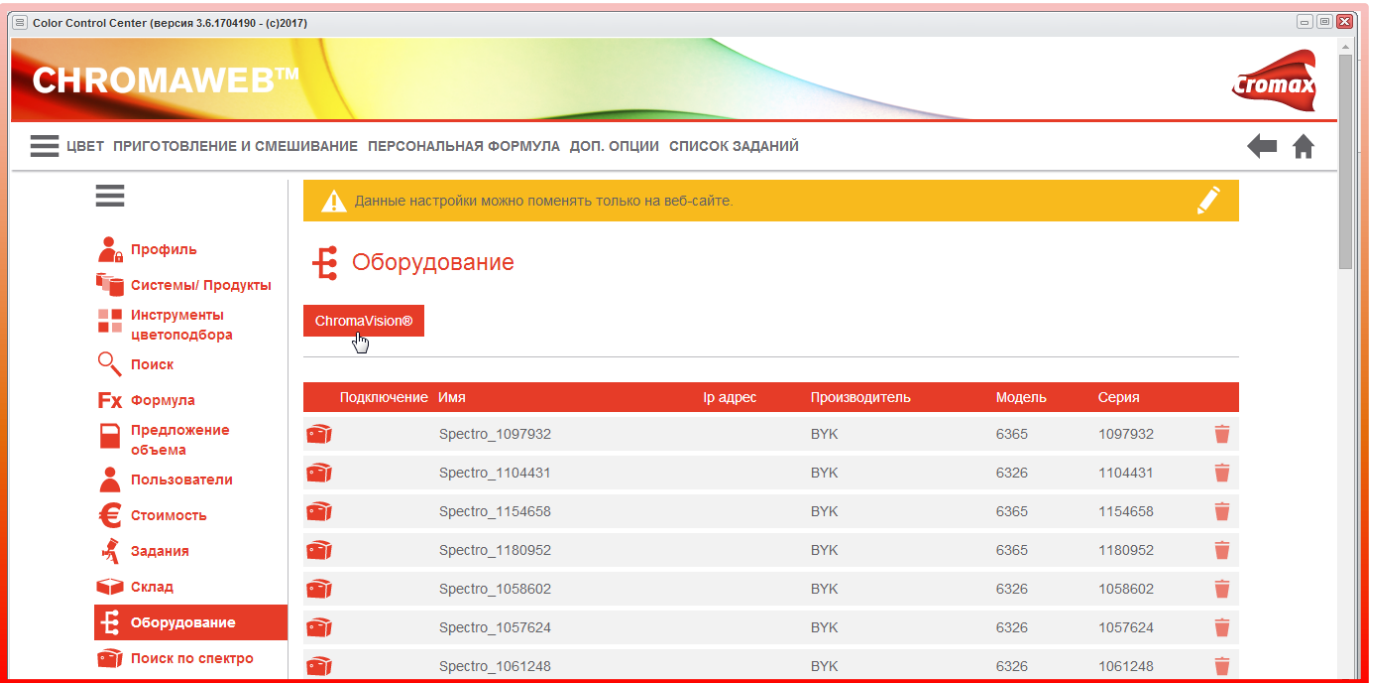

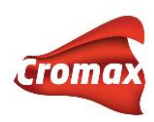

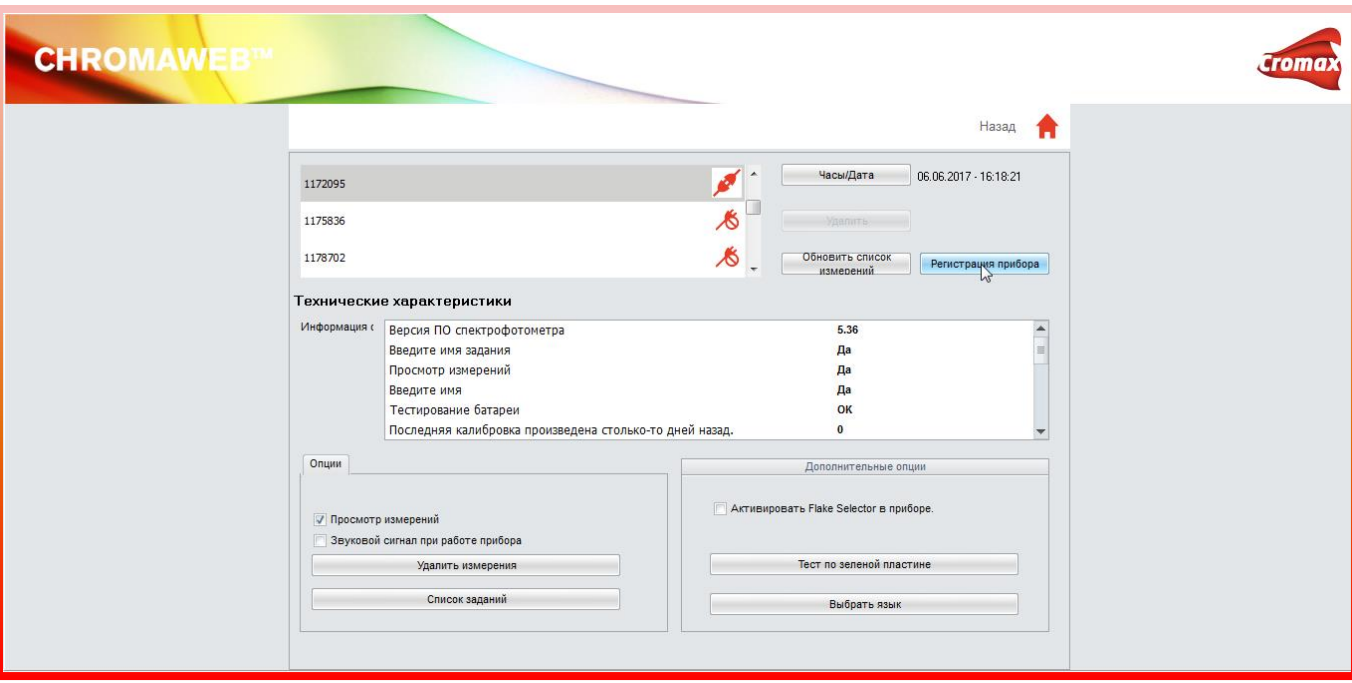

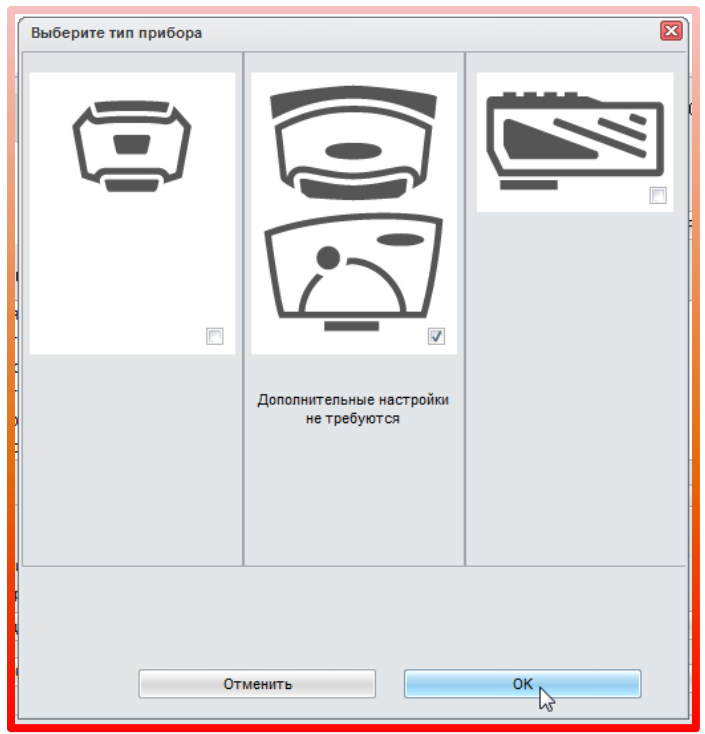

В результате удачного подключения в окне настроек спектрофотометра напротив прибора появится обозначение успешного подсоединения. Спектрофотометр подключен!

Для активации функции «Hit-on-Hit» войдите во вкладку «Настройки» → «Поиск по спектрофотометру». Введите пароль ADVANCED в поле «Расширенные опции».

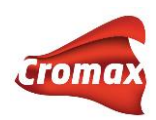

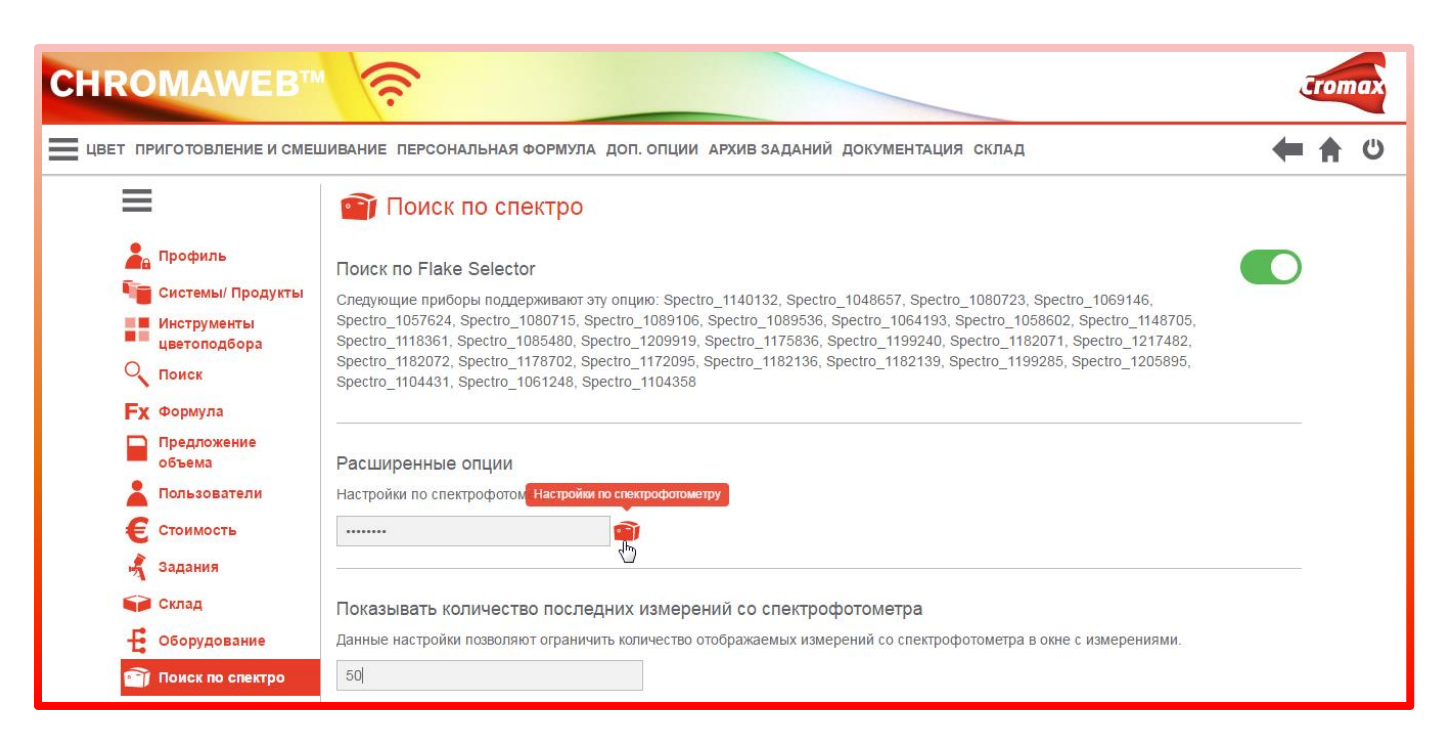

## Далее произведите настройки опций поиска по спектрофотометру.

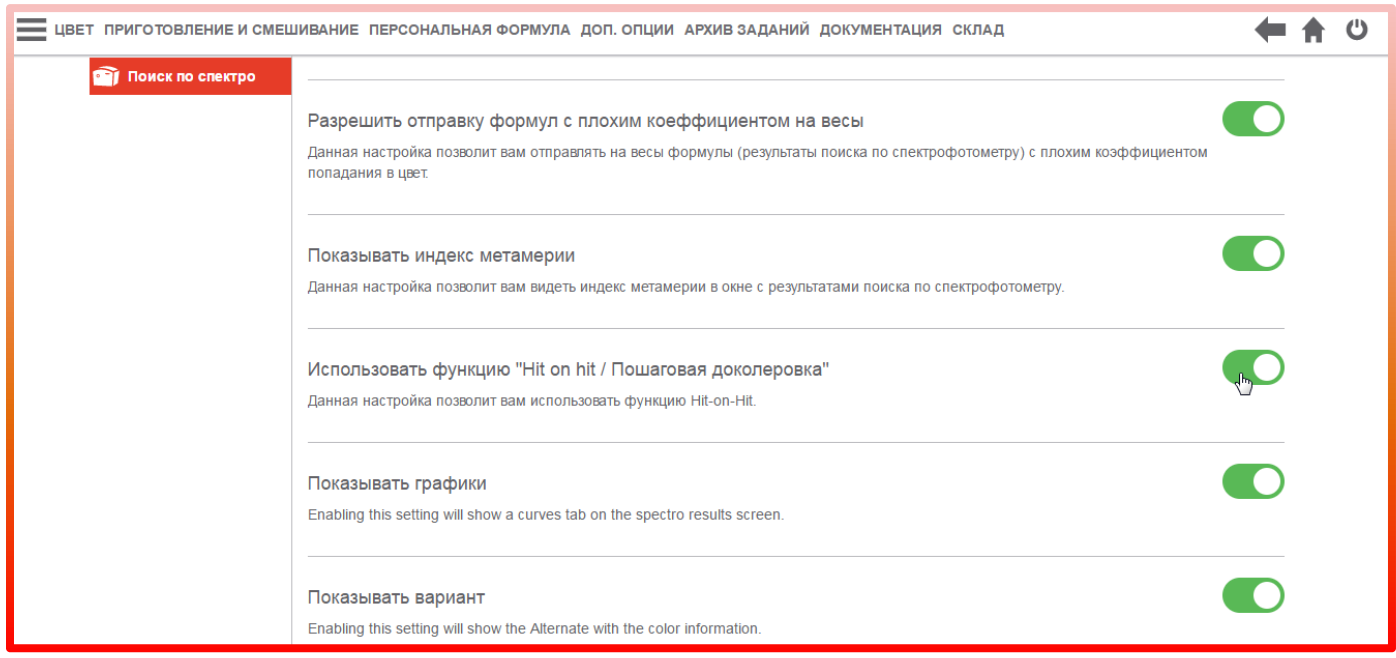

По умолчанию в программе все дополнительные опции установлены на «НЕТ». Измените настройки опций поиска по спектрофотометру на «ДА». Укажите количество ближайших формул. По умолчанию стоят 3 формулы. Вы можете изменить количество ближайших формул, которые программа Вам будет предлагать при поиске формул по спектрофотометру. Не рекомендуется указывать более 5 формул. Программа доколеровывает все формулы, и чем больше количество ближайших формул, тем

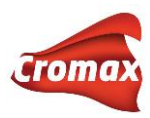

больше времени нужно программе для доколеровки формул. При выходе из этого окна все настройки сохраняются автоматически. Настройки сделаны. Теперь можно приступать к работе!

Тщательно очистите и отполируйте измеряемую поверхность, чтобы избежать некорректных результатов измерения. Произведите измерение и подключите спектрофотометр к программе ChromaWeb™.

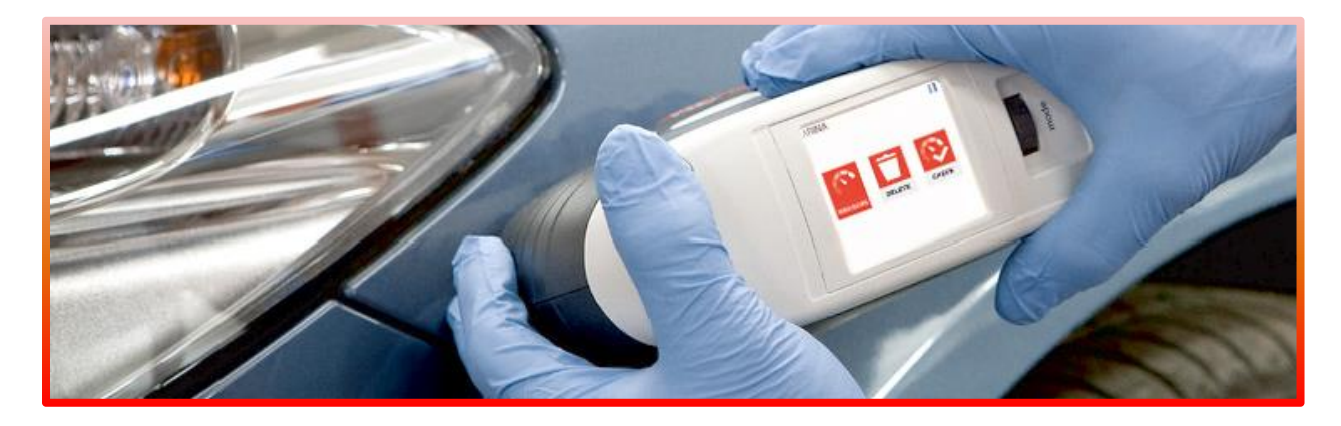

Для сужения результатов поиска и, соответственно, сокращения времени поиска укажите все известные Вам данные о цвете: производителя, код цвета и пр. Нажмите на иконку поиска.

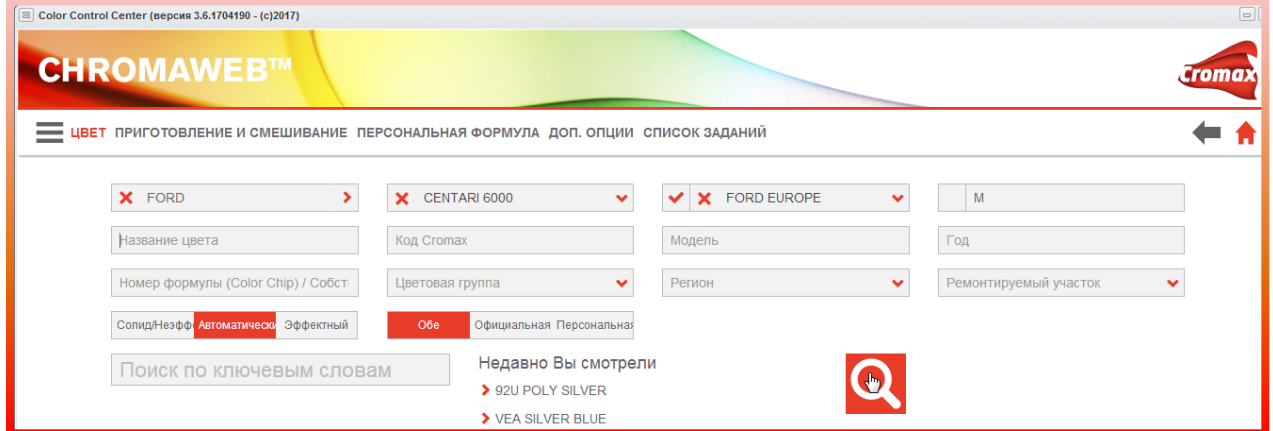

Программа предложит ближайшие формулы к образцу. Выбрав лучший вариант, перейдите в окно с формулой и отправьте её на весы.

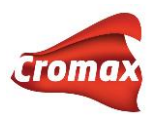

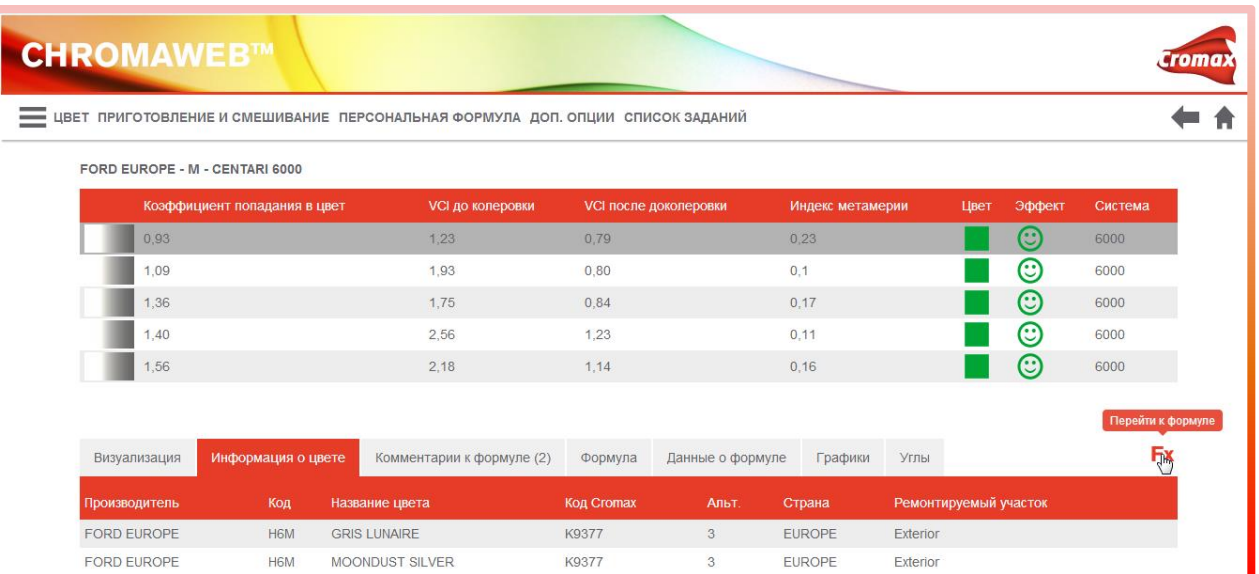

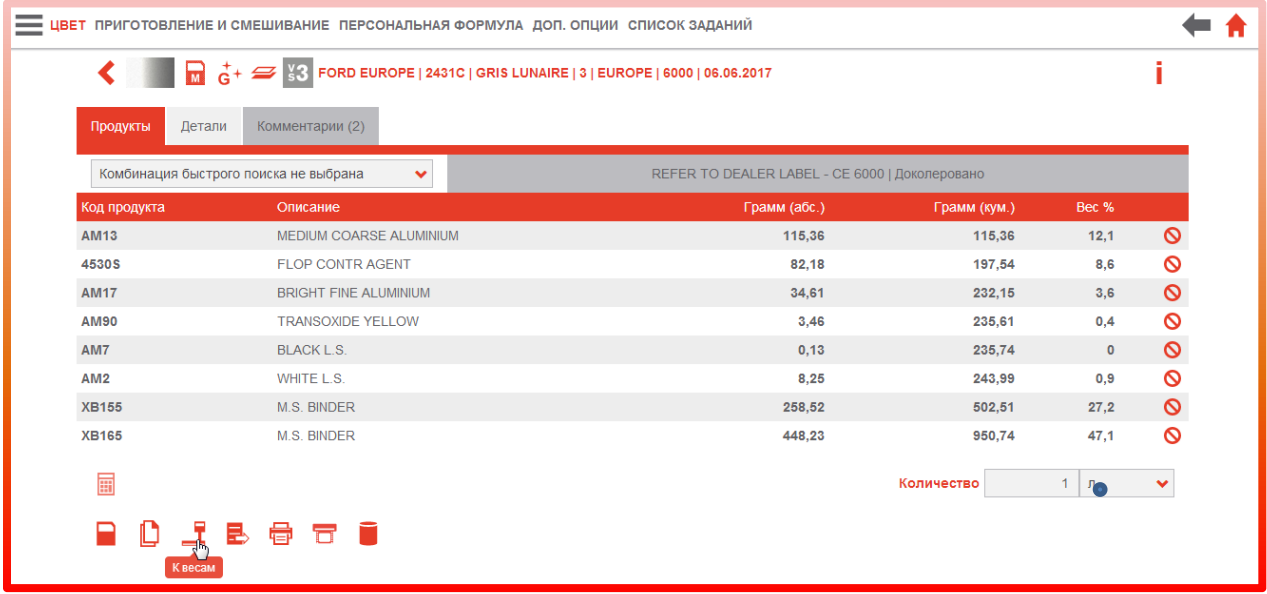

В открывшемся окне укажите номер задания (это может быть любая цифра или номер машины и т.д.). Для одного цвета всегда используйте один и тот же номер задания (если Вы делаете несколько цветов сразу, то присвойте каждому цвету разные номера заданий). Далее нажмите на значок «Взвесить сейчас» и слейте формулу.

Примечание.\* Если Вы работаете с подключенными к программе реальными весами, а не виртуальными, укажите необходимое количество краски для теста.

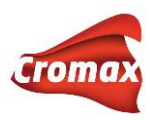

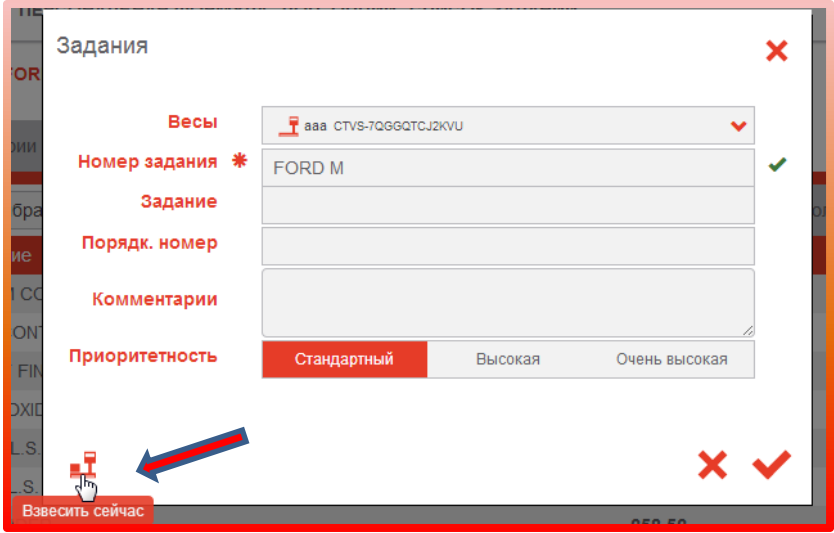

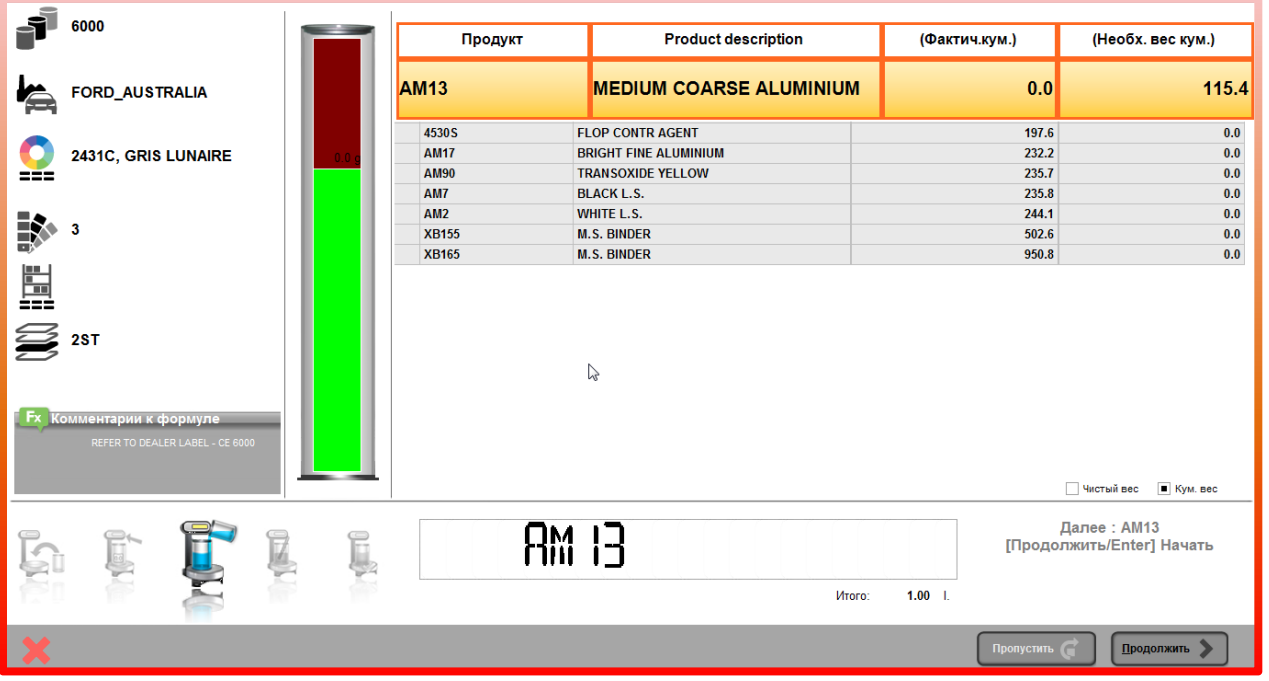

Вернувшись в окно с формулой, выберите необходимое количество краски для теста, слейте краску и сделайте тест. Хорошо просушите тест-напыл. Далее сделайте измерение полученного цвета.

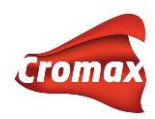

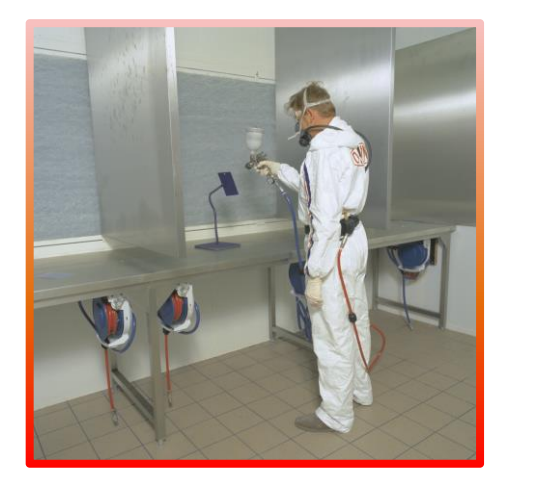

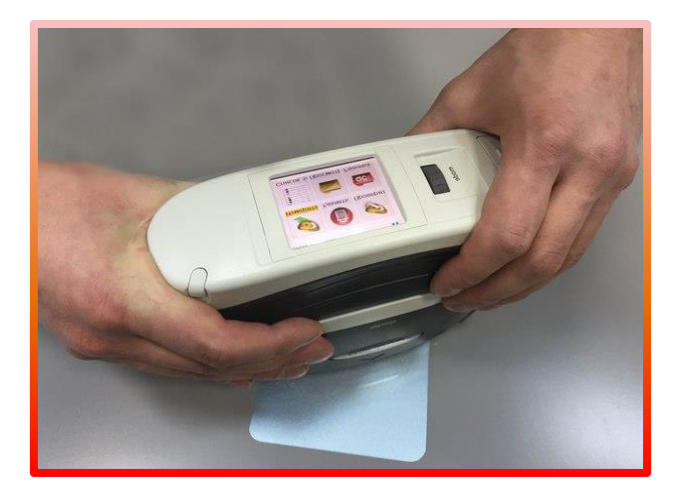

Подключите спектрофотометр к программе и загрузите новое измерение со

спектрофотометра (Hit-1). Далее нажмите на значок «Hit on Hit».

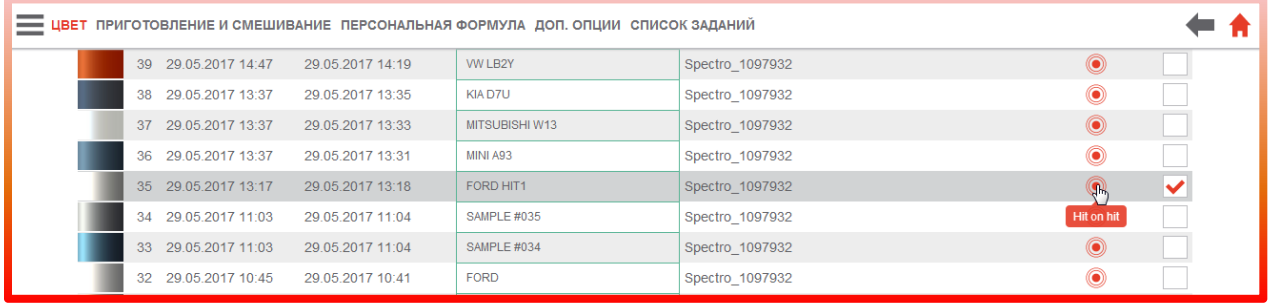

Программа выдаст результат измерения, а также возможность коррекции формулы.

Для доколеровки цвета нажмите на галочку «Корректировать формулу».

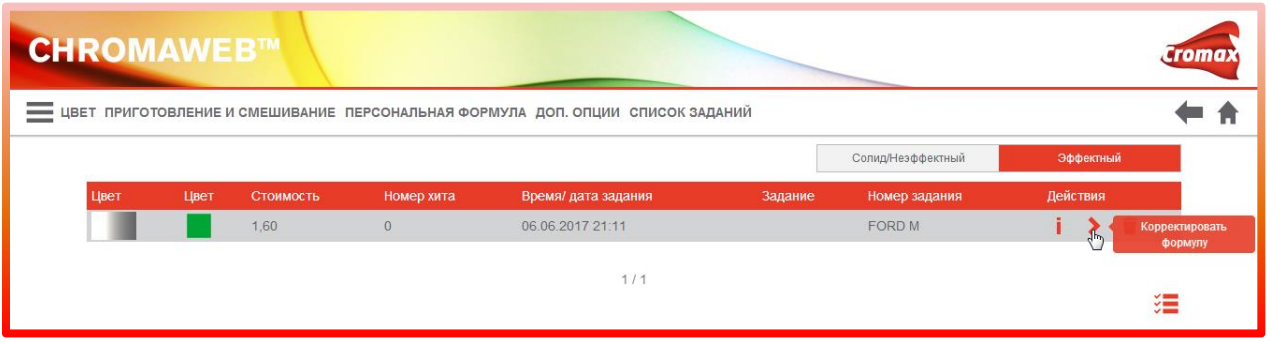

После коррекции программа выдаёт информацию по VCI-показателям до и после колеровки во вкладке «Данные о формуле». Во вкладке «Формула» можно посмотреть изменения пигментов при коррекции.

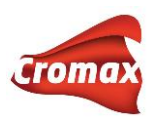

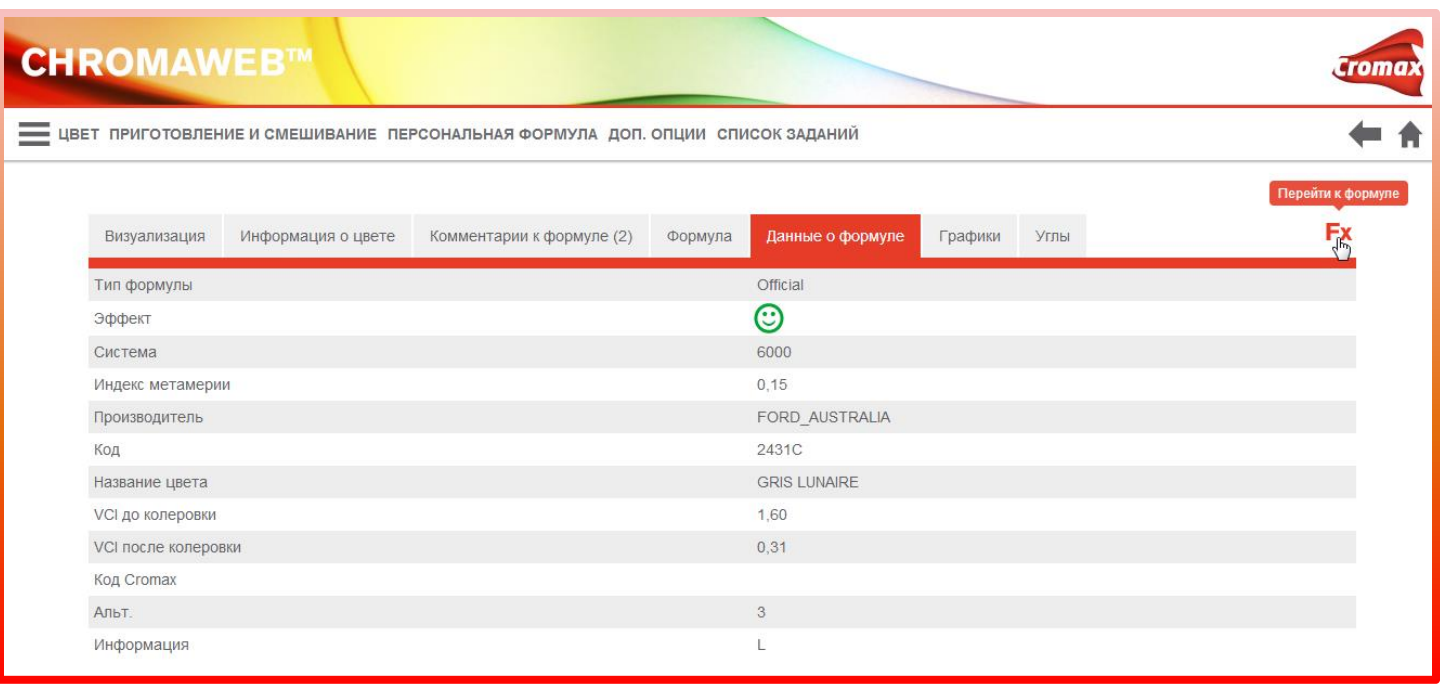

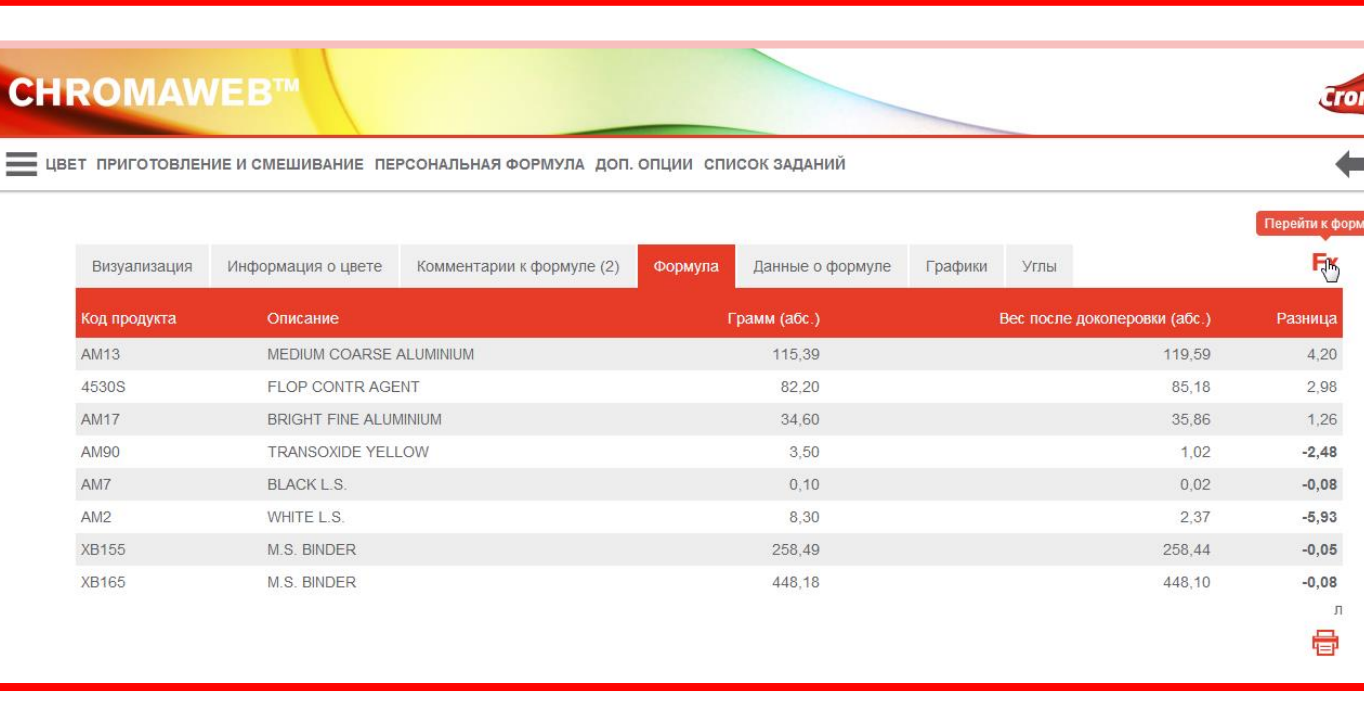

Если Вы хотите улучшить результат цвета по VCI-показателям и по визуальному сравнению, то необходимо проделать ещё один или два шага в функции «Hit-on-Hit».

Перейдите в окно с формулой и повторите все шаги, начиная с момента отправки на весы.

57

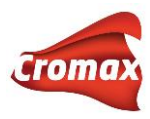

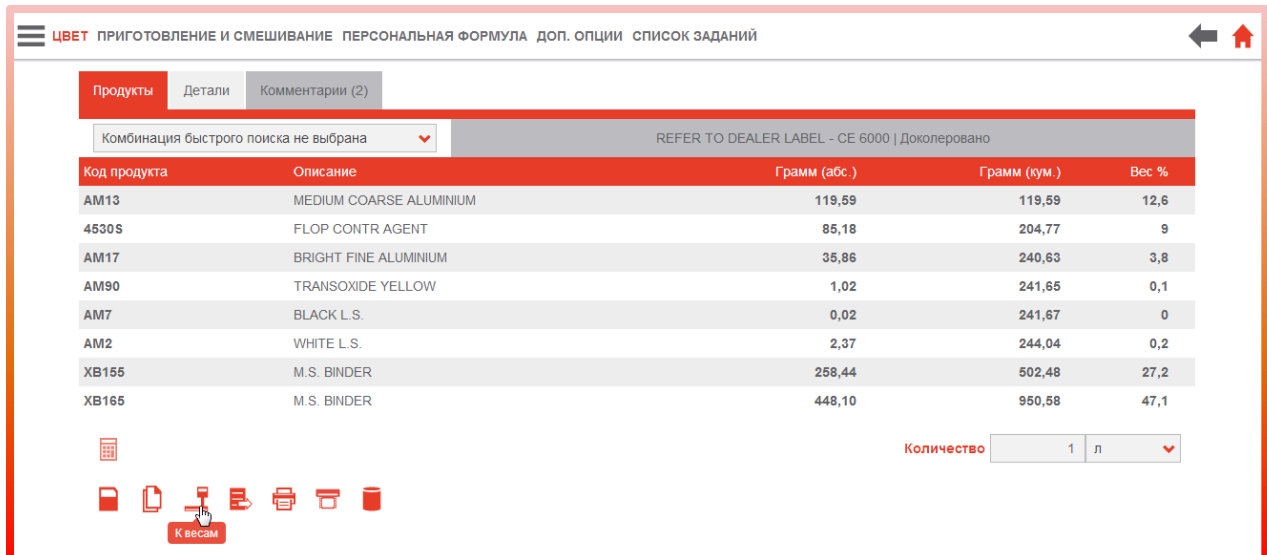

## Укажите тот же номер задания.

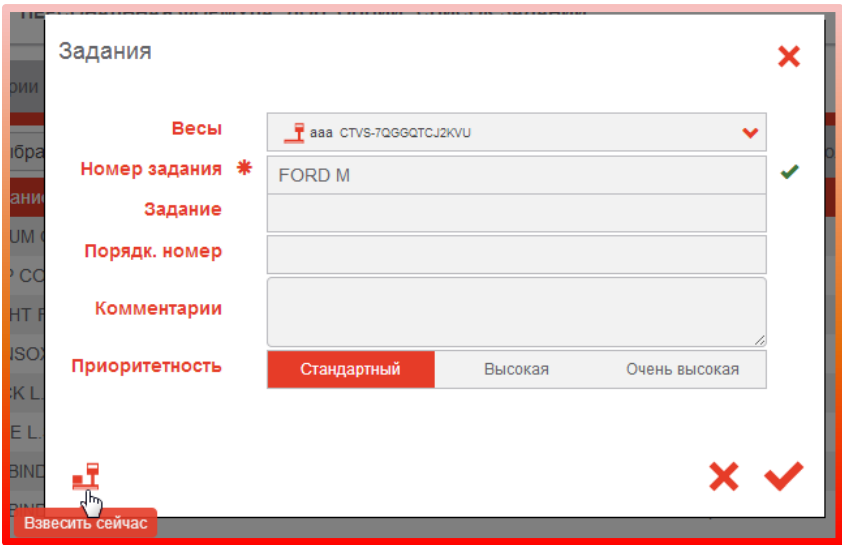

Слейте на виртуальных весах.

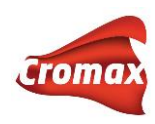

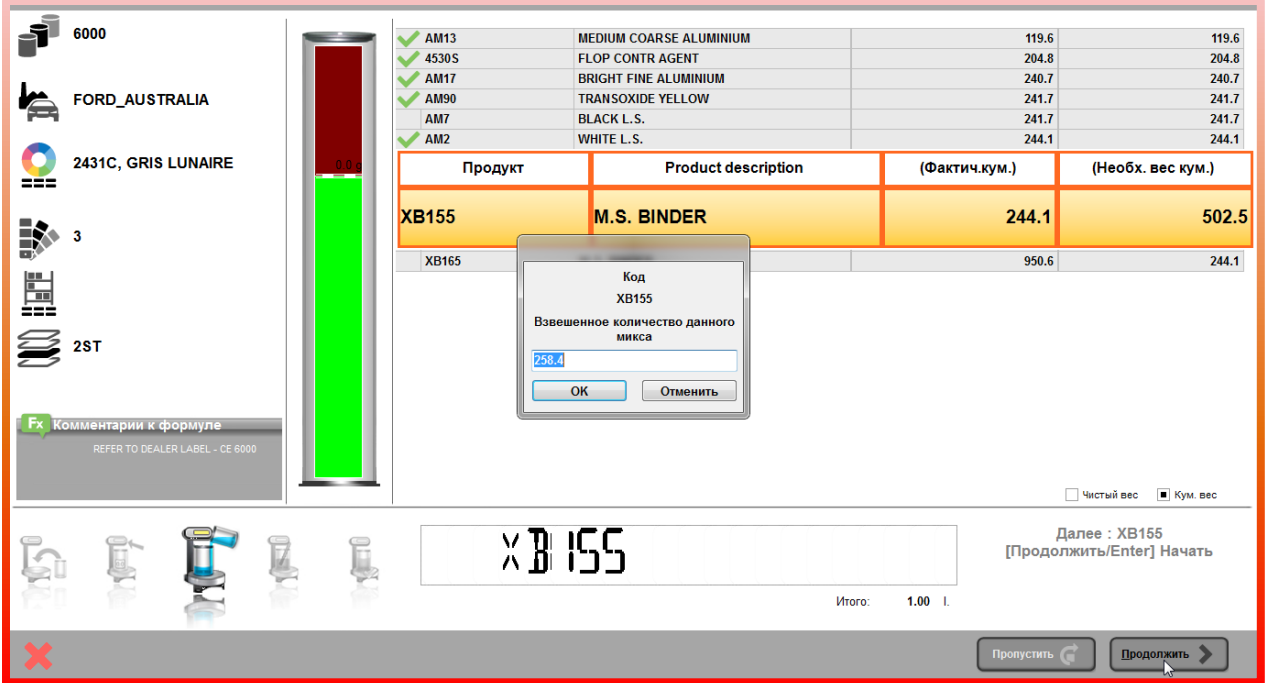

Вернувшись в окно с формулой, слейте необходимое количество краски и сделайте тест. Хорошо просушите тест-напыл. Далее сделайте измерение полученного цвета и сравните его по VCI-показателям и визуально.

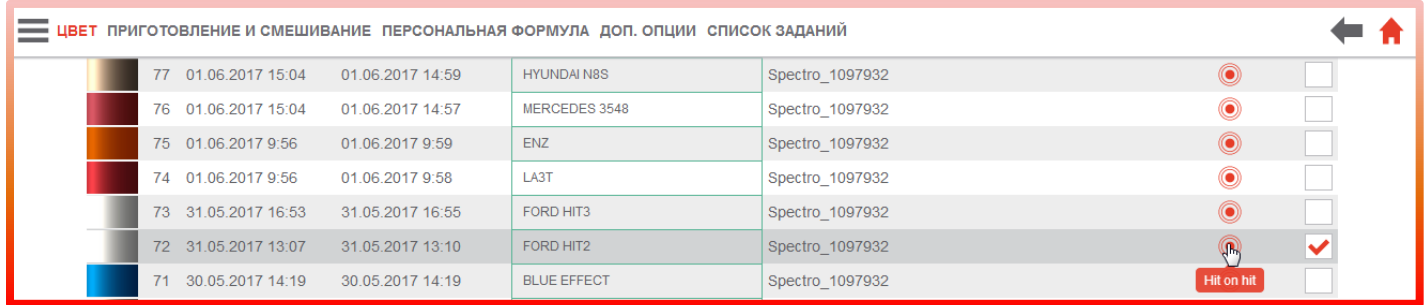

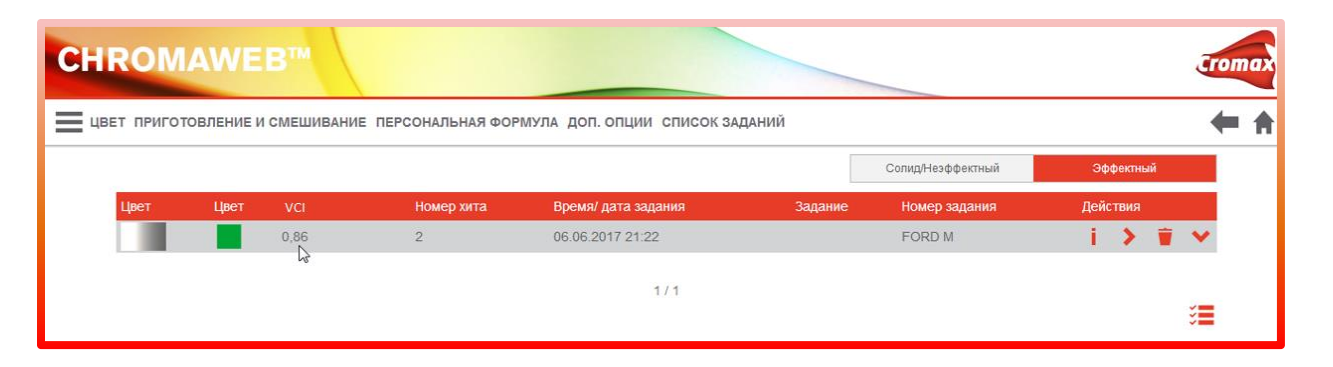

ОЧЕНЬ ВАЖНО: КАЖДЫЙ НОВЫЙ ШАГ НЕОБХОДИМО СЛИВАТЬ В НОВУЮ ТАРУ.

Мы рекомендуем использовать не больше 4-5 шагов при колеровке одного цвета.

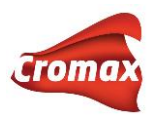

# **Функция «Ручная доколеровка»**

Функция «Ручная доколеровка» позволяет вести учёт расхода материалов при колеровке цвета с автоматической балансировкой формулы и возможностью дальнейшего сохранения финальной/откорректированной формулы в персональной базе данных.

Для использования функции «Ручная доколеровка» необходимо активировать данную опцию в настройках программы ChromaWeb™: Настройки  $\rightarrow$  Формула  $\rightarrow$  Ручная доколеровка

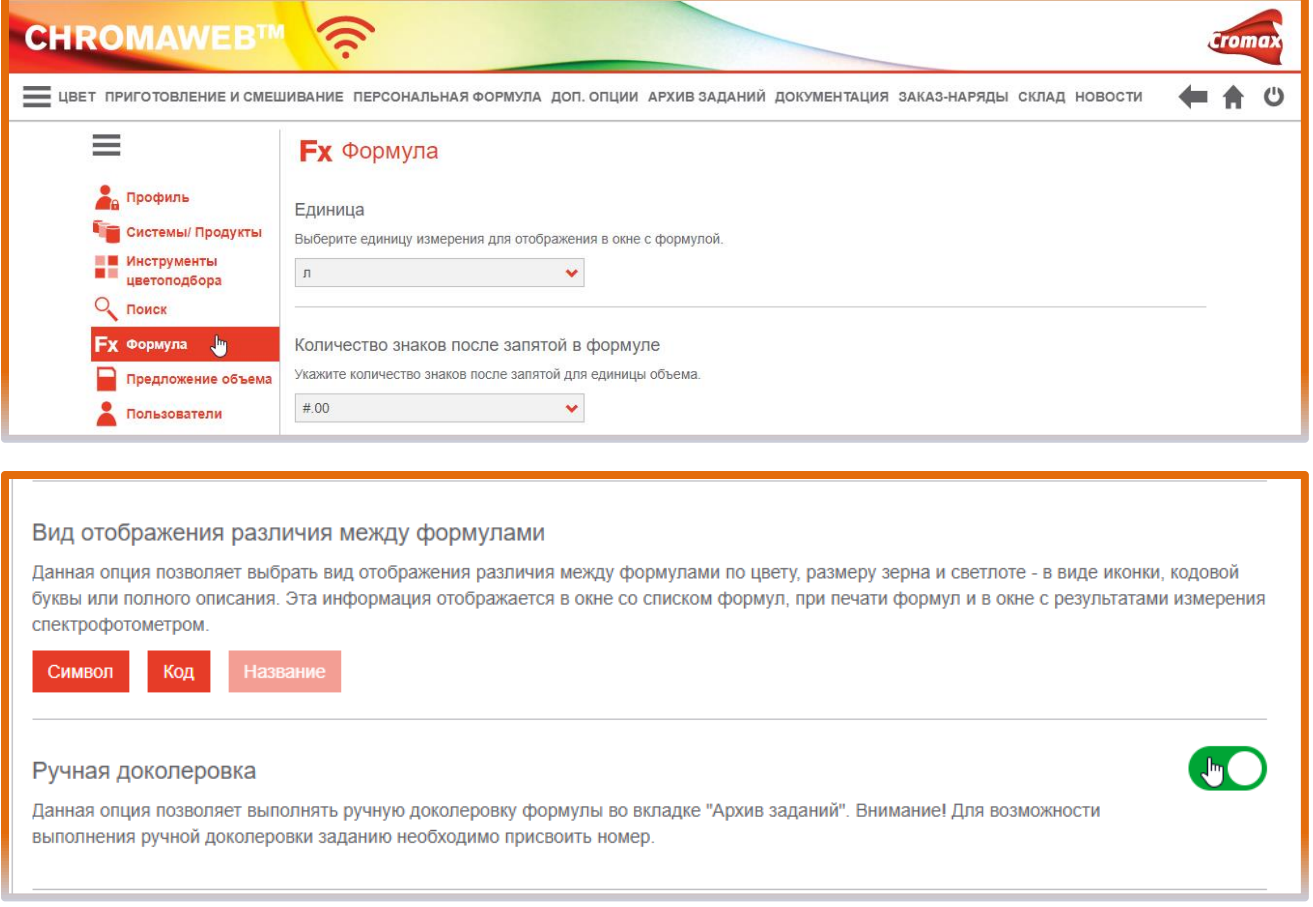

## Необходимо также подключить реальные весы в локальной версии программы: Настройки → Оборудование → Весы

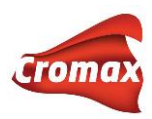

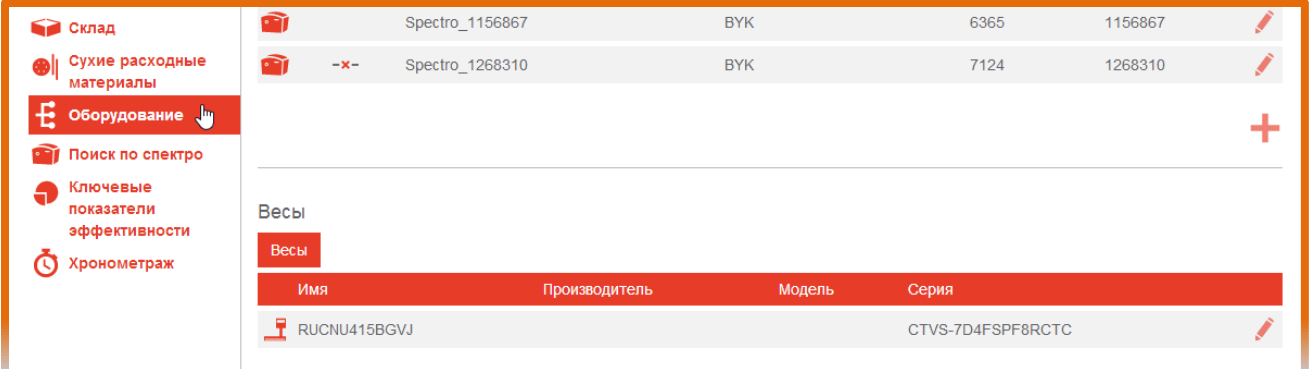

Выберите из списка модель ваших весов и произведите проверку подключения.

ВАЖНО: функция «Ручная доколеровка» рекомендуется для работы с реальными весами.

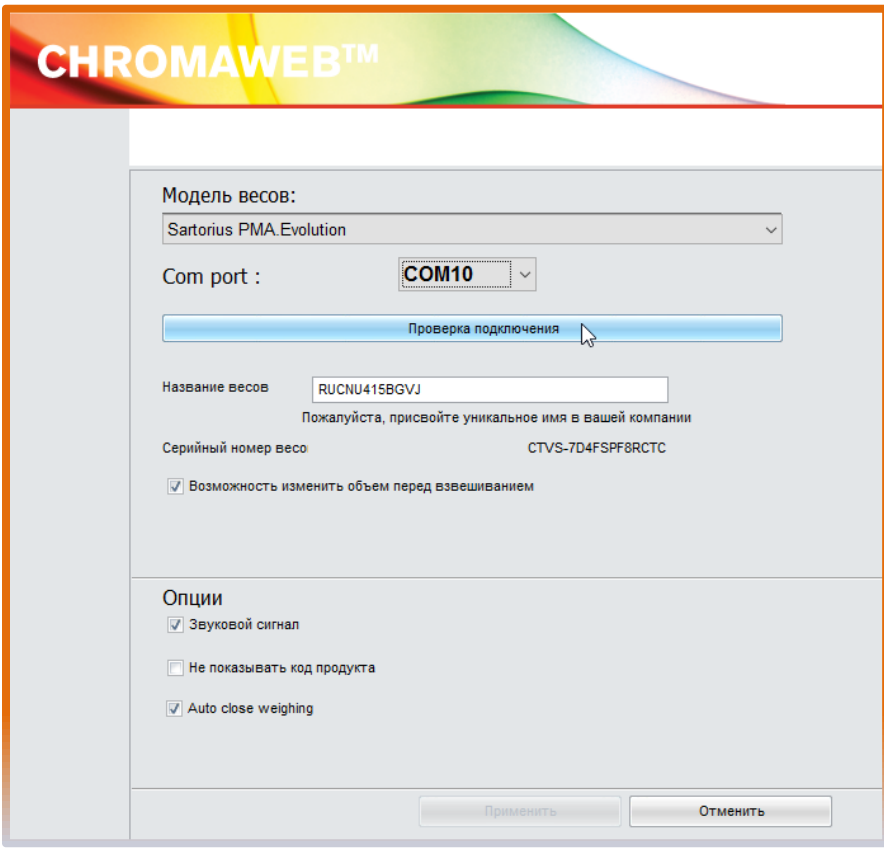

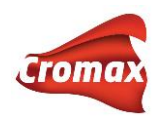

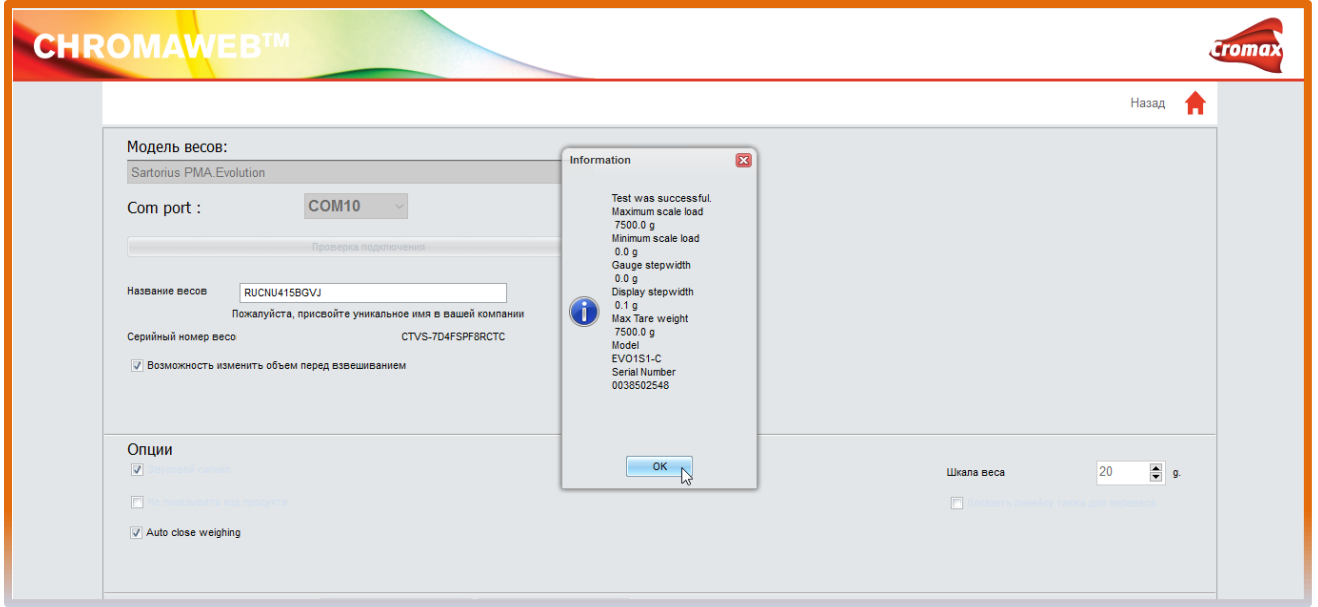

Начало работы. Выберите формулу из программы или, сделав измерение цвета спектрофотометром, используйте доколерованную формулу, предложенную программой.

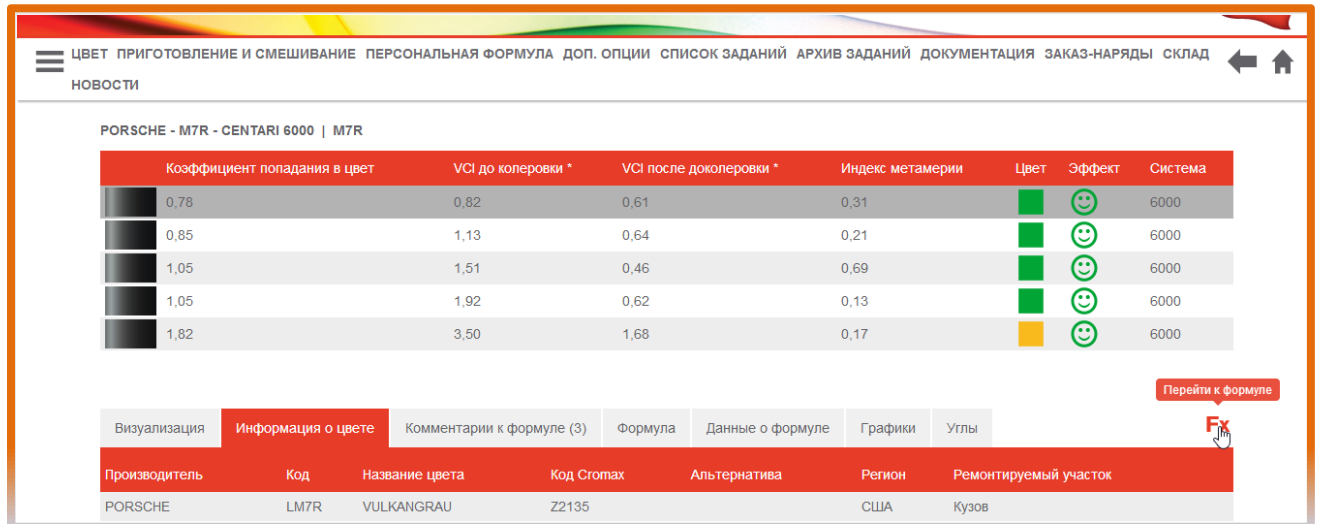

Укажите необходимое количество краски для слива и перейдите к взвешиванию материала на весах.

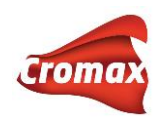

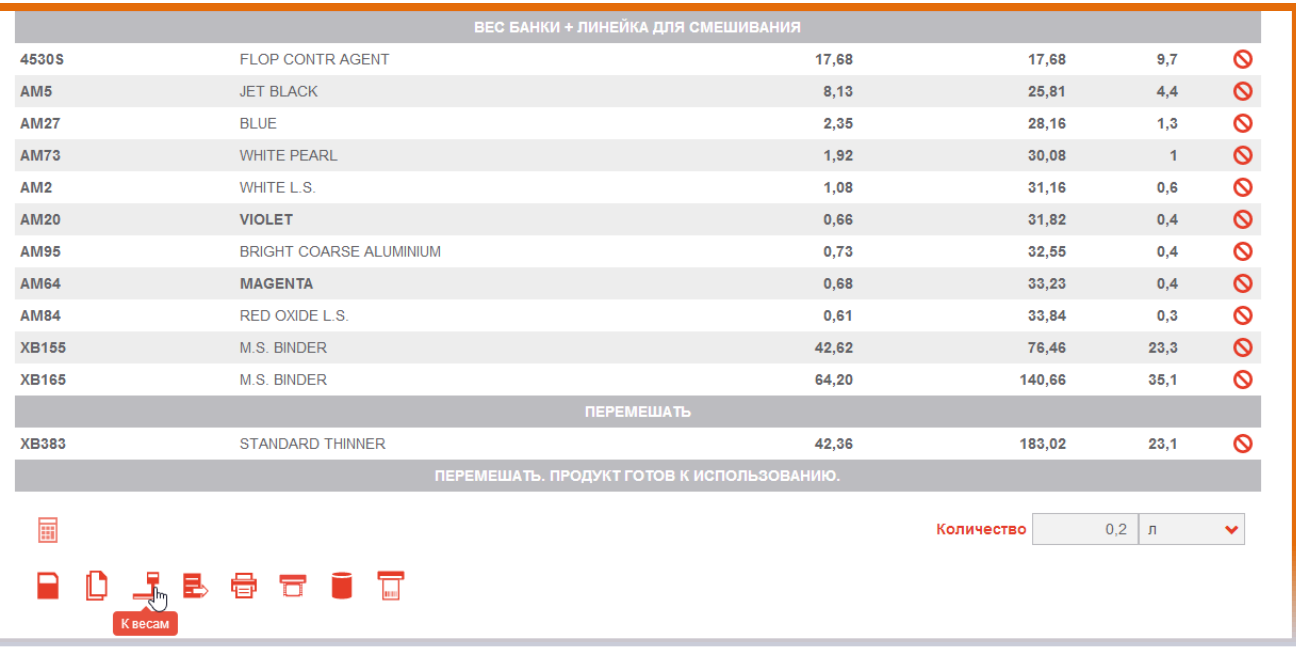

ВАЖНО: перед взвешиванием укажите номер задания/заказ-наряда, напечатав его вручную или выбрав из ниспадающего меню.

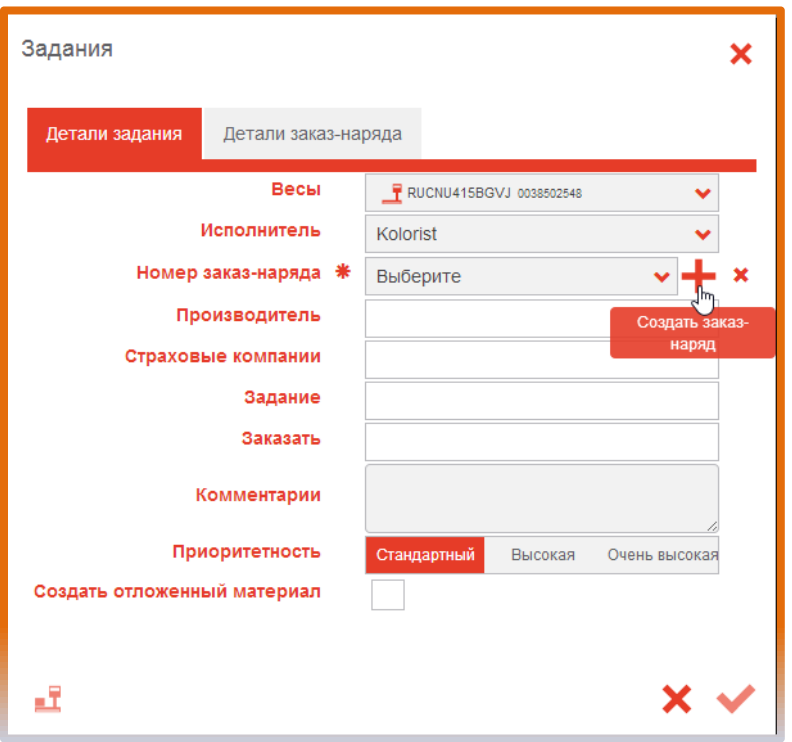

Поставьте пустую тару на весы (если в дальнейшем Вы будете использовать турбомикс или лопатку для перемешивания краски, то положите их также на весы вместе с тарой), тарируйте весы и, следуя формуле, слейте краску, подтверждая каждый компонент краски кнопкой «ОК» или «ENTER» на весах.

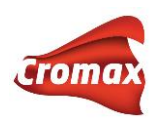

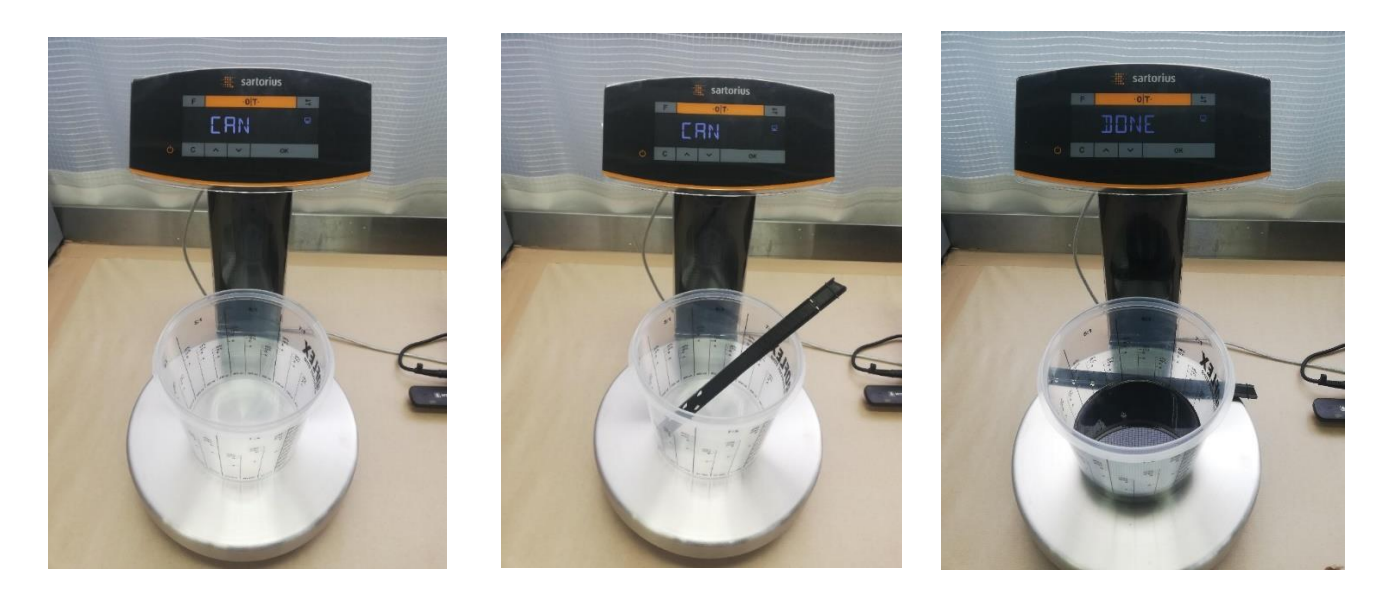

Сделайте тест-напыление. Оцените результат на цветосовпадение.

В случае необходимости коррекции цвета зайдите во вкладку «Архив заданий», выберите задание/заказ-наряд и нажмите на иконку справа «Ручная доколеровка».

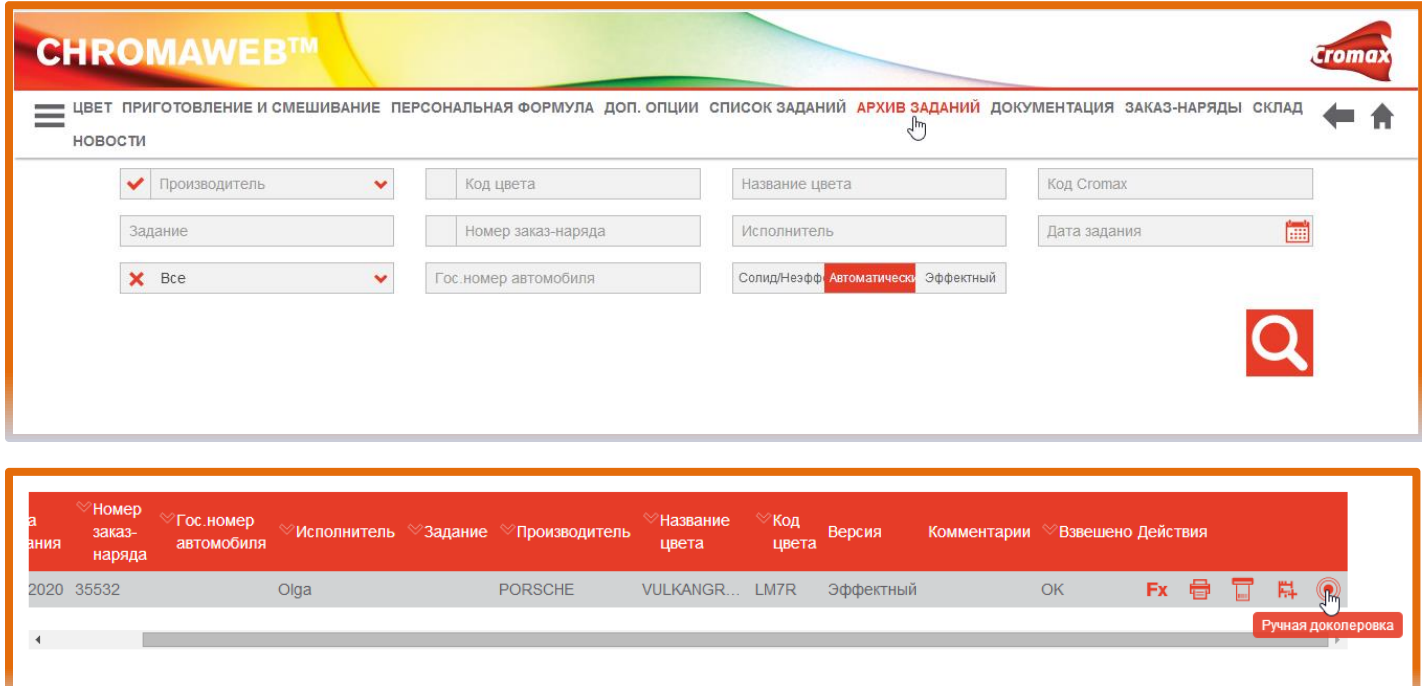

Установите на весы пустую тару/тару с турбомиксом (объём тары должен быть точно таким же, в который Вы ранее сливали краску) и обнулите весы. Затем поставьте банку с оставшейся после тест-напыления краской. Таким образом, весы покажут реальный вес оставшейся краски без учёта веса тары. Укажите этот вес в поле «Вес оставшейся краски».

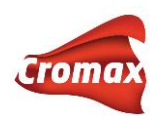

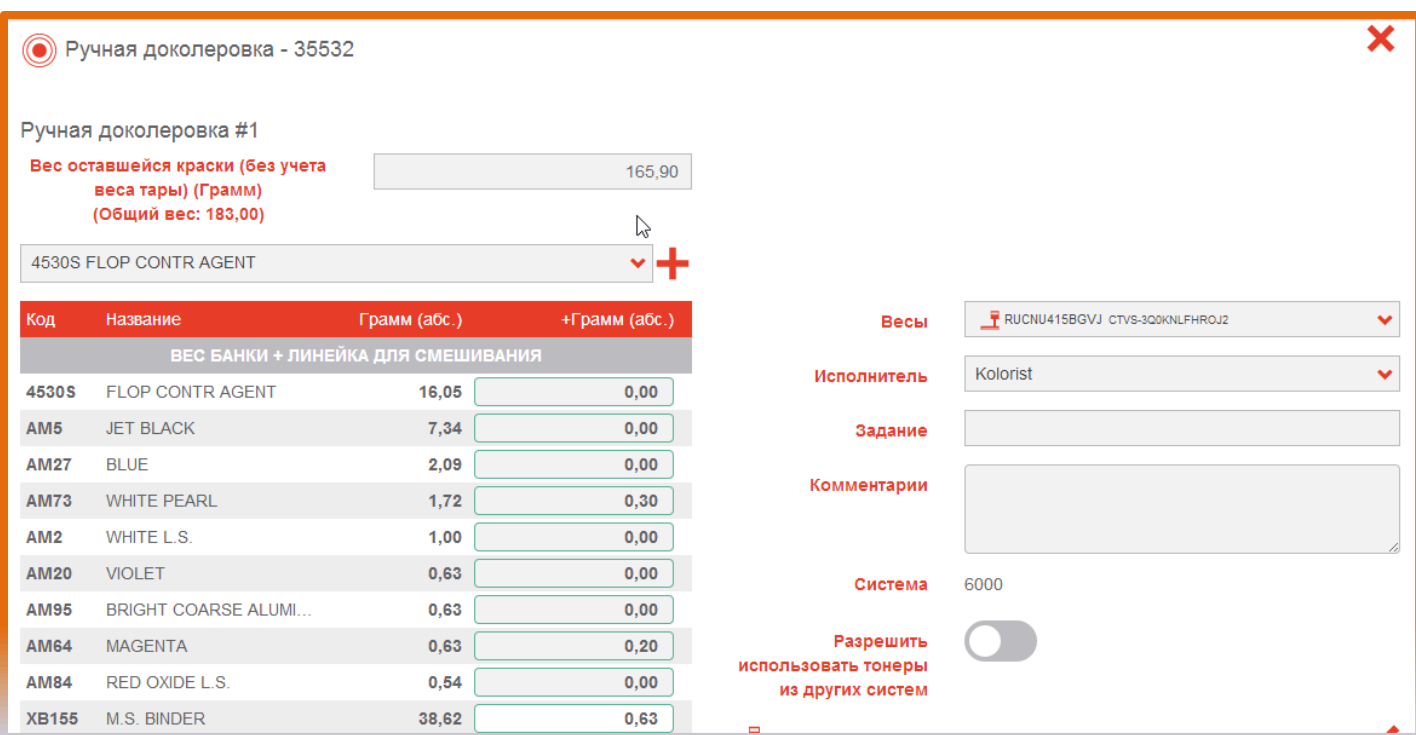

Программа автоматически сбалансирует пигменты в формуле на этот вес. Добавьте необходимое количество того или иного пигмента(ов) в колонке «+ Грамм (абс.)» и перейдите к взвешиванию.

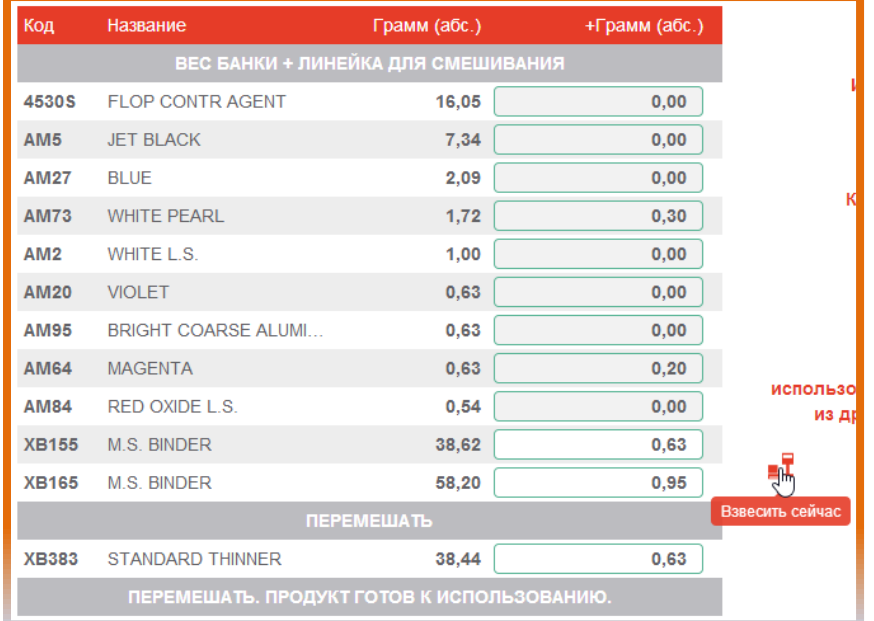

Установите банку с краской на весы и следуя формуле налейте компоненты.

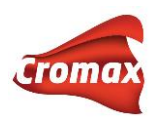

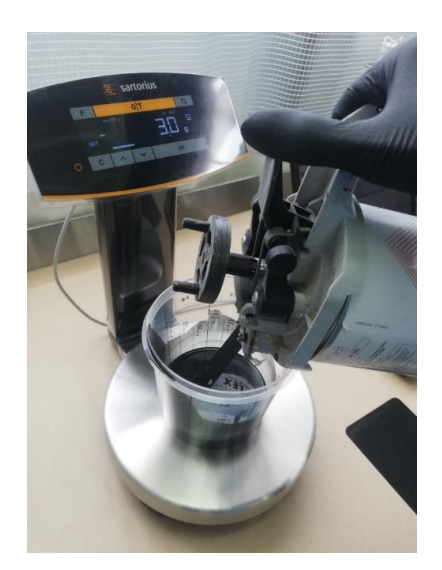

Сделайте тест-напыление и оцените результат. Для дальнейшей коррекции цвета снова зайдите в «Архив заданий», выберите тот же заказ-наряд и нажмите на иконку «Ручная доколеровка». Там уже будет отображен первый шаг коррекции.

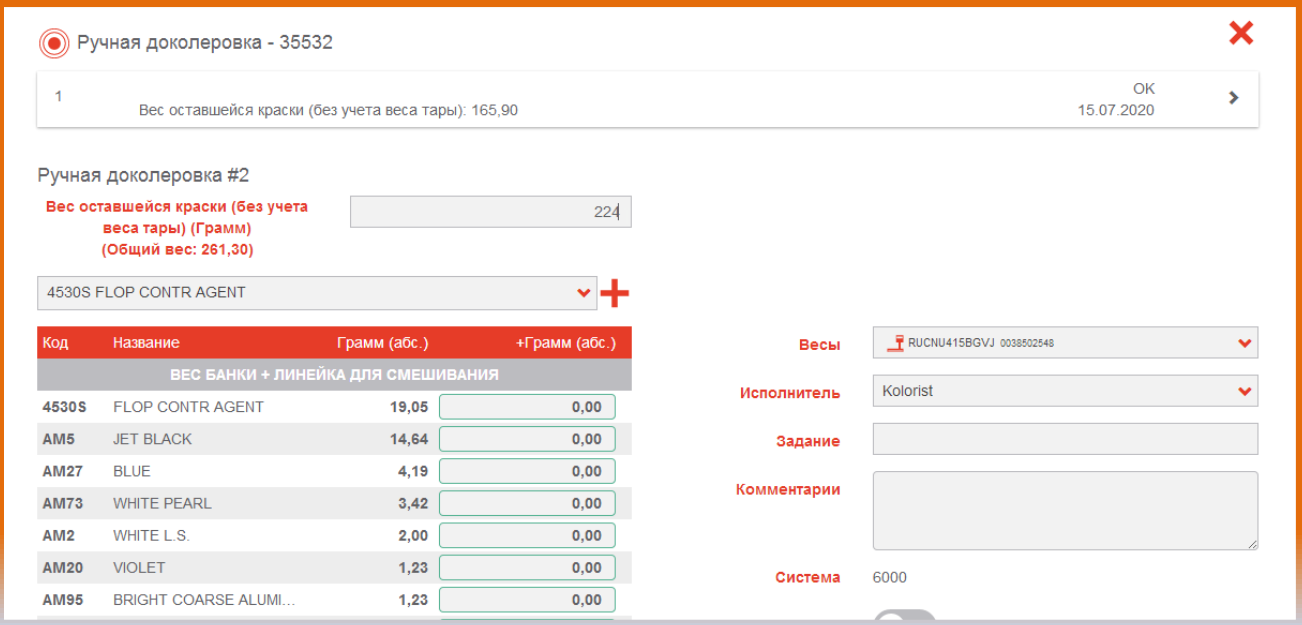

Укажите вес краски без учёта веса тары и добавьте необходимый вес пигментов для дальнейшей коррекции.

Функция «Ручная доколеровка» работает не только в рамках выбранной формулы, но и позволяет добавлять другие пигменты, изначально не входящие в состав формулы. Для добавления другого пигмента нажмите на «+» и выберите из списка необходимый пигмент. Перейдите к взвешиванию.

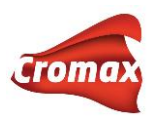

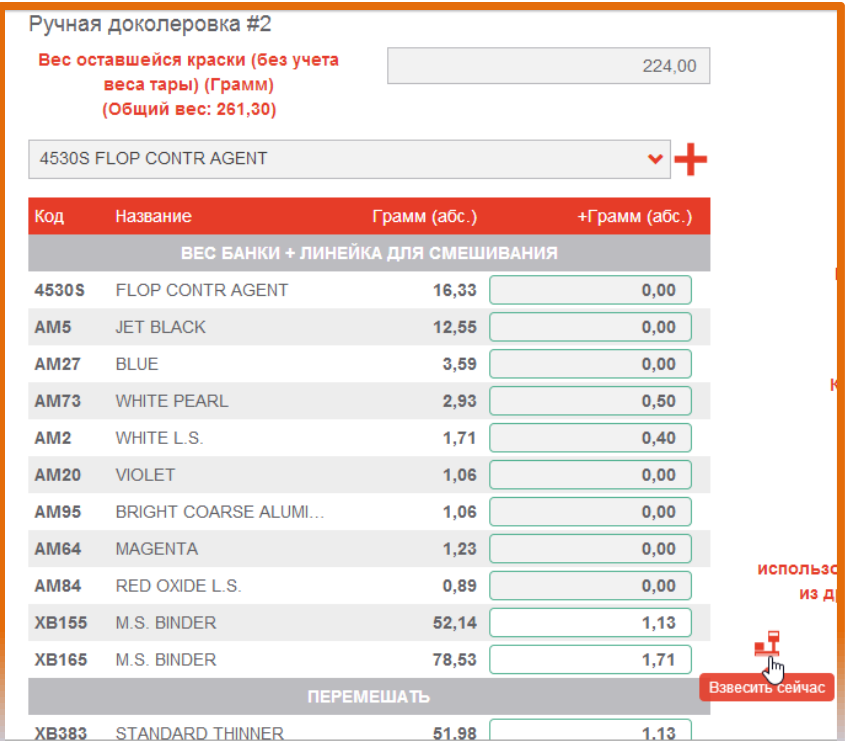

При необходимости сделайте ещё несколько шагов коррекции для достижения наилучшего результата цветоподбора.

Программа сохраняет все шаги коррекции, что позволяет вернуться к любому этапу колеровки.

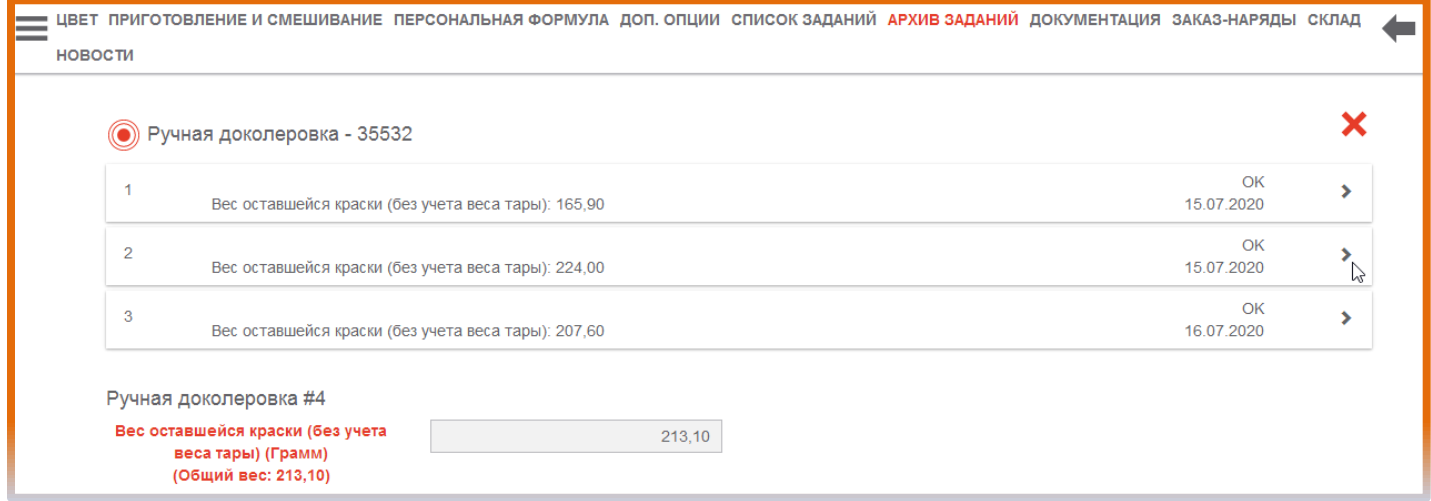

При нажатии на стрелочку (>) выбранного шага открывается легенда ваших действий. Вы можете перейти к откорректированной в этом шаге формуле и, указав необходимое количество краски, слить до нужного объёма. Программа математически точно

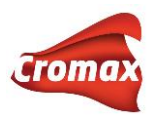

сбалансирует формулу, не зависимо от объёма - цвет будет идентичен тесту, сделанному на минимальном объёме.

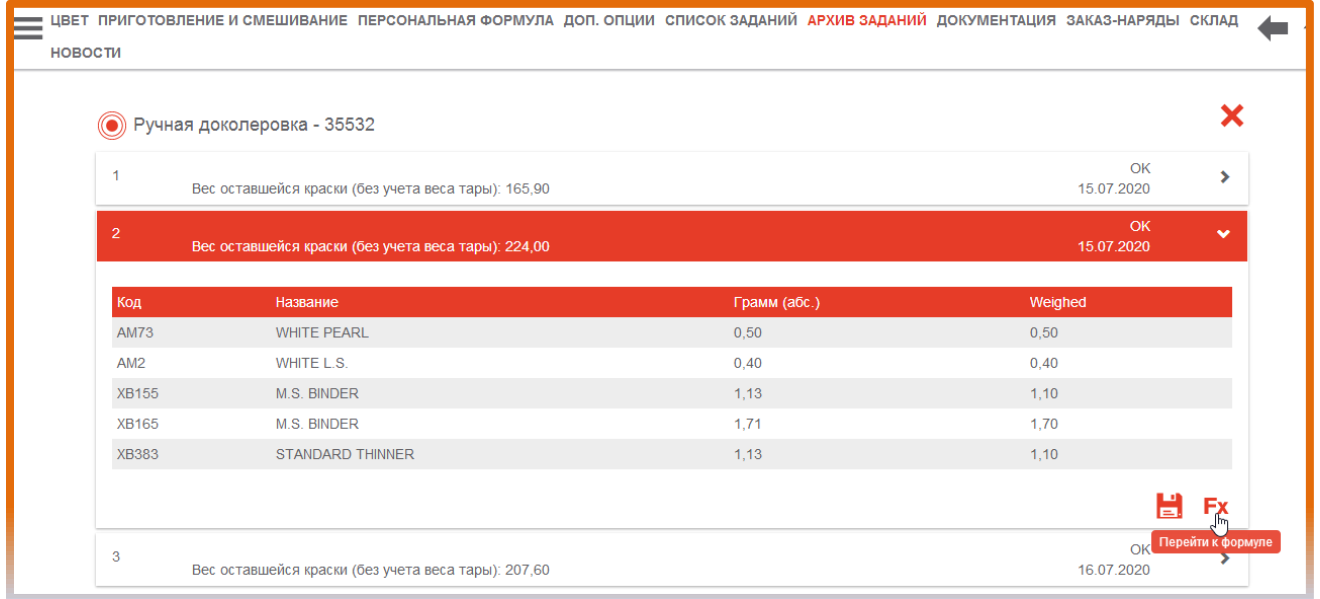

Данную/cкорректированную формулу можно сохранить в персональной базе данных, нажав на кнопку «Сохранить».

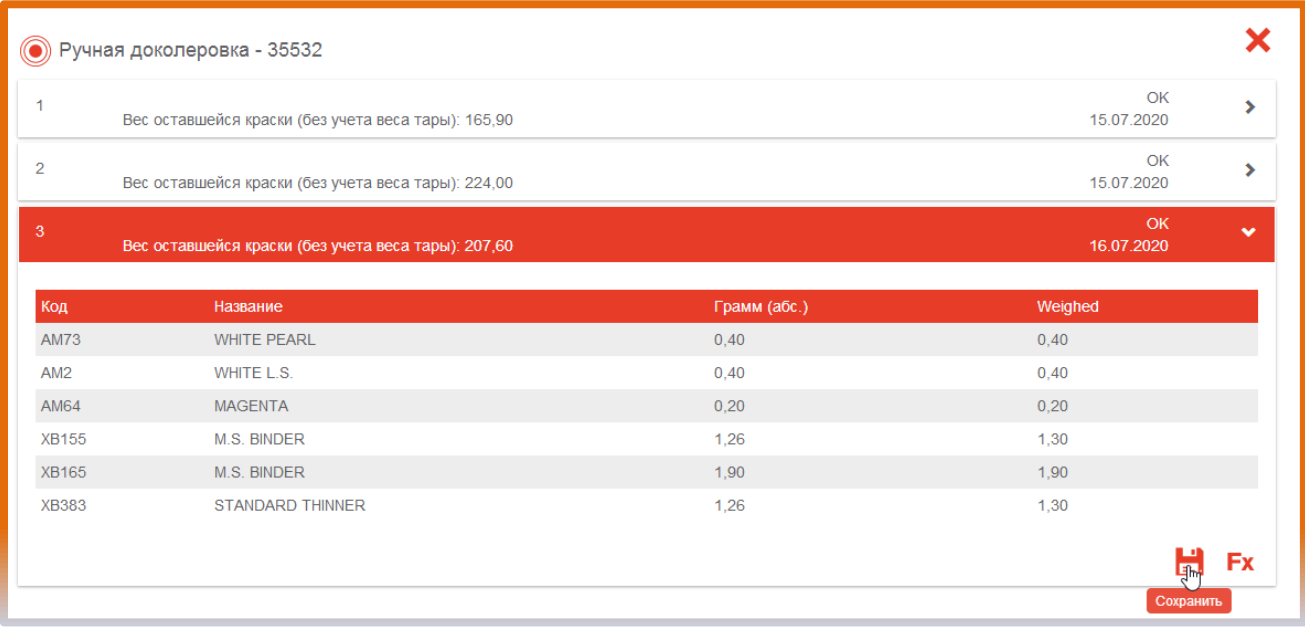

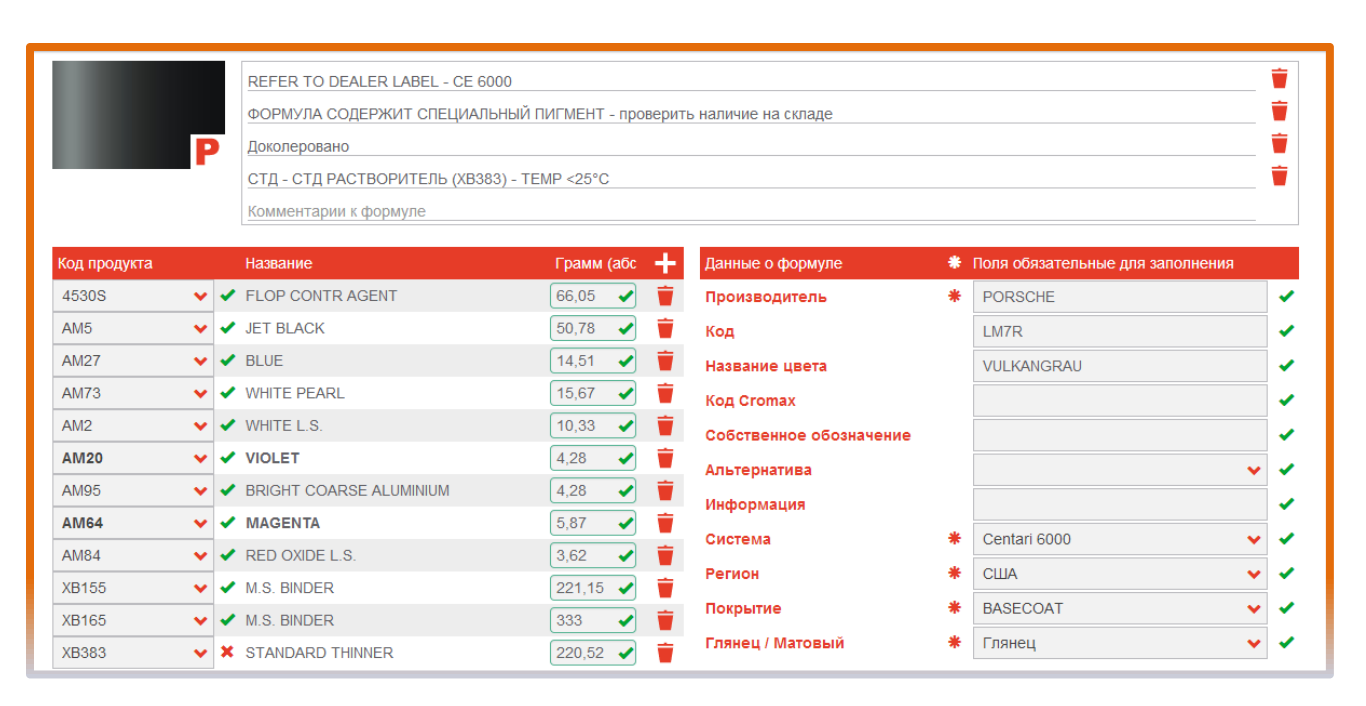

ПРИМЕЧАНИЕ: функция «Ручная доколеровка» работает на аддитивном принципе, т.е. при колеровке цвета вес компонентов увеличивается/добавляется. Однако, если необходимо на начальном этапе сократить количество какого-либо компонента, либо не сливать его вообще, то просто не доливайте/вообще не сливайте этот компонент. При этом программа будет предлагать пересчёт формулы, который нужно проигнорировать, нажав на клавишу «Пропустить». Программа запомнит то количество краски, которое слили на весах, т.е. с учётом недолива того или иного пигмента. Такое действие будет считаться программой как некорректный слив и обозначаться пометкой «NOK» (Not OK). На качество формулы данная ошибка влиять не будет.

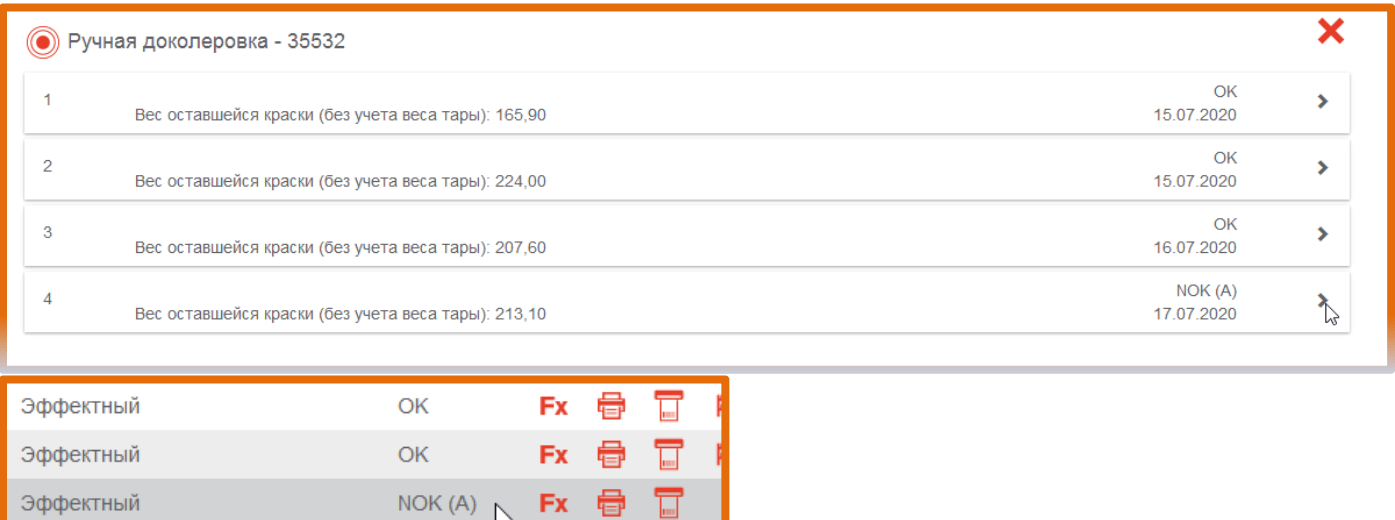

Эффектный

Эффектный

OK

**OK** 

**Fx** 

**Fx** 

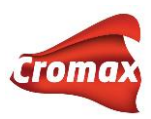

# **Сравнение измерений со спектрофотометра**

В программе предусмотрена возможность сравнения 2-х и более измерений со спектрофотометра.

#### **Сравнение 2-х измерений**

Во вкладке «Дополнительные опции» войдите в подпункт «Сравнение 2-х измерений». На открывшейся странице выберите 2 измерения для сравнения, наведя курсор на нужное измерение и нажав на него левой кнопкой мыши.

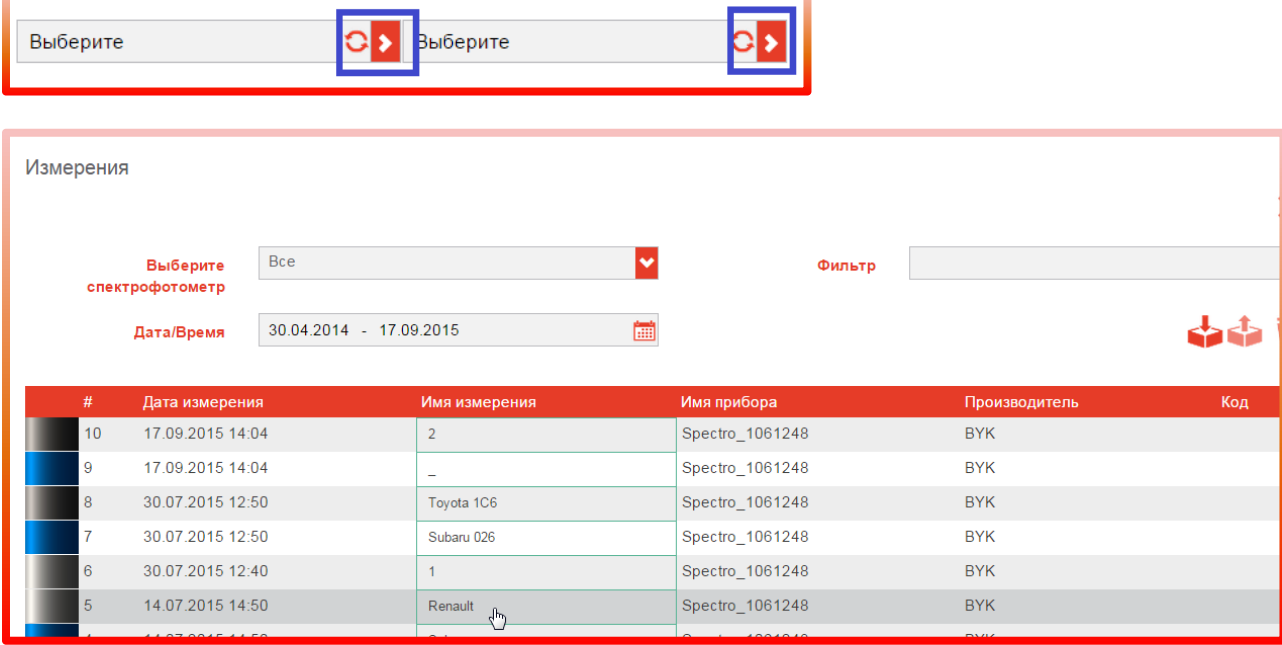

Выбрав измерения, Вы сможете сравнить их по L,a,b-значениям, коэффициенту VCI и Delta E.

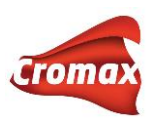

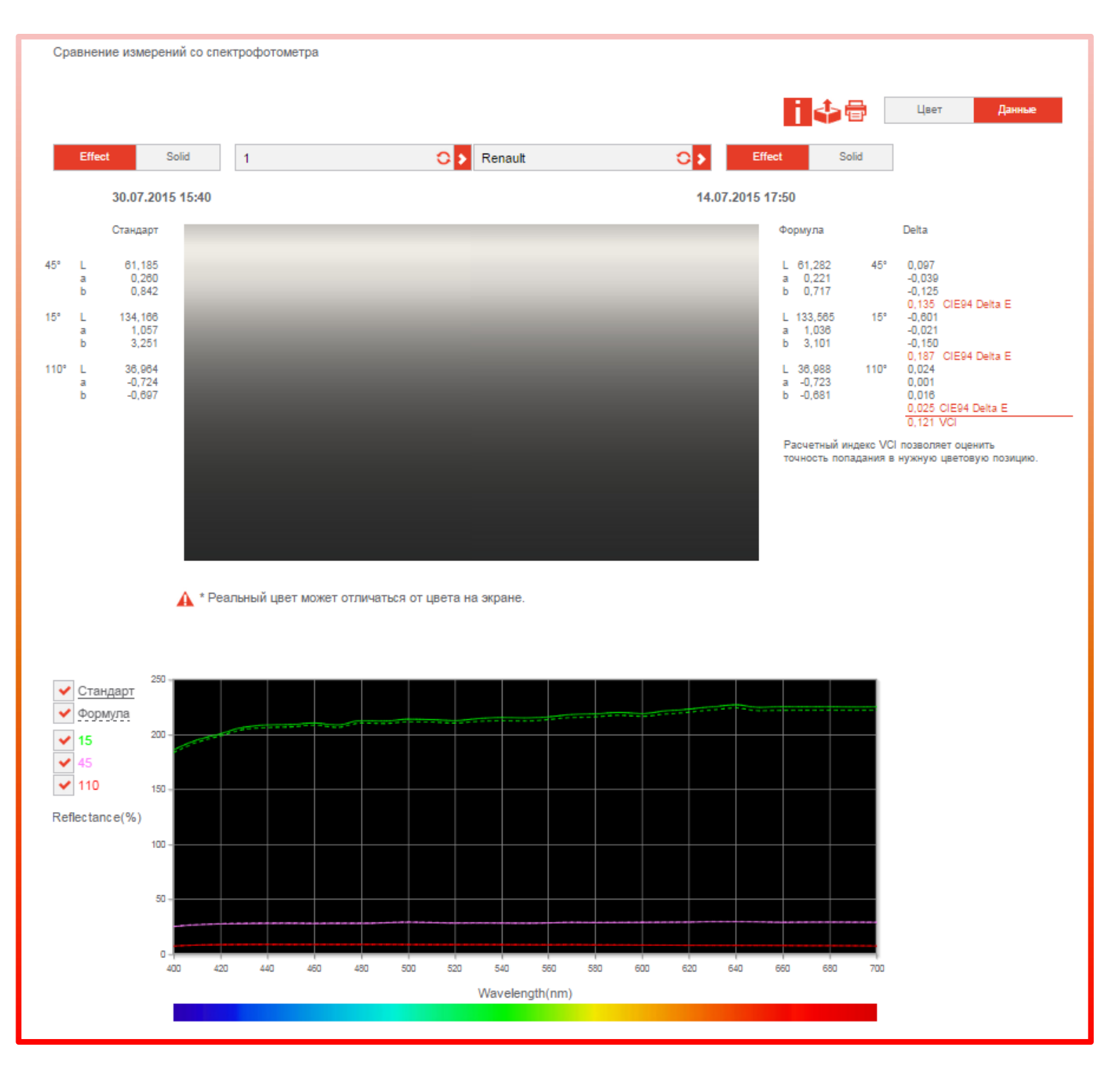

Ниже на странице Вы можете сравнить кривые спектрального отражения. Выделив курсором определенный участок на графике, Вы увеличите его масштаб. Нажав 2 раза мышкой на график, Вы вернете его к изначальному масштабу. Можно удалить кривые с графика, снимая галочку напротив соответствующего угла в легенде. Если Вы хотите

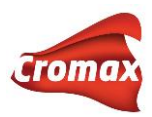

видеть кривые на разных графиках, для этого необходимо активировать в настройках опцию «Показывать кривые на отдельных графиках».

Вы можете распечатать данные по VCI и L, a, b-значениям, нажав на иконку принтера, или экспортировать данные в Excel, нажав на иконку экспорта.

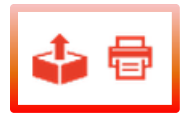

#### **Сравнение 1 измерения с несколькими**

Для активации опции «Сравнение 1 измерения с несколькими» зайдите во вкладку «Настройки» => «Поиск по спектрофотометру» и активируйте опцию «Сравнивать одно измерение с несколькими».

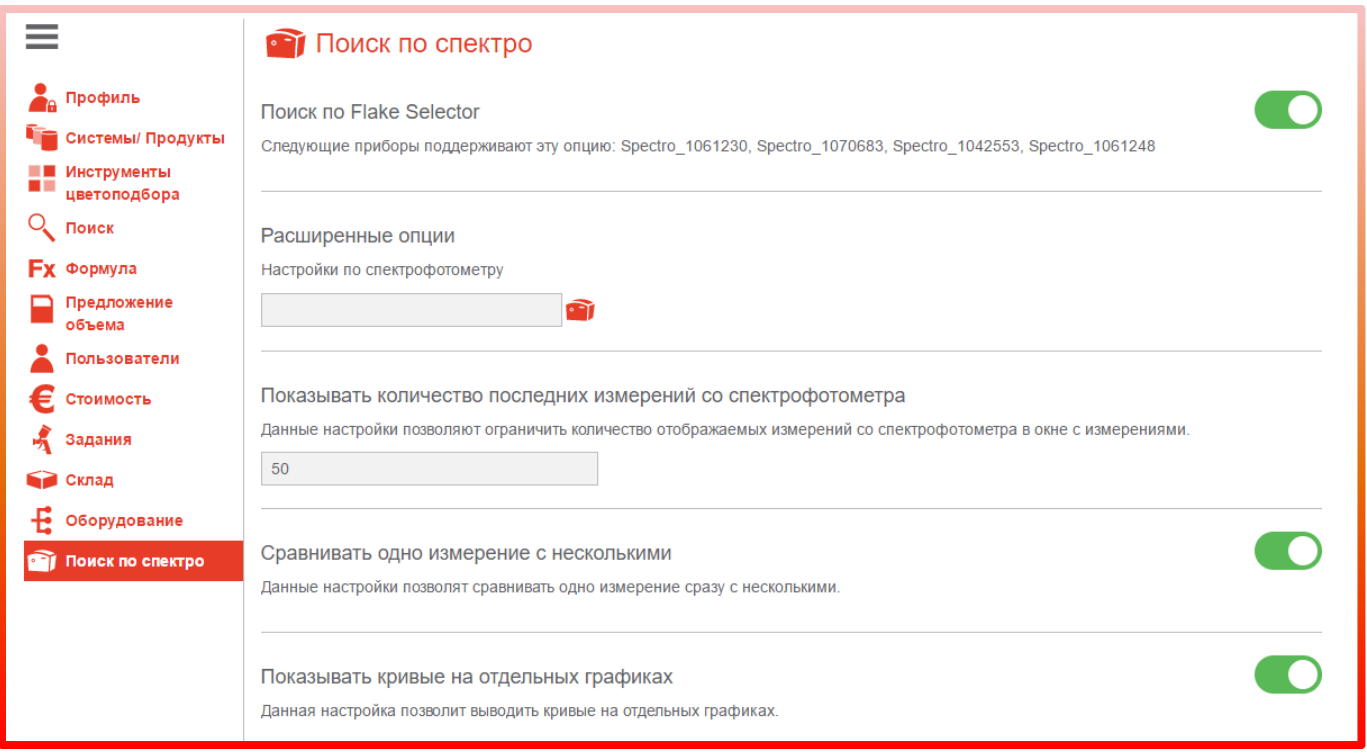

Во вкладке «Доп. Опции» выберите подпункт «Сравнение 1 измерения с несколькими».

Создайте группу измерений, нажав на плюсик.

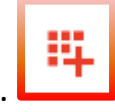
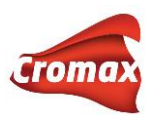

В открывшемся окне выберите несколько измерений для добавления в группу, проставив галочки напротив необходимых измерений. Нажмите ОК (красная галочка над таблицей с измерениями).

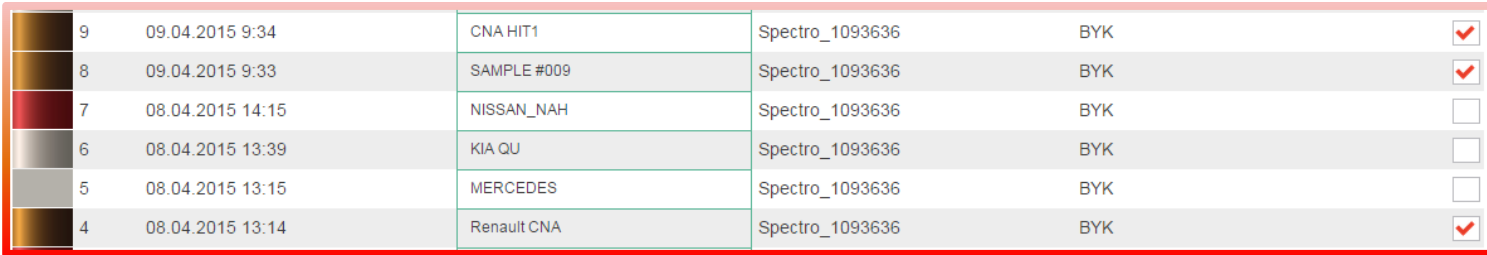

В открывшемся окне появится полный список измерений, вошедших в группу. Вы можете пополнить данный список, нажав на плюсик. Присвойте группе название. Выберите стандарт, нажав на иконку «Выбрать стандарт». Далее нажмите на красную галочку (иконка «Обновить»).

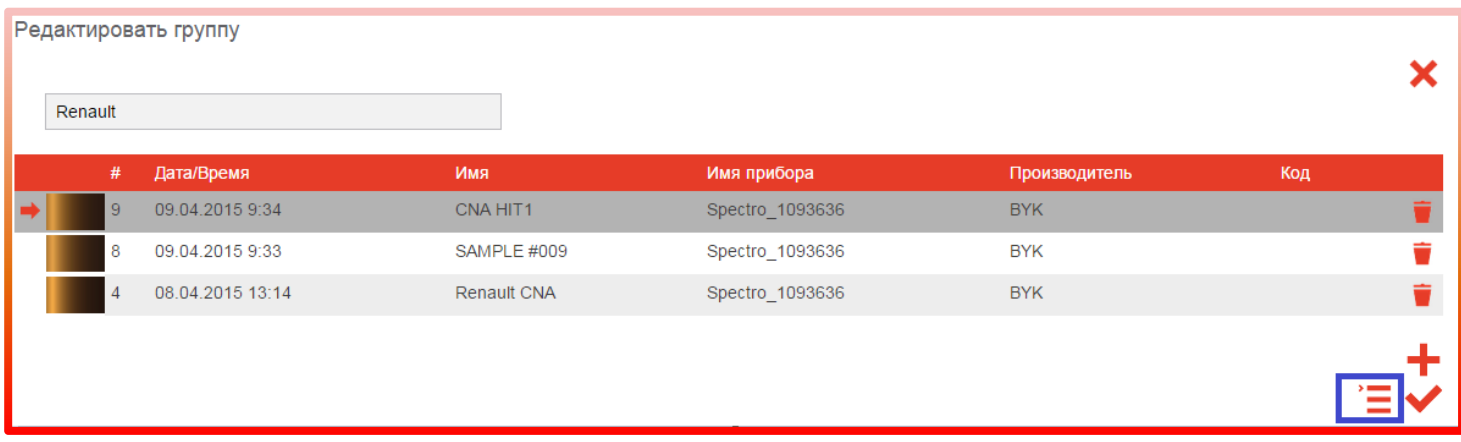

На открывшейся странице с группой поставьте галочки напротив измерений для сравнения их со стандартом.

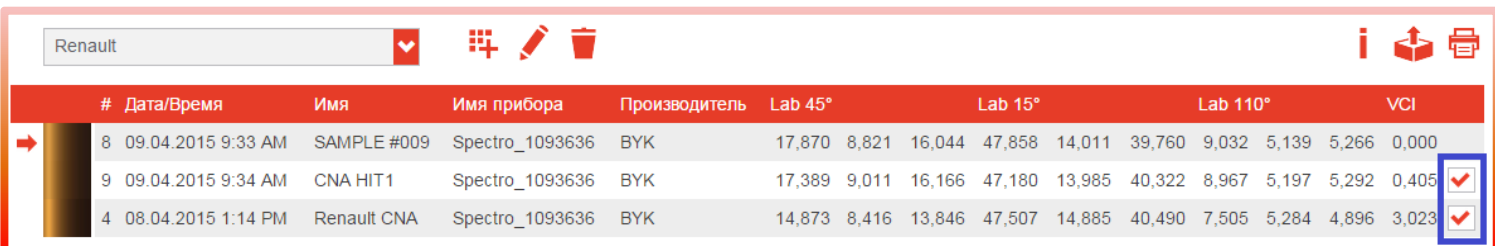

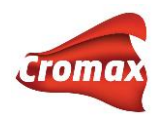

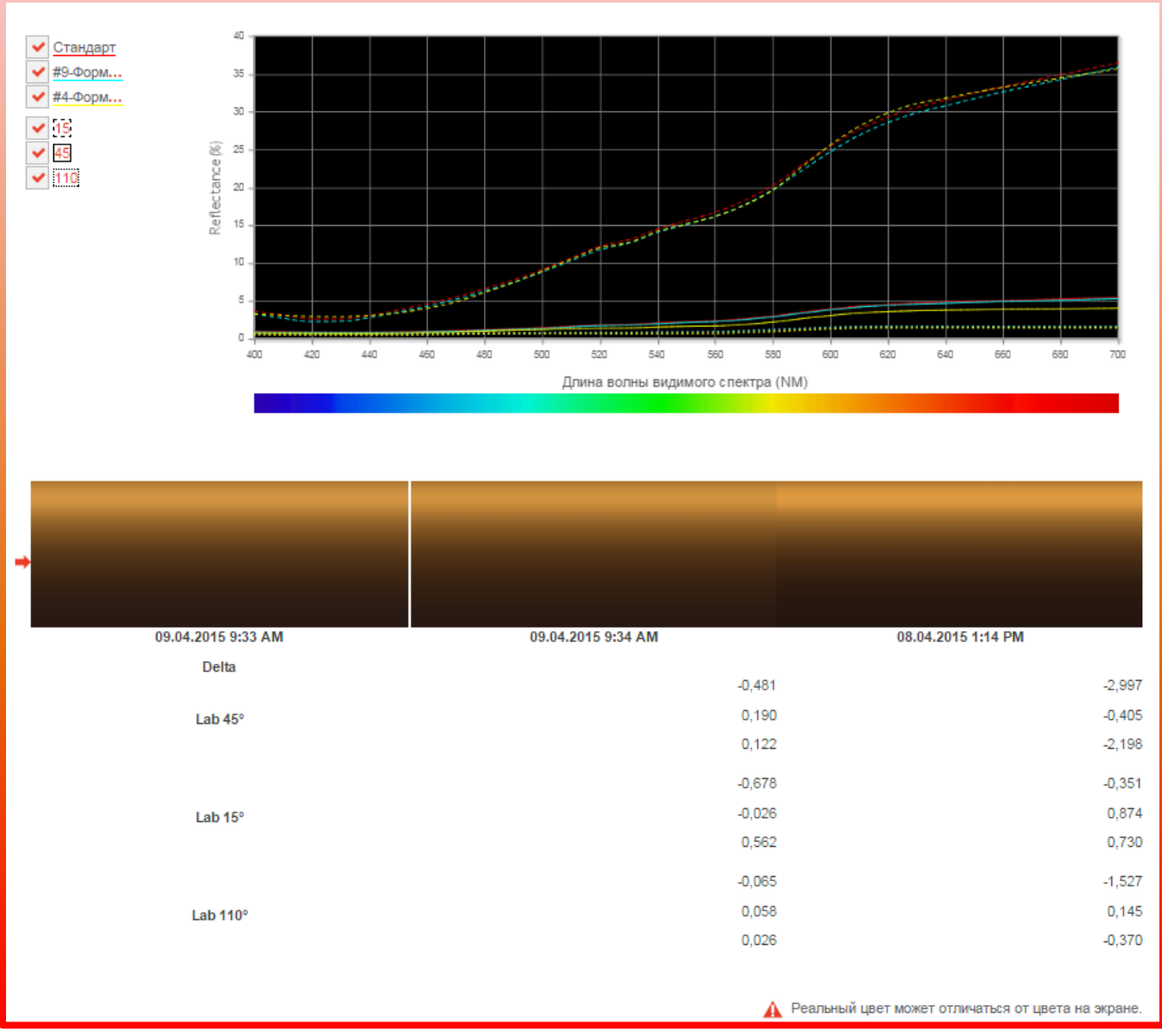

Вы можете распечатать данные по VCI и L,a,b-значениям, нажав на иконку принтера, или экспортировать данные в Excel, нажав на иконку экспорта.

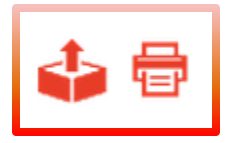

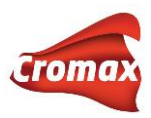

## **Что делать, если не загружаются измерения из спектрофотометра в программу**

Если измерения не загружаются в программу, необходимо проверить следующие моменты:

- **1. «Видит» ли компьютер подключенный прибор, установлен ли драйвер или обновления для драйвера, подключен ли спектрофотометр в самой программе, какой номер у COM-порта**
- a. Проверьте отображается ли подключенный прибор в диспетчере устройств компьютера (*в строке поиска наберите "Диспетчер устройств"*), т.е. «видит» ли его система Windows. При отключении кабеля спектрофотометра порт с определенным номером исчезнет, при подключении – появится. На скриншоте ниже видно, что спектрофотометр подключен через USB Serial Port 2, это означает, что Windows видит прибор, драйвер установлен. Если кабель спектрофотометра отключить, то эта строка исчезнет из окна диспетчера устройств.

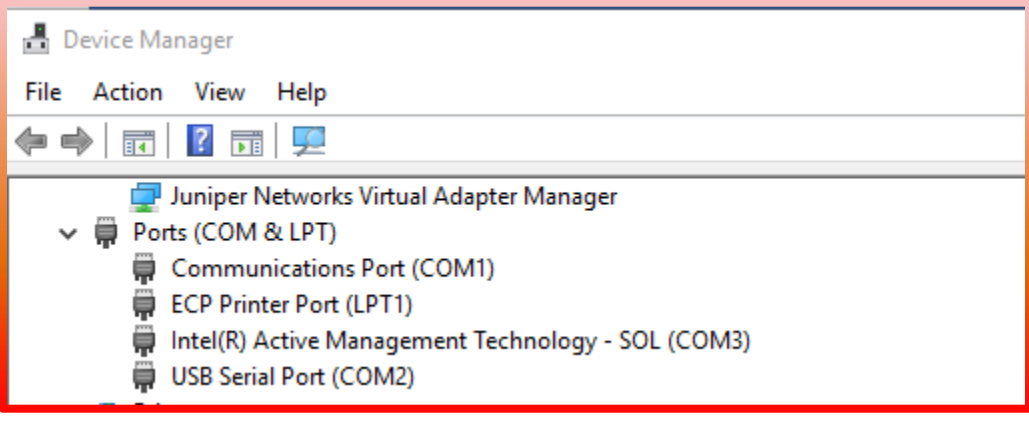

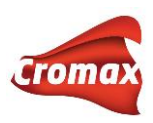

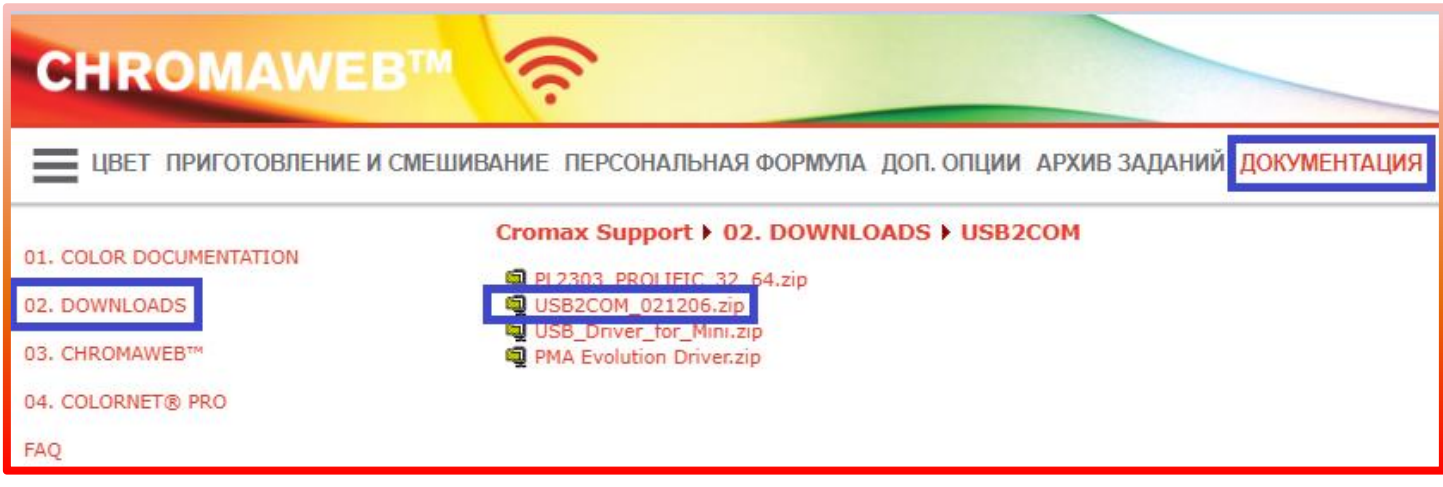

Драйвер можно скачать в Интернет-версии программы ChromaWeb: вкладка «Документация» => Colortool Support = > Downloads = > USB2COM

b. В окне подключения спектрофотометра «Настройки» => «Оборудование» => Спектрофотометр нажмите «Обновить список измерений».

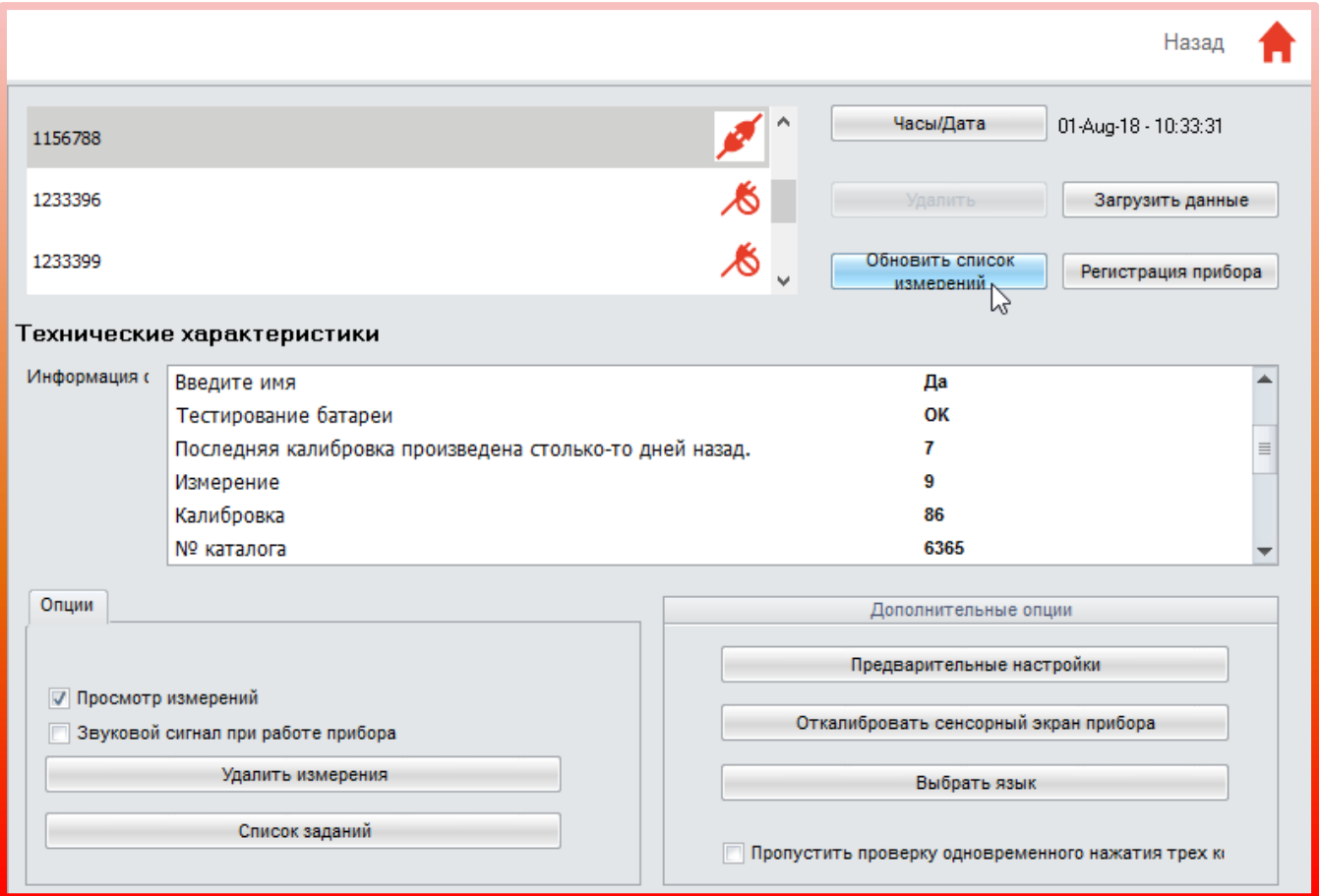

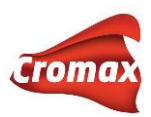

c. Проверьте, какой номер у COM-порта, если номер больше 4, попробуйте присвоить ему меньший номер. Для этого в диспетчере устройств нажмите на соответствующий COM-порт правой кнопки мыши, затем выберите «Свойства» => «Настройки порта», => «Дополнительный настройки». В открывшемся окне откройте список с номерами и присвойте порту новый номер, например, 2.

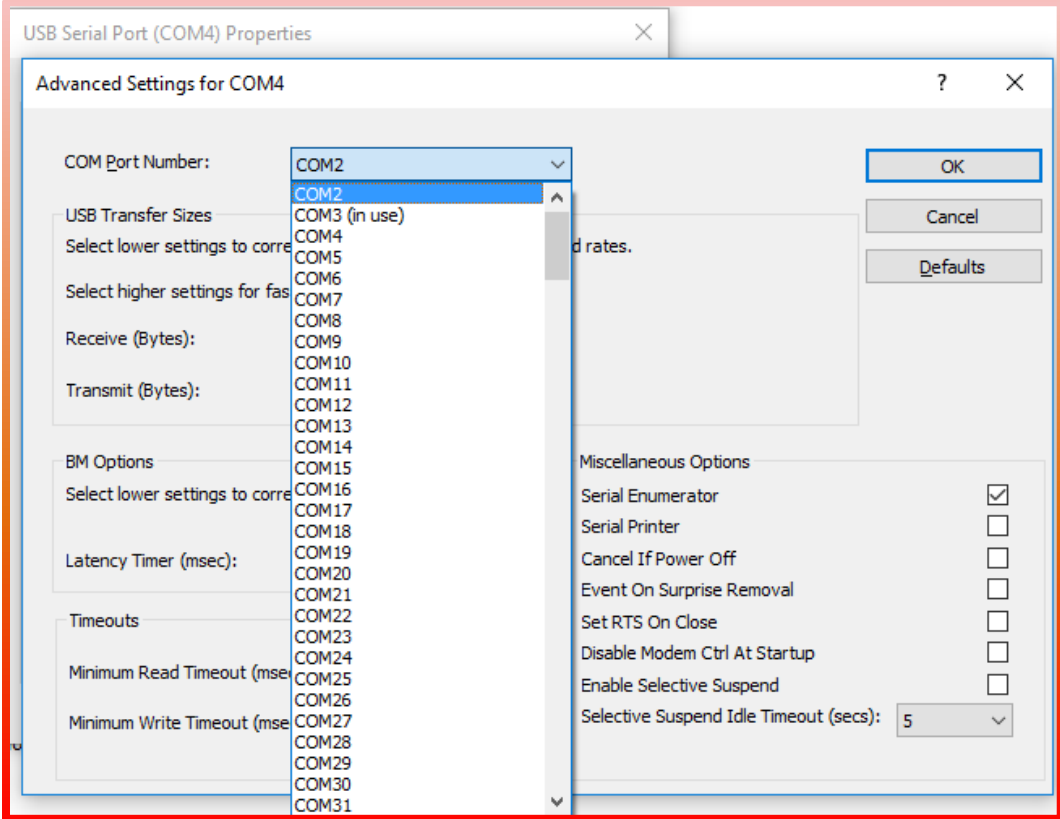

- d. Спектрофотометр может отключиться в самой программе. О том , как подключить спектрофотометр в программе, см. раздел [«Оборудование»](#page-29-0).
- 2. **Отключилась ли служба коммуникации, которая отвечает за перенос измерений из прибора в программу.**

В поле поиска введите слово «services» или «службы» и откройте приложение с шестеренками. На странице со списком служб выберите «Communication service» и нажмите «Включить службу» или «Перезапустить службу» («Start the service» или «Restart the service»).

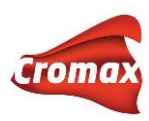

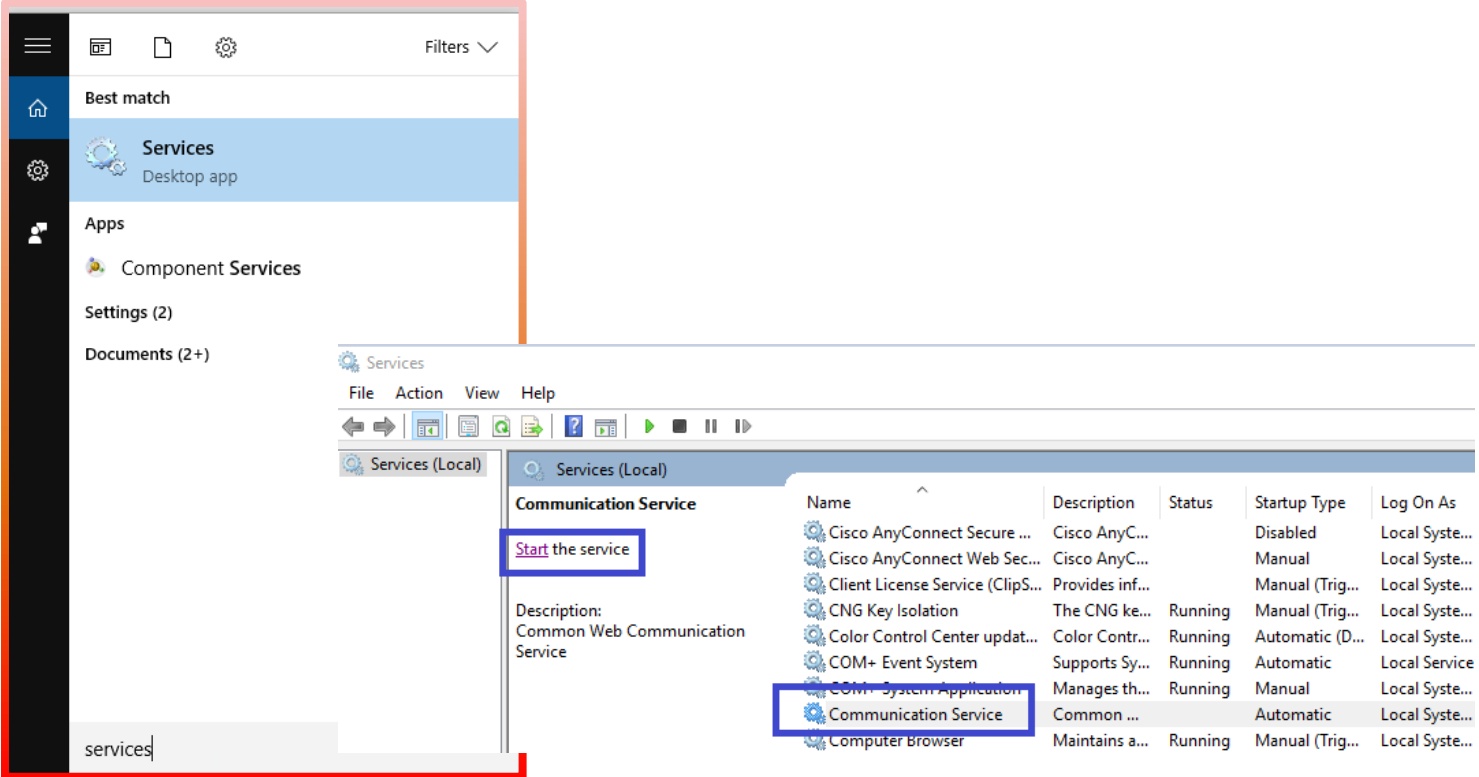

### **3. Целостность кабеля, целостность разъема USB.**

Со временем кабель может получить повреждения, а порт USB расшататься. При повреждении кабель закажите у поставщика новый кабель. Если расшатался порт USB на компьютере, подключите кабель через другой порт. Также повреждение может получить разъем для кабеля на самом спектрофотометре при неаккуратном обращении.

### **4. Корректное ли установлено время в спектрофотометре**

Если время, установленное в спектрофотометре, отличается от времени на компьютере, это может привести к проблеме с импортированием измерений. Проверить время и изменить настройки времени можно в окне подключения спектрофотометра.

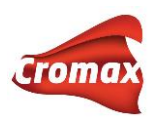

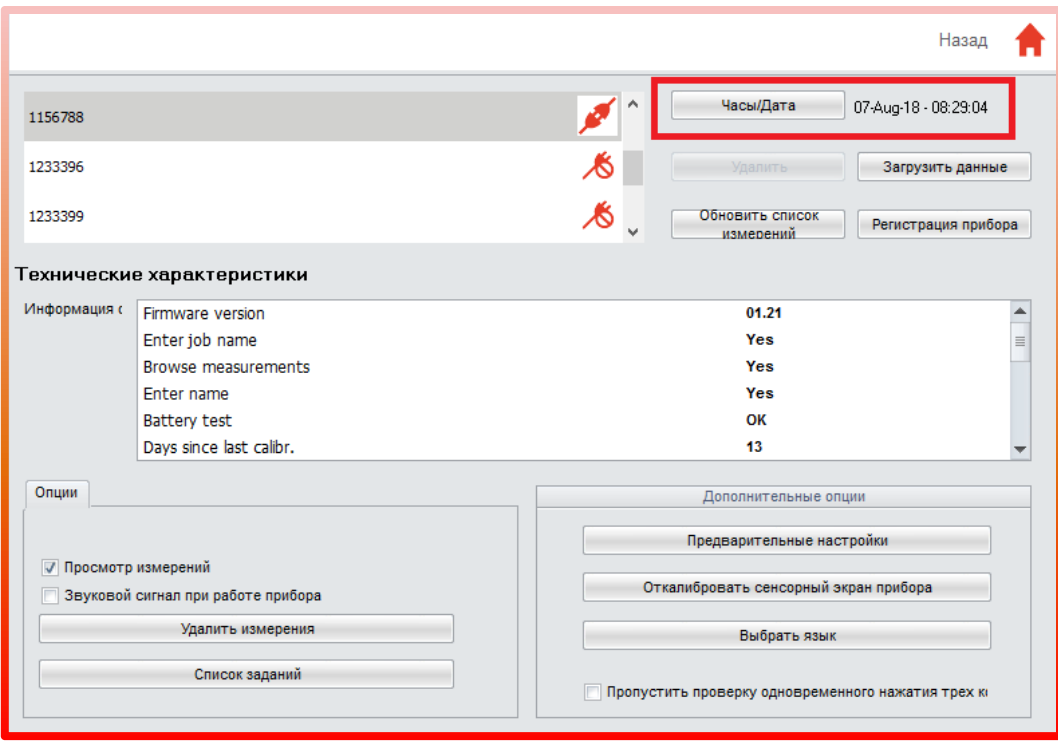

#### **5. Исправность спектрофотометра.**

Проверьте исправен ли спектрофотометр, нет ли посторонних пикселей на экране при включении прибора. Неисправный прибор необходимо отправить на ремонт

# **Склад**

### **Подготовка к работе**

В программе предусмотрена возможность учёта потребляемых материалов, слитых на реальных или виртуальных весах. Внимание! Опцию складского учёта необходимо активировать в разделе «Настройки» => «Склад», так как эта настройка по умолчанию неактивна. Для активации модуля складского учёта передвиньте кнопку в зеленое положение «включено».

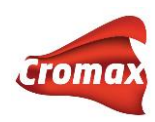

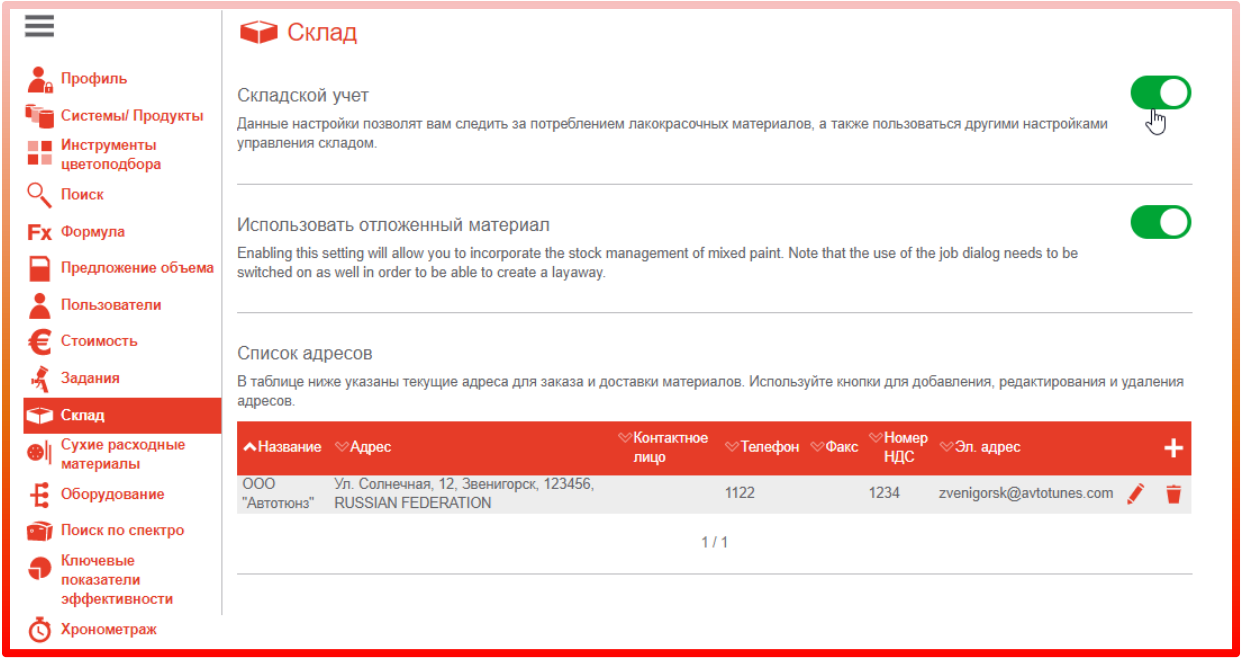

На этой же странице вы можете добавлять/редактировать адреса для заказа и доставки материалов, которые затем будут отображаться в листках-заказах. Для добавления нового адреса нажмите на «+». В открывшемся окне заполните всю необходимую информацию. Поля, отмеченные звездочкой, обязательны для заполнения. Затем нажмите на галочку, чтобы сохранить в списке новый адрес. Для редактирования адреса нажмите на карандаш напротив адреса. Для удаления адреса нажмите на корзину.

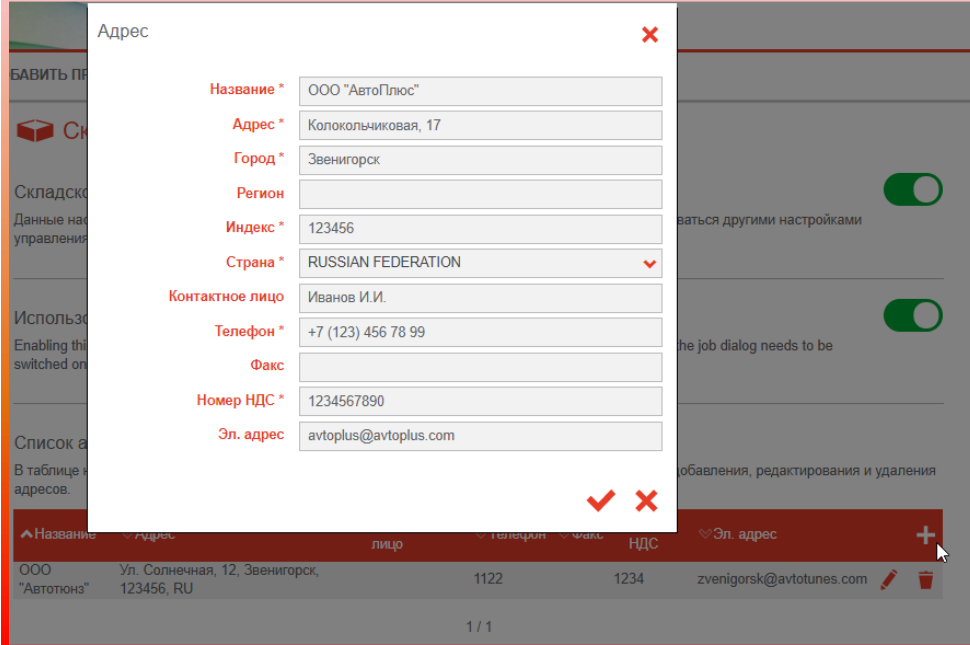

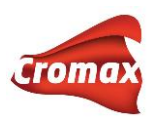

#### **Работа с опциями склада**

В основном меню во вкладке «Склад» расположены дополнительные разделы по работе со складом:

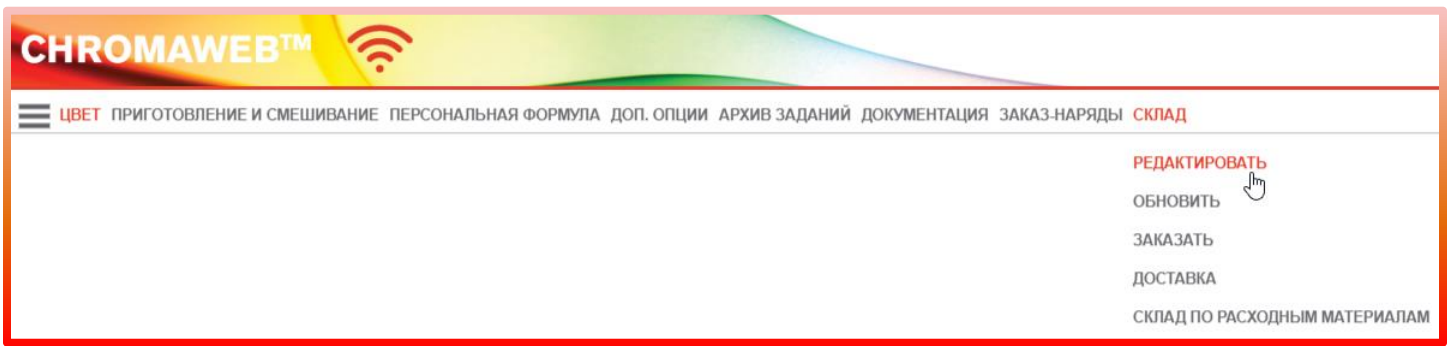

#### Вкладка «Редактировать»

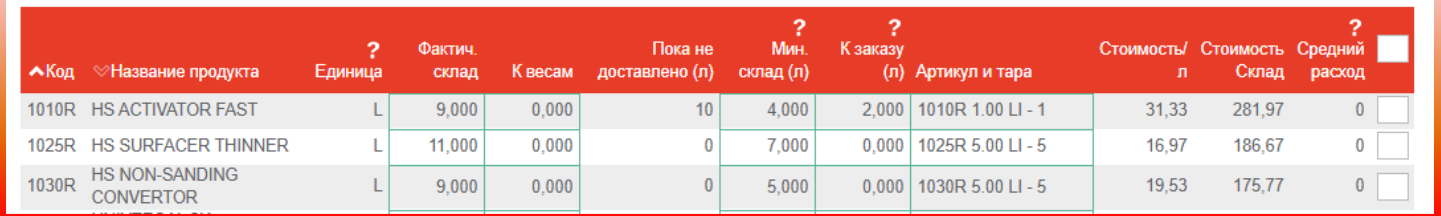

#### **Краткое описание колонок**

*Единица* = единица измерения. Указана та единица, что идёт в артикуле. Если в артикуле нечего не указано, то по умолчанию будут стоять «литры» (L/л).

*Фактический склад* = оставшееся количество материала на складе.

*К весам* = количество материала, отправленное на весы, но ещё не слитое. Как только колорист выполнит задание/сольет краску на весах, информация в этой колонке обновится.

*Пока не доставлено* = количество заказанного материала, который пока ещё не был доставлен.

*Минимальный склад (л)* = неснижаемый остаток. Т.е. как только фактическое количество материала на складе станет ниже количества, указанного в колонке «Минимальный склад», программа будет автоматически предлагать заказать данный продукт и поместит его в лист заказа (см. вкладку «Заказать»).

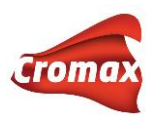

*К заказу* = количество продукта, которое будет автоматически добавлено в заказ, когда остатки на фактическом складе станут ниже значения, указанного в колонке «Минимальный склад».

*Средний расход* = ежедневный средний расход продукта за последние 30 дней.

Во вкладке «Редактировать» вы можете вносить изменения по данным склада вручную, заходя в каждую ячейку, или способом экспортирования и импортирования файла. Иконки экспорта и импорта данных по складу расположены в правом верхнем углу.

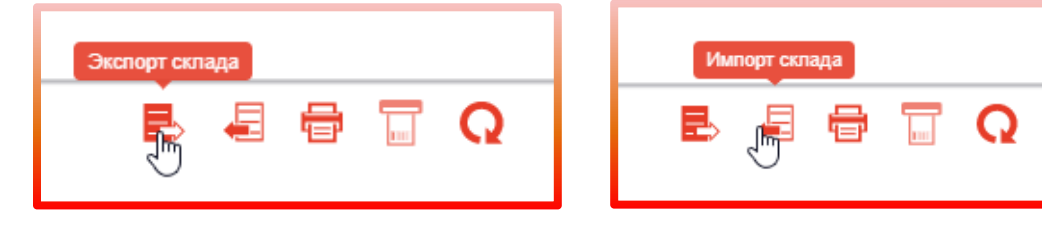

Вы можете распечатать данные по складу, нажав на иконку принтера. При нажатии на иконку принтера открывается окно, в котором необходимо выбрать формат для создания отчета – PDF, CSV, XLS, XLSX. Выберите формат и нажмите создать отчет или создать отчет с ценой. После создания отчета его можно распечатать на принтере стандартным способом – открыть файл и нажать «Печать».

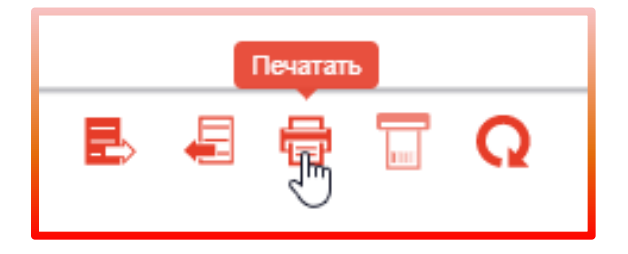

Вы можете распечатать этикетки со штрихкодами, поставив галочку напротив необходимого продукта и нажав на иконку этикетки в правом верхнем углу.

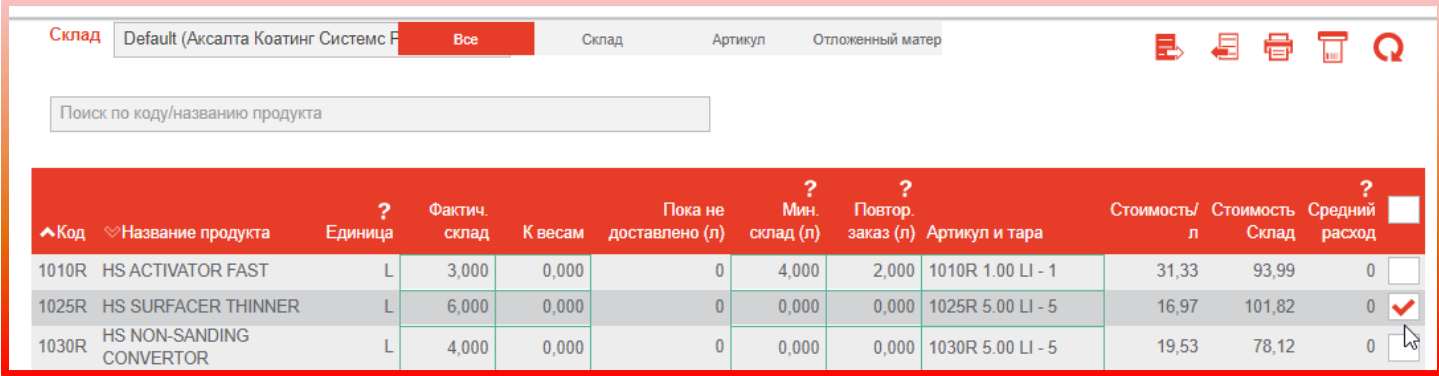

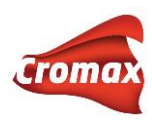

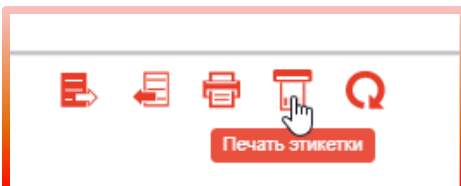

Данные по складу также можно обнулить, нажав на иконку с круглой стрелкой.

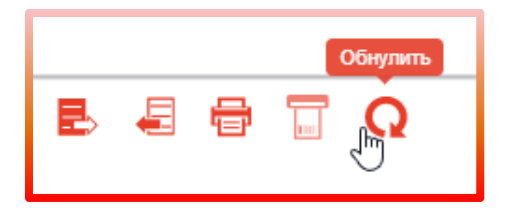

#### Вкладка «Обновить»

Вкладка «Обновить» используется при обновлении склада через весы. Подробнее смотрите раздел [«Обновление склада](#page-84-0) через весы».

#### Вкладка «Заказать»

Вкладка «Заказать» используется для заказа продуктов. Если вы указали значения по минимальному складу во вкладке «Редактировать», то программа автоматически будет предлагать вам необходимые продукты для заказа. Вам остается лишь во вкладке «Заказать» нажать иконку тележки и все компоненты, которые требуется заказать, тут же окажутся в заказе. Если Вы не указали значения по минимальному складу, то вы можете выбрать продукты и количество вручную, заполнив поля «Код», «Тара», «Количество банок» и нажав иконку с плюсом. Продукты появятся в списке, после чего нажмите на иконку тележки.

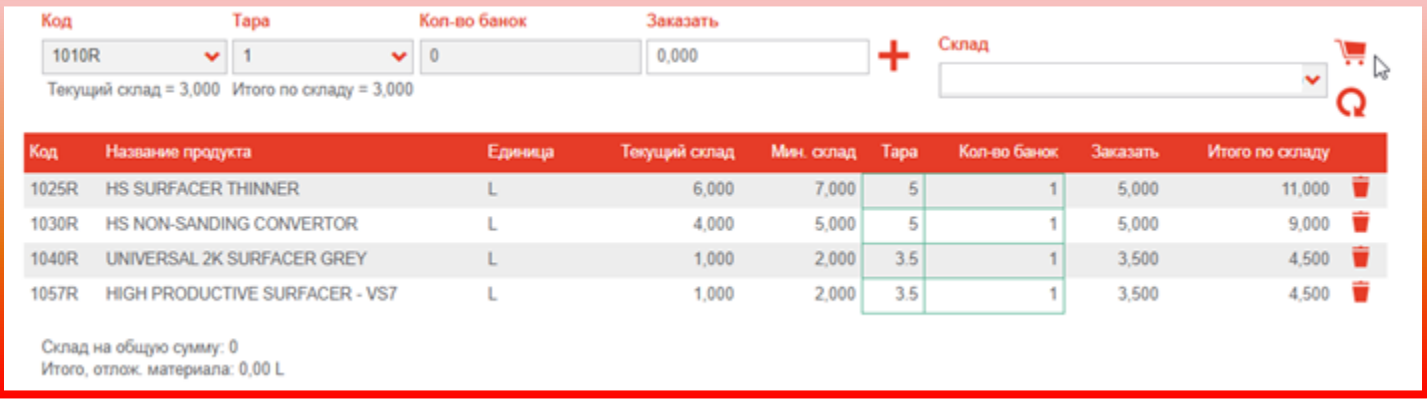

После нажатия на корзину откроется окно, в котором нужно указать адрес поставщика, адрес для выставления счёта и адрес доставки. Вы можете заполнить данные вручную

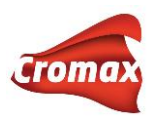

или выбрать адреса из списка (рекомендуемый вариант). Для выбора адреса из списка нажмите на поле со стрелкой. Как создать список адресов см. раздел настроек склада.

Укажите все три адреса (для поставщика, для выставления счета, для доставки) и нажмите на иконку тележки в правом нижнем углу.

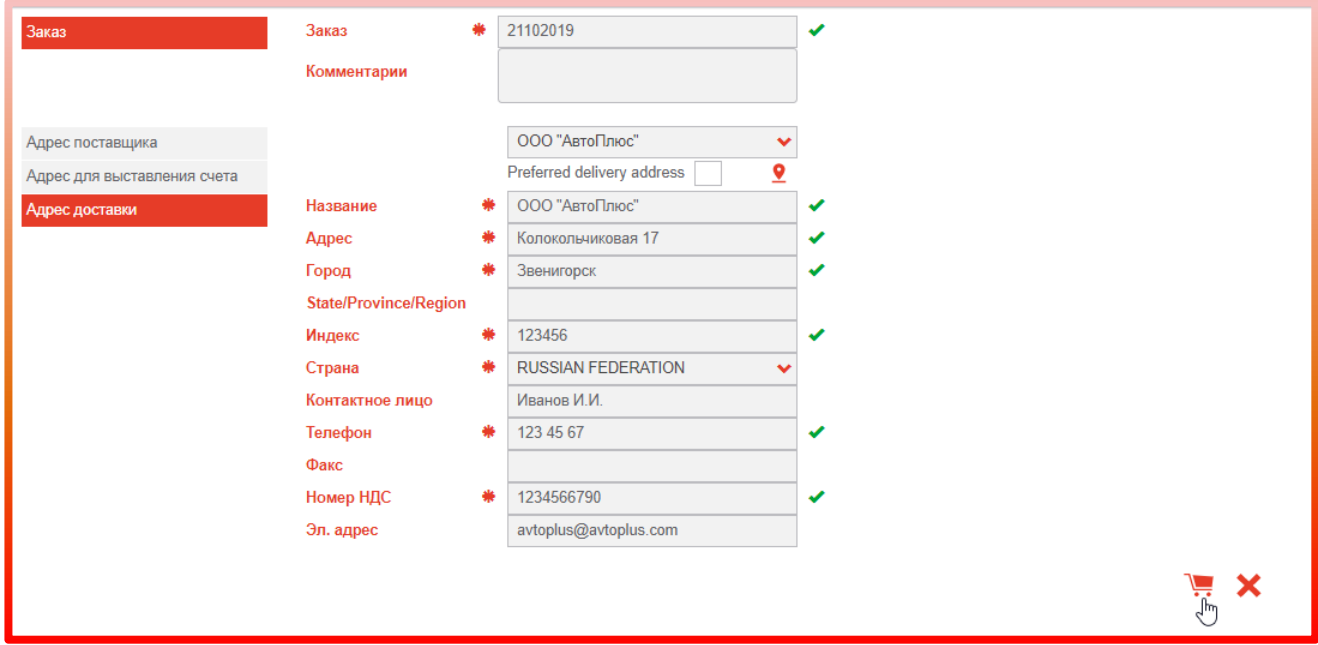

Откроется окно с отчетом о сформированном заказе. Можно выбрать формат отчета – PDF или TXT, а также вариант создания отчета с ценой и без.

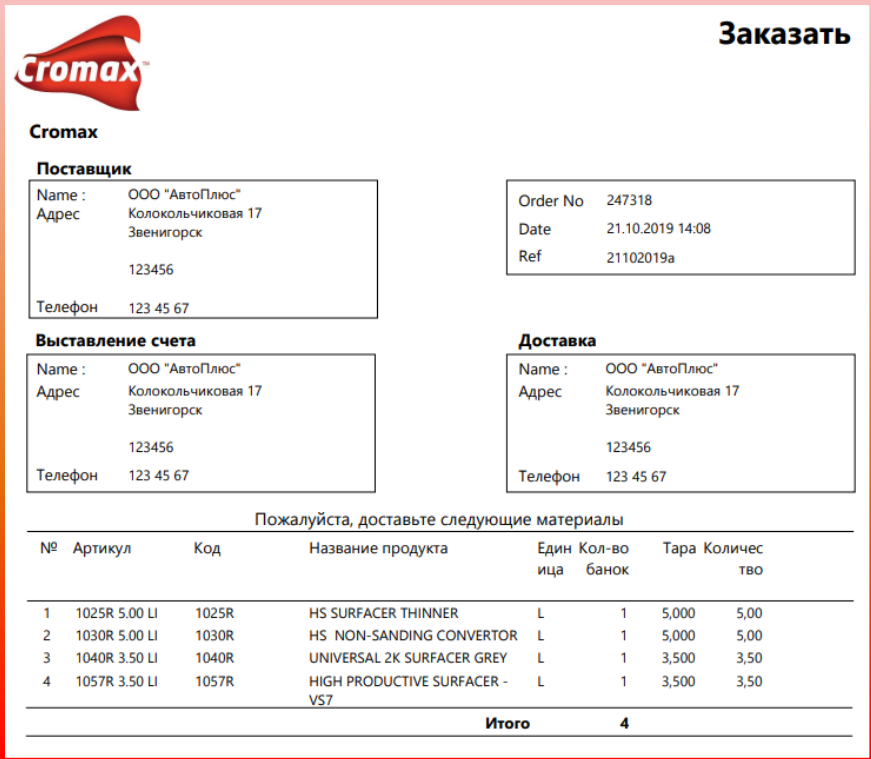

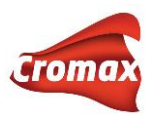

#### Вкладка «Доставка»

Во вкладке «Доставка» приходуются на склад доставленные материалы. Проставьте галочки напротив продуктов, доставленных на склад. При необходимости внесите изменения: например, если какой-то материал не был доставлен/доставлен в неполном количестве или наоборот был привезен продукт, который не числился в заказе. Если был доставлен материал не из списка заказанных, а вы хотите его оприходовать, нажмите на плюсик и укажите материал и количество банок. Если всё верно, нажмите на иконку «Сохранить», которая находится вверху списка, справа. Внимание! Иконка

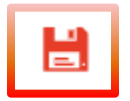

«Сохранить» неактивна, пока вы не поставите галочки напротив материалов, которые необходимо оприходовать. После нажатия на иконку «Сохранить» заказ исчезает из вкладки «Доставка» - материалы оприходованы.

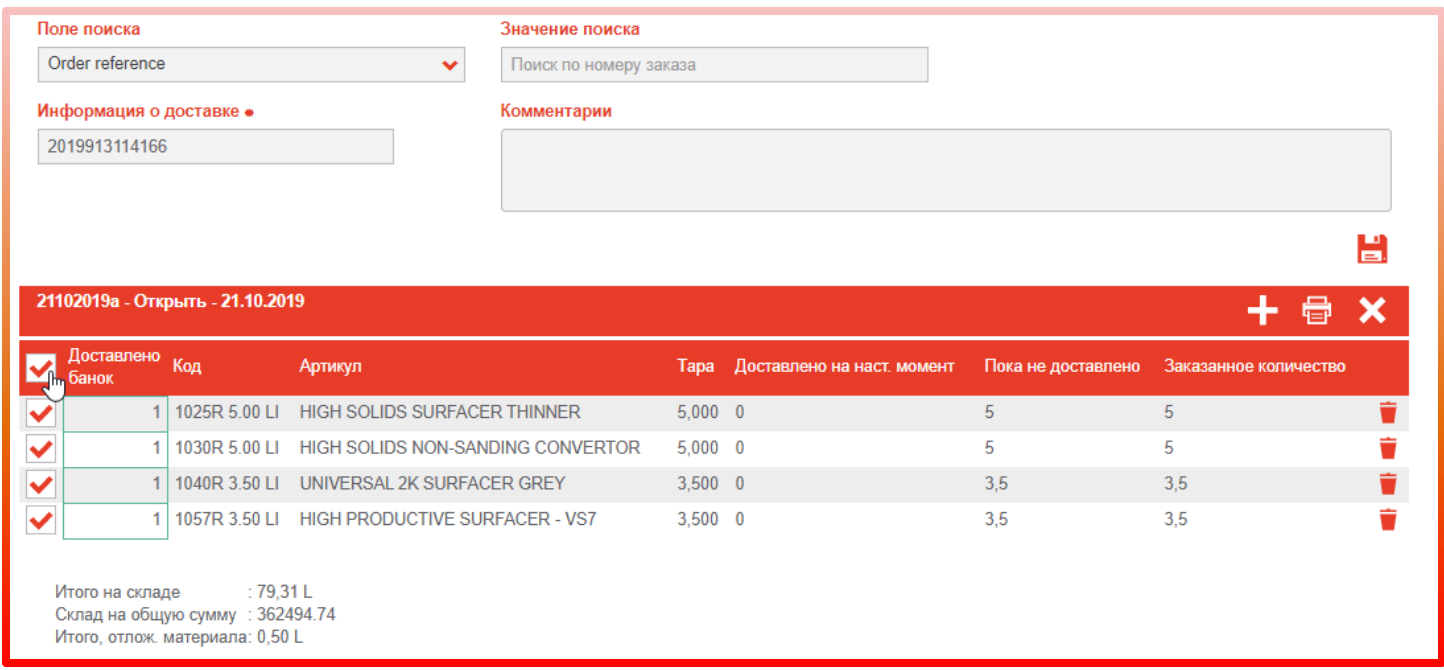

## <span id="page-84-0"></span>**Обновление склада через весы**

В программе предусмотрена возможность обновления склада несколькими способами. Рассмотрим каждый из них.

Для обновления склада через весы войдите во вкладку «Склад» и нажмите на кнопку «Обновление склада через весы».

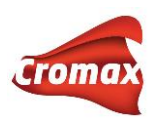

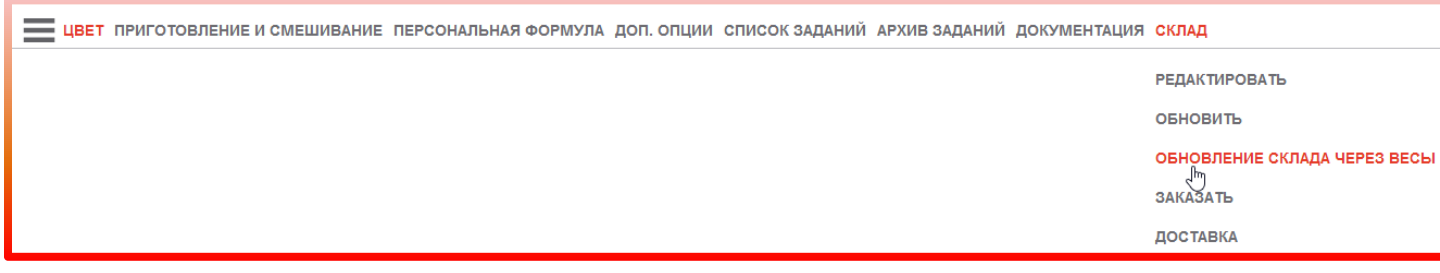

ВНИМАНИЕ! Предварительно необходимо убедиться, что весы настроены. См. раздел [о](#page-29-0)  [подключении весов](#page-29-0).

Введите название компонента в поле «Код продукта», который Вам необходимо оприходовать. Например, AM 11. В поле «Тара» укажите размер банки из списка, например, 110 г (1-литровая банка).

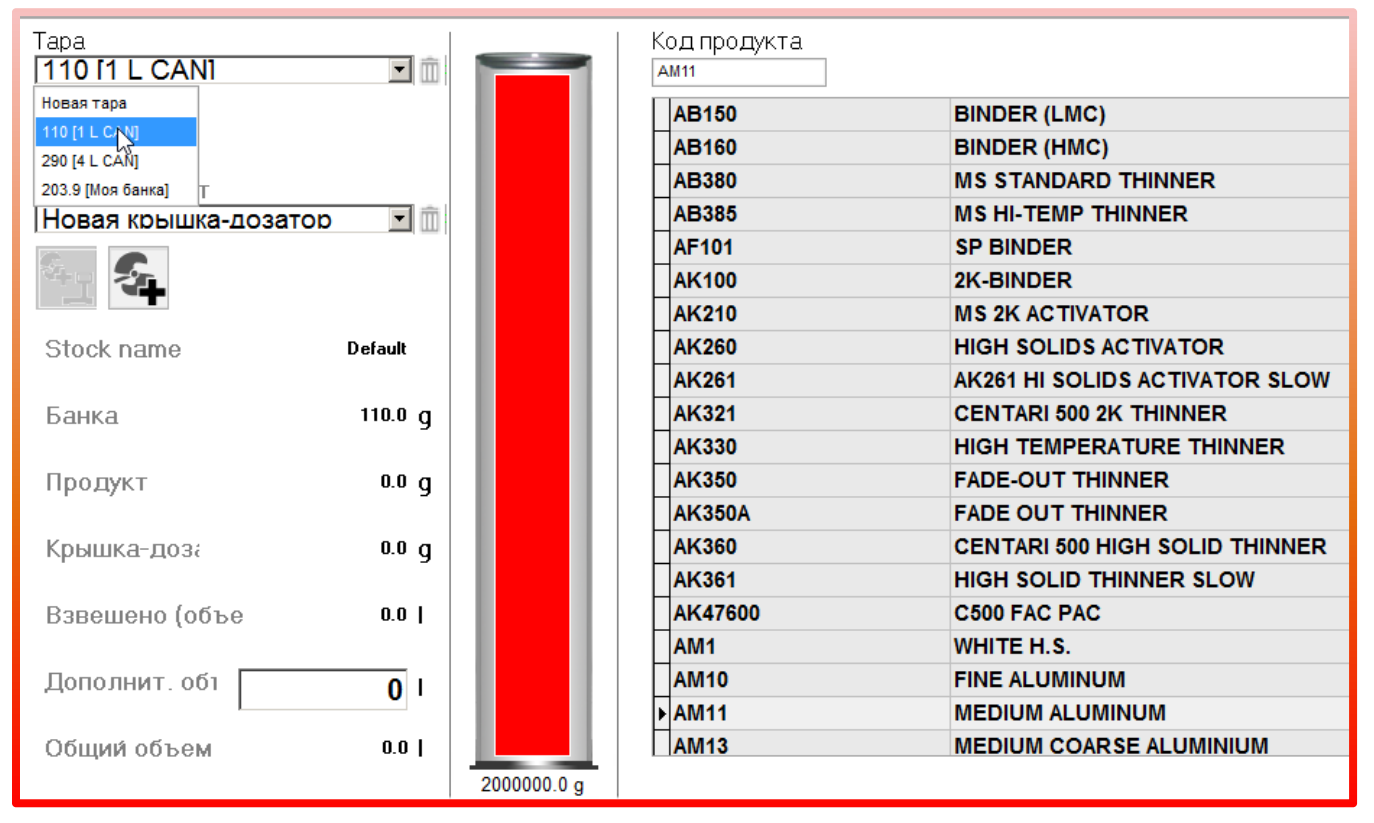

Если вес имеющейся у Вас банки отличается от стандартных значений из списка, Вы можете создать свою собственную позицию в списке, взвесив банку и сохранив значения. Для этого в поле «Тара» должно быть выбрано значение «Новая тара». Поставьте пустую банку на весы и нажмите на иконку «Создать новую тару вручную». В открывшемся диалоговом окне введите название новой позиции. Вы всегда сможете удалить позицию из списка, нажав на иконку корзины рядом с полем «Тара».

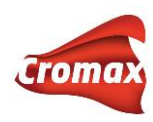

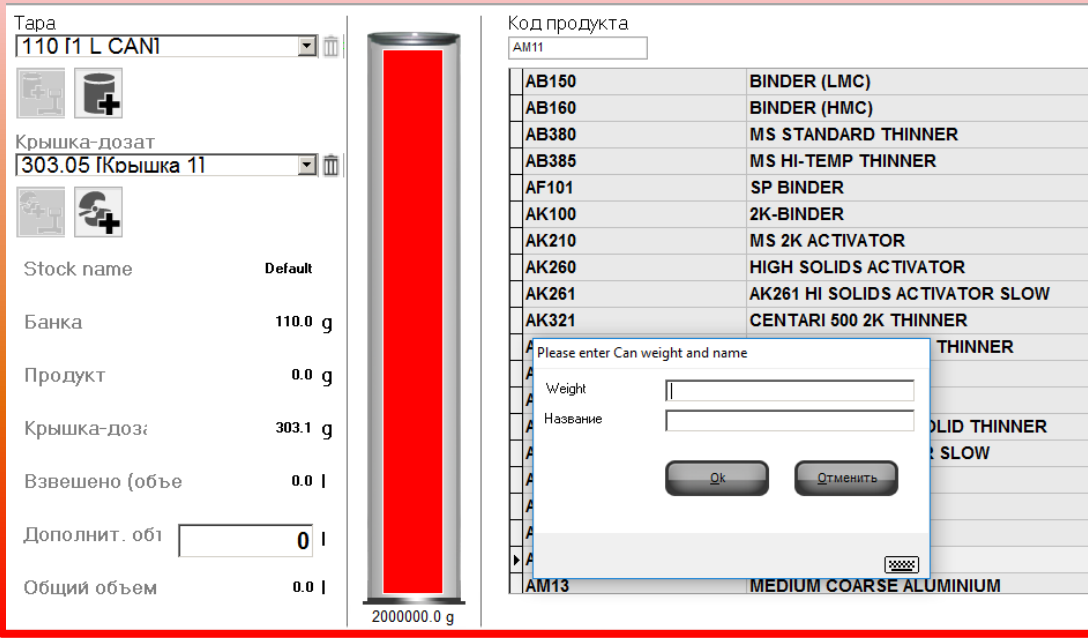

Далее необходимо задать вес крышки-дозатора, поскольку по умолчанию программа не предлагает вариантов значений для крышек-дозаторов. Для этого положите крышкудозатор на весы, выберите из ниспадающего списка «Новая крышка-дозатор» и нажмите на иконку «Создать новую крышку-дозатор вручную». В открывшемся диалоговом окне введите название новой позиции. Нажмите «ОК». Вы всегда сможете удалить позицию из списка, нажав на корзину рядом с полем «Взвесить крышкудозатор».

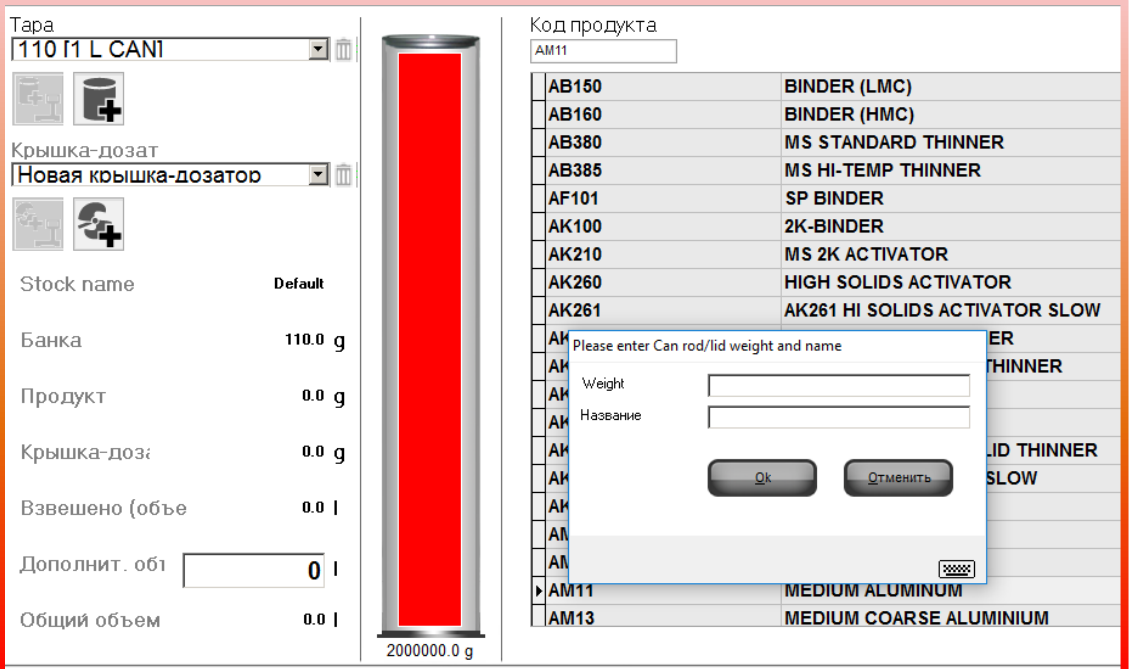

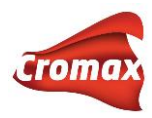

Дополнительный объем продукта (закрытые банки) можно указать в поле «Дополнительный объем», например, 2 литра.

Затем нажмите кнопку внизу страницы «Отослать продукт на склад».

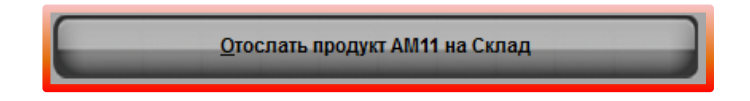

Появится сообщение о том, что данные успешно отправлены на склад.

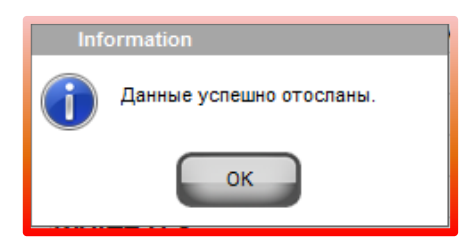

Закройте модуль «Обновление склада через весы» и перейдите в меню «Склад» => «Обновить».

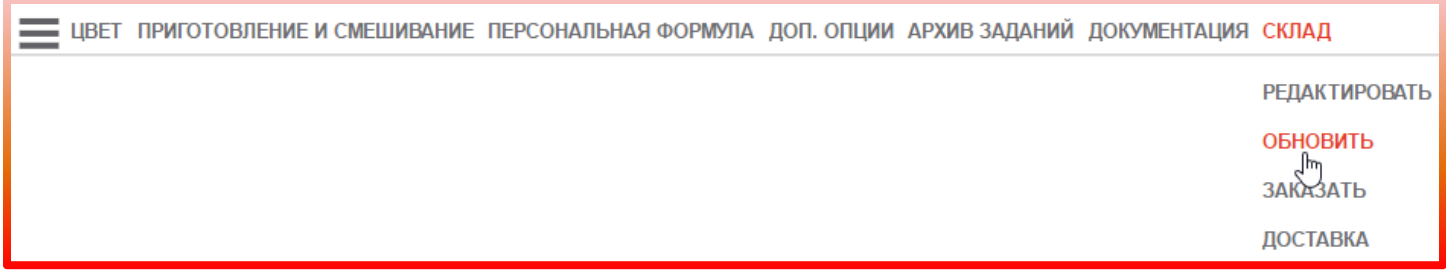

**ВНИМАНИЕ! Если Вы используете комбинированную версию программы, то Вам необходимо перейти в Интернет-версию программы, во вкладку «Склад» => «Обновить».**

В открывшемся окне нажмите на значок «Обновить через весы».

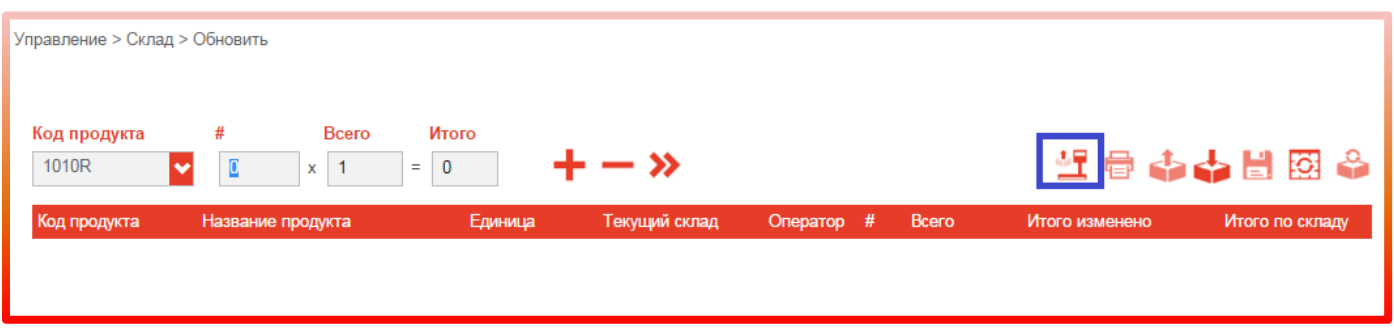

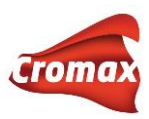

Проверьте загрузившиеся данные. В случае необходимости, Вы можете внести изменения / удалить данные. Если все в порядке, нажмите на кнопку «Обновить склад», после чего произойдет обновление информации на складе.

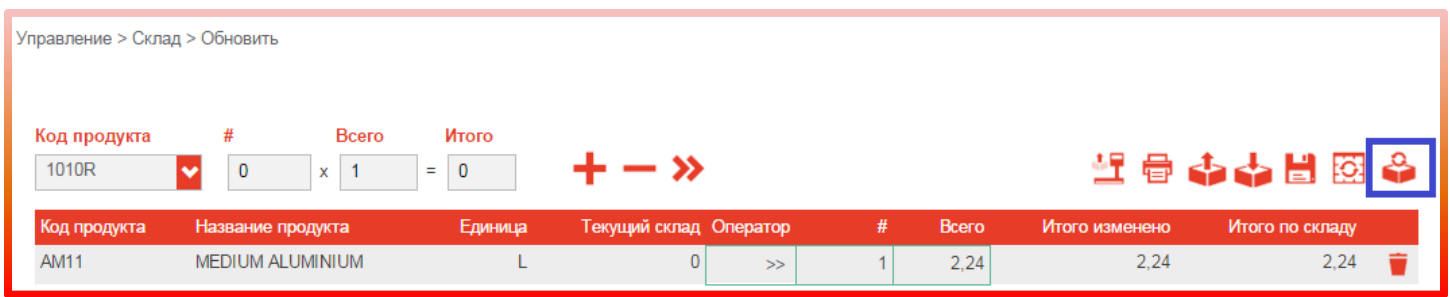

# **Создание персональных формул**

В программе предусмотрена возможность создавать персональные формулы с нуля, редактировать формулы из официальной формульной базы данных и импортировать персональные формулы от другого пользователя.

### **Создание формулы с нуля**

Во вкладке «Персональная формула» -> «Создать формулу» заполните таблицу «Данные о формуле». Поля, отмеченные звездочкой (\*) обязательны для заполнения. Вверху таблицы Вы можете вписать свой собственный комментарий к формуле или выбрать комментарий из списка.

Поскольку Вы создаете формулу с нуля, а не редактируете официальную формулу, то поле «Пересмотрена» нужно оставить как есть (не передвигать бегунок).

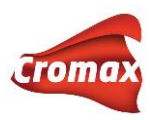

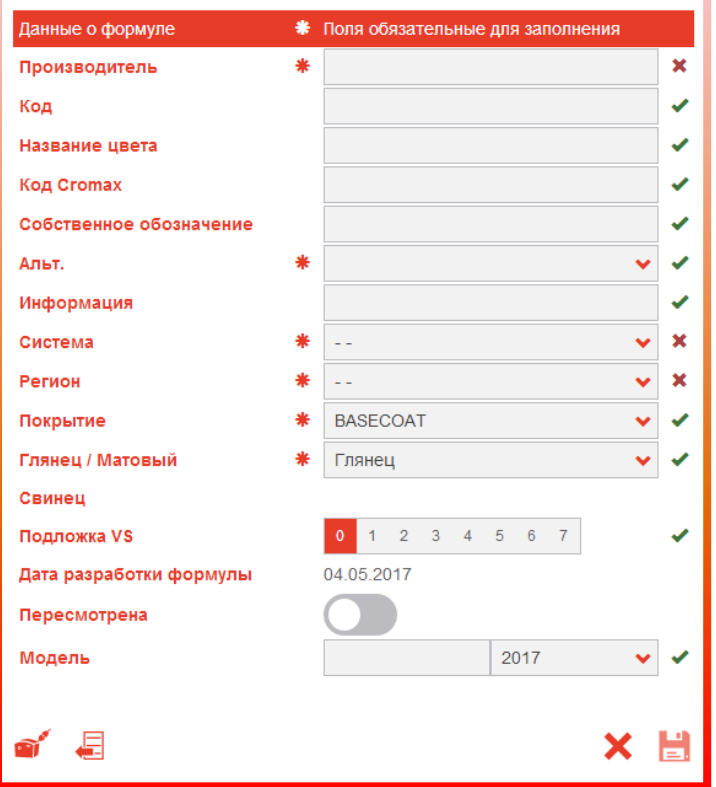

Далее переходим непосредственно к созданию формулы. Выберите компонент из списка и укажите необходимое количество. Для добавления следующего ингредиента нажмите на «+». При необходимости прикрепить измерение со спектрофотометра нажмите на кнопку с изображением спектрофотометра. В открывшемся окне выберите необходимое измерение, после чего диалоговое окно автоматически закроется. Нажмите на кнопку «Сохранить»:

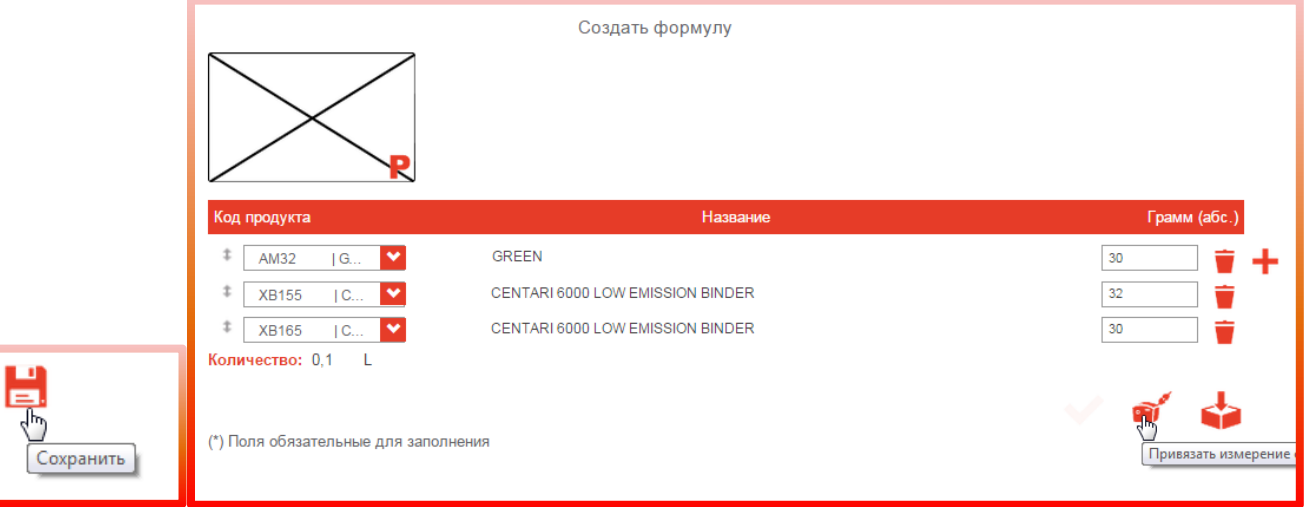

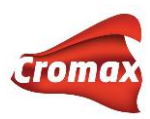

### **Редактирование формулы из официальной формульной базы данных**

Прежде чем приступить к редактированию официальной формулы, ее необходимо скопировать в персональную базу данных.

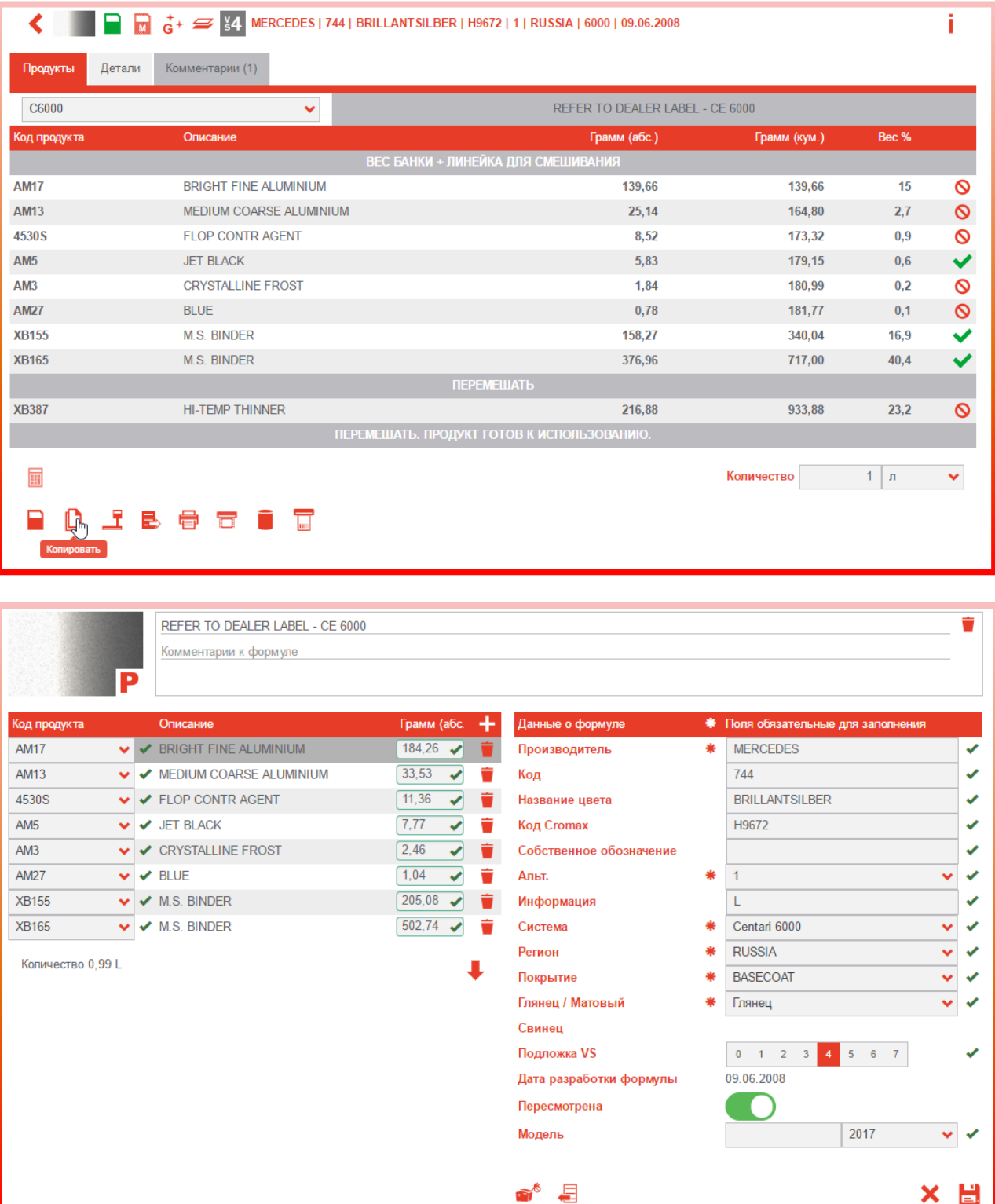

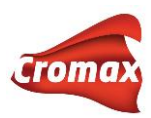

После нажатия на кнопку копировать данная формула откроется во вкладке «Создать формулу». Внесите необходимую корректировку в состав и данные о формуле. Поскольку формула не создавалась с нуля, а редактировалась, напротив поля «Пересмотрена» рекомендуется передвинуть бегунок. В этом случае, когда колорист откроет формулу, то увидите значок «R» во вкладке «Детали», что говорит о том, что данная персональная формула создавалась из официальной формулы, а не с нуля.

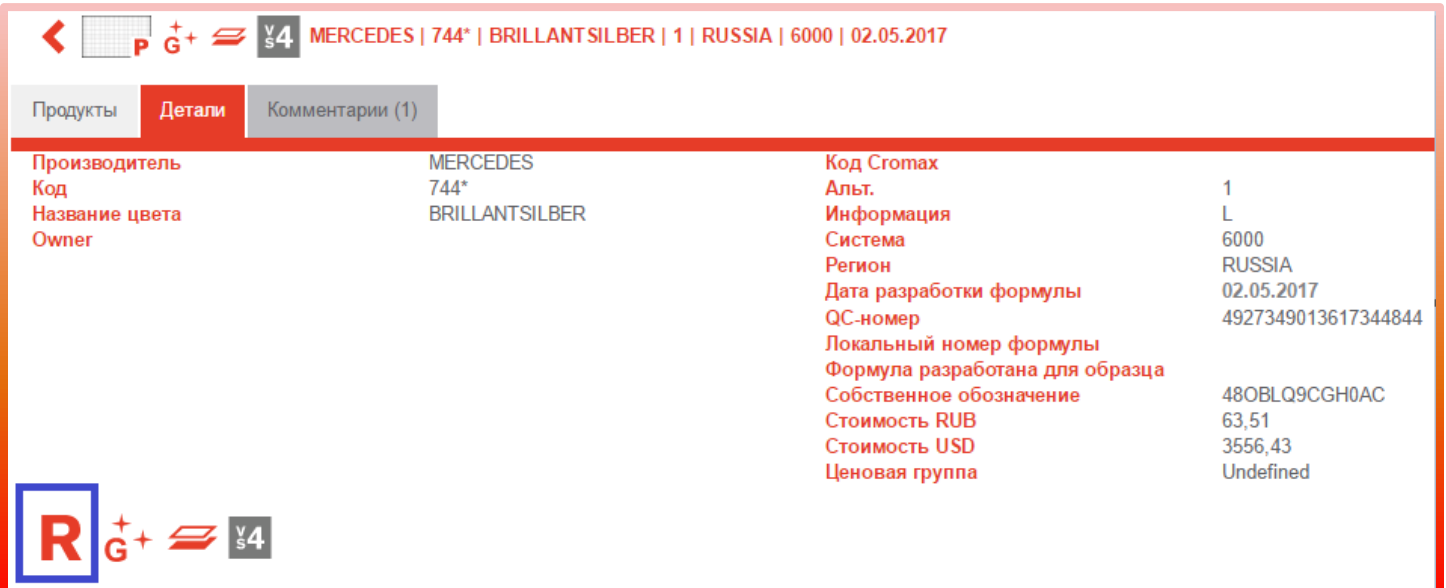

**Внимание!** При внесении изменений в состав формулы измерение спектрофотометра автоматически открепится. При внесении изменений в таблицу с данными о формуле измерение спектрофотометра сохраняется.

#### **Импортирование персональных формул в ChromaWeb™**

В программе ChromaWeb™ зайдите во вкладку «Персональная формула» -> «Создать формулу». Далее нажмите на иконку «Импортирование файла» и укажите путь к файлу .ctz с персональными формулами.

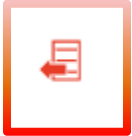

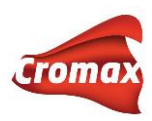

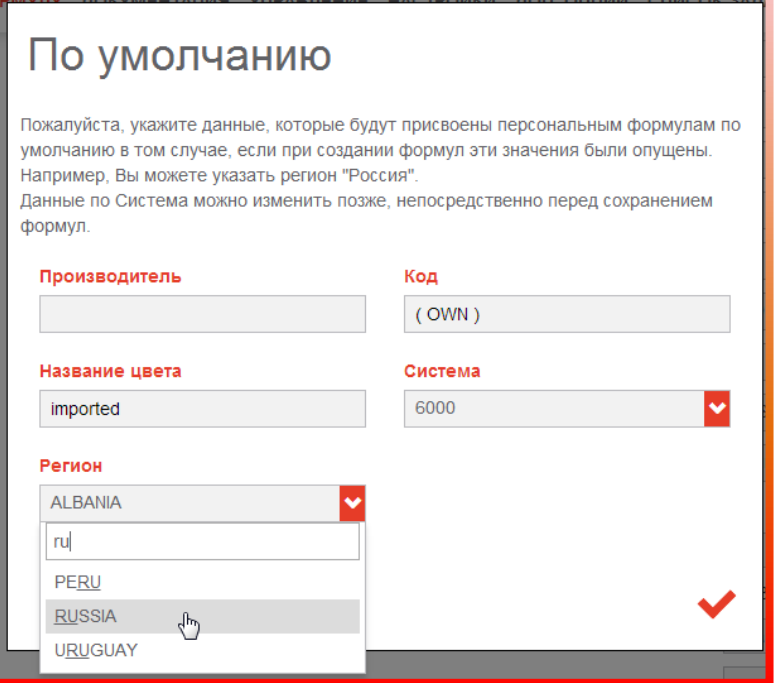

В открывшемся окне укажите данные, которые Вы бы хотели присвоить импортируемым формулам (в случае, если при создании этих формул данные не были указаны). Например, указав в поле «Регион» - Россия, все импортируемые формулы, которым изначально не был присвоен регион, будут импортированы под регионом «Россия», иначе, формулы, созданные без присвоения региона, будут импортированы по умолчанию под регионом «Албания» - первой страной из списка.

После завершения процесса на экране появится окно с отчетом об импортировании персональных формул в программу ChromaWeb. В случае, если по какой-то причине некоторые формулы не были импортированы, появится еще одна строчка с указанием количества формул, которые не были импортированы, и возможной причины.

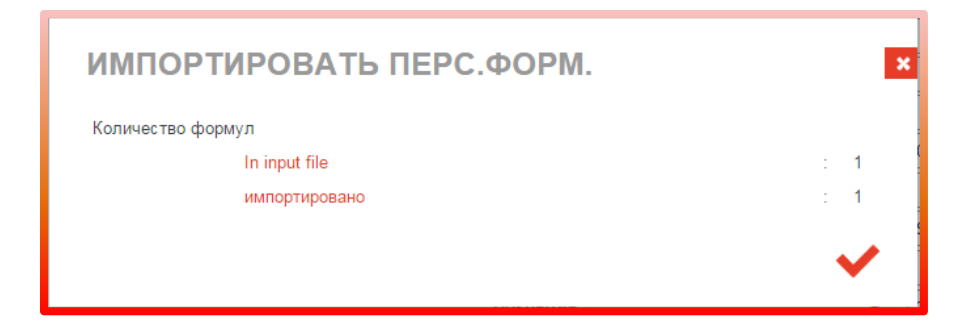

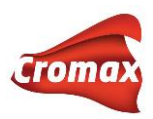

# **Как работает функция «Предложение объема»**

Для настройки опции «Предложение объема» см. меню «Настройки» - разделы [«Формула»](#page-18-0) и [«Предложение объема»](#page-19-0). В настоящем разделе мы рассмотрим, как работать с данной опцией.

Перед отправкой формулы на весы Вы можете воспользоваться опцией предложения объема, т.е. программа автоматически будет предлагать объём краски, необходимый для окрашивания той или иной детали кузова автомобиля. Для того, чтобы воспользоваться данной опцией, нажмите на кнопку предложения объема как показано на рисунке ниже. Если в Настройках Вы активировали опцию автоматического объема, то окно предложения объема откроется автоматически, как только Вы откроете формулу.

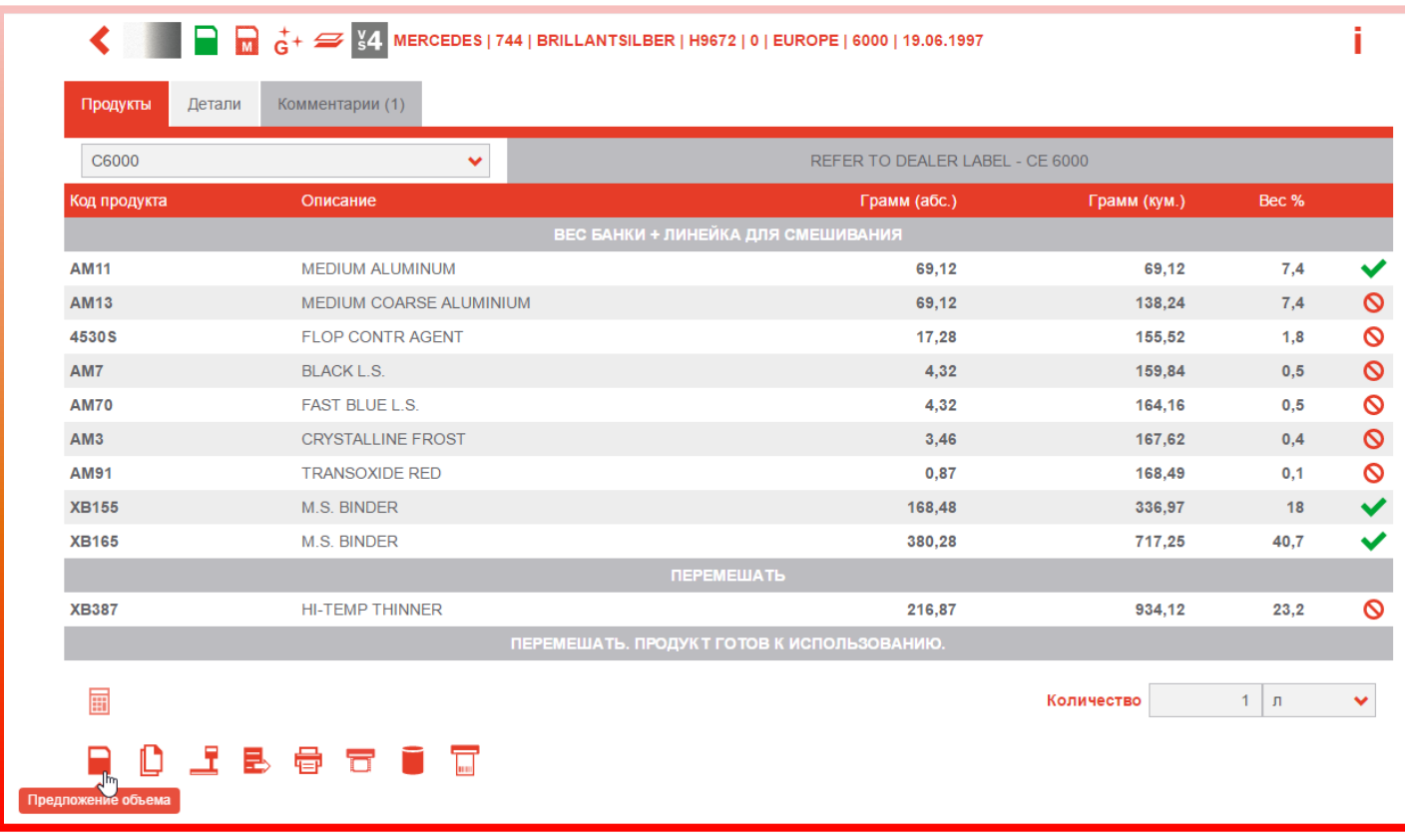

В окне «Предложение объема» выберите размер автомобиля

(маленький/средний/большой). Далее отметьте деталь, которую необходимо покрасить. Если требуется покрасить только снаружи, нажмите мышкой на деталь один раз, если только внутри – два раза, если снаружи и внутри – три раза. Если необходимо

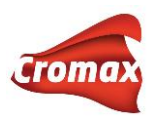

покрасить весь автомобиль нажмите на значок соответствующей машинки. Далее нажмите «Сохранить» (на красную галочку).

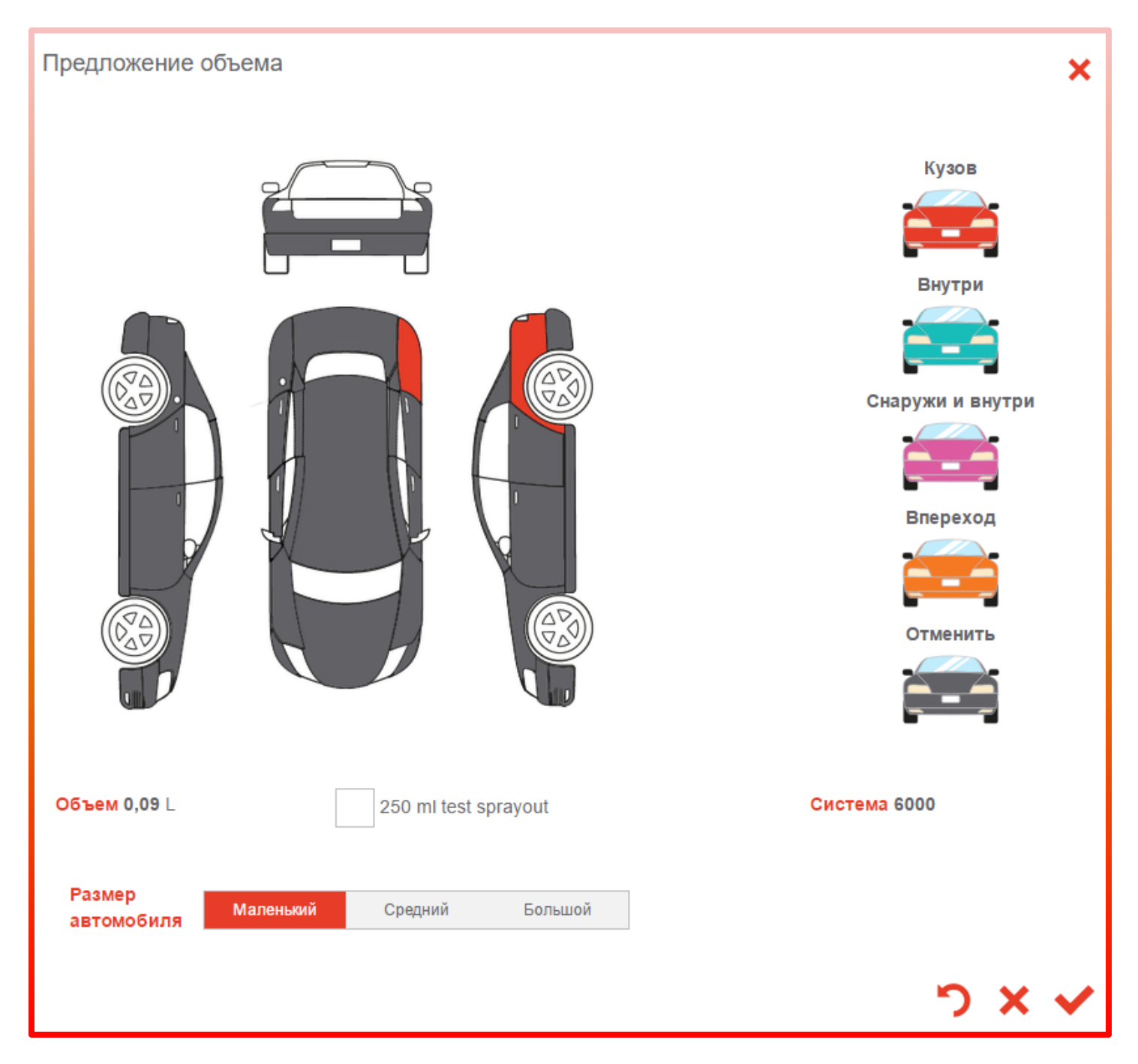

Далее для приготовления готовой краски нажмите на кнопку с банкой. Выберите нужную комбинацию и нажмите «ОК» (на красную галочку).

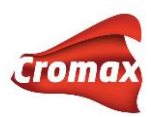

## **Отчеты**

Отчёты по заданиям/слитым через весы лакокрасочным материалам Вы можете посмотреть во вкладке «Дополнительные опции» - > «Отчёты».

В программе предусмотрена возможность создания нескольких видов отчётов, при этом Вы можете произвести сортировку по дате, номеру заказ-наряда, исполнителю и производителю и т.д., а также создать отчёт с указанием стоимости или без неё. Некоторые отчёты доступны сразу в нескольких форматах, например, Подробный отчёт по заданиям (самый полный отчёт, рекомендуем пользоваться им) доступен в форматах pdf, xlsx и csv.

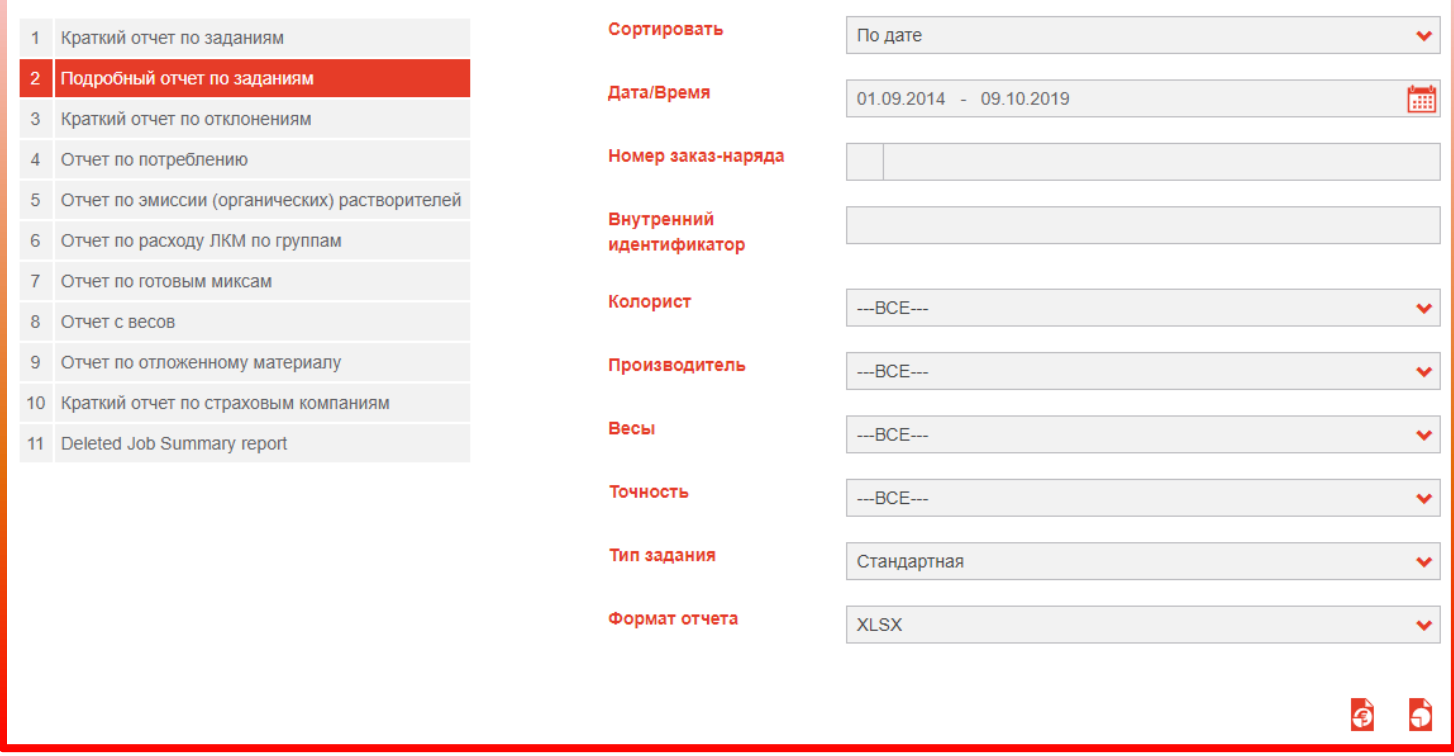

# **Создание заказ-нарядов**

Для возможности создания заказ-нарядов необходимо активировать опцию «Использовать заказ-наряды» в разделе «Настройки»=> «Задания».

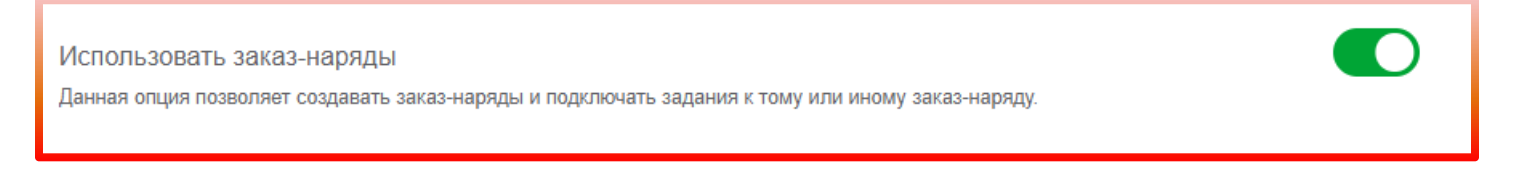

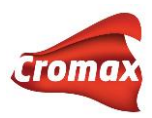

После активации опции в основном меню появится дополнительная вкладка «Заказнаряды».

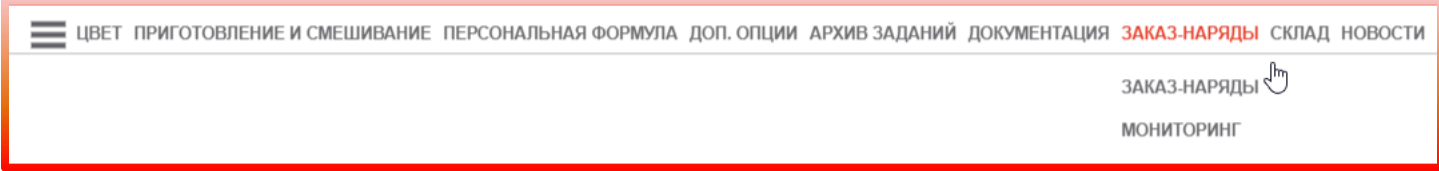

Войдите во вкладку «Заказ-наряды». На открывшейся странице нажмите на плюс для создания нового заказ-наряда.

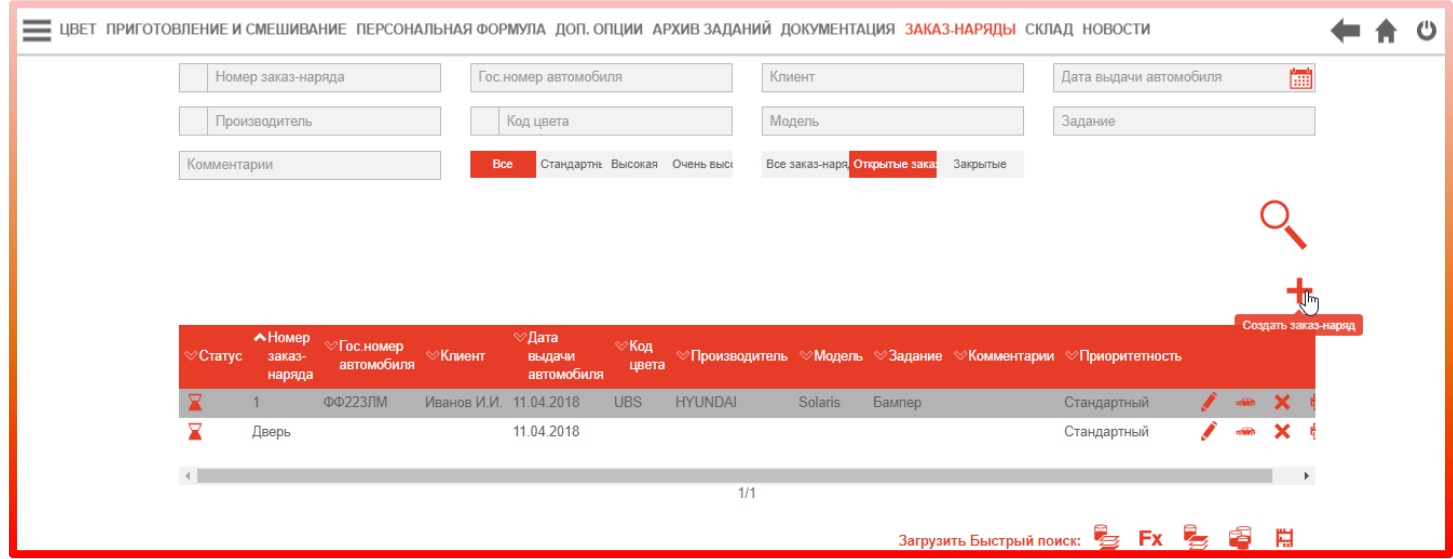

В открывшемся диалоговом окне введите всю необходимую информацию.

Обязательные поля для заполнения отмечены звездочкой. Чем больше информации вы внесете, тем больше параметров KPI (ключевые показатели эффективности) будут доступны для анализа программой.

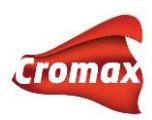

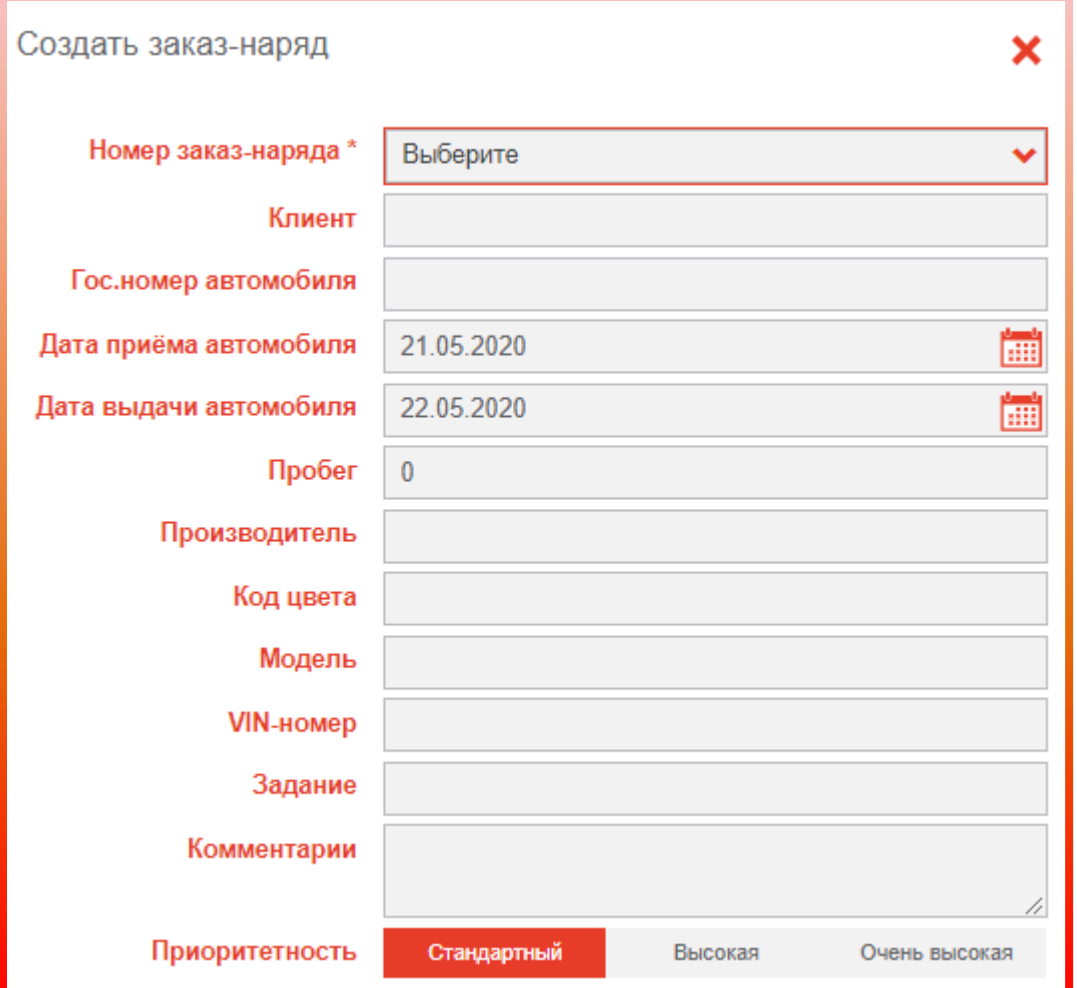

Заказ-наряды можно закрыть как вручную, так и автоматически. Чтобы закрыть заказнаряд вручную, нажмите на крестик в строке заказ-наряда.

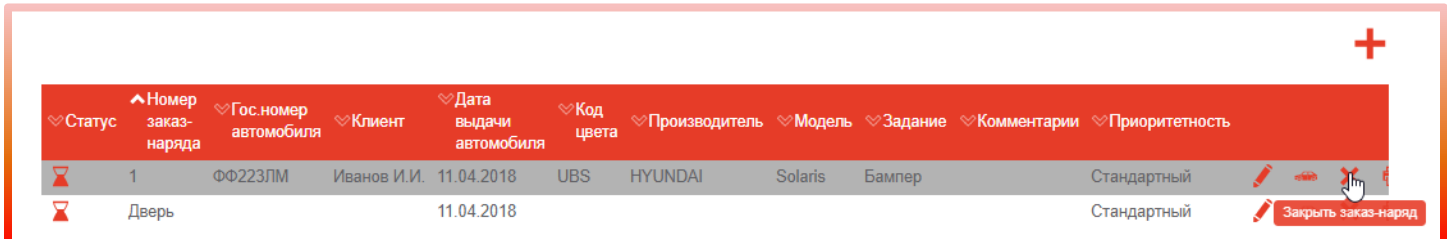

Для автоматического закрытия заказ-нарядов через установленное количество дней необходимо во вкладке «Настройки» => «Задание» => «Автоматически закрывать заказнаряды через хх дней» указать количество дней, через которые все заказ-наряды будут автоматически закрываться.

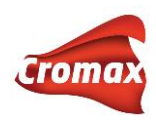

Автоматически закрывать заказ-наряды через хх дней

Заказ-наряды с выполненными заданиями закроются автоматически через количество дней, указанное ниже, отсчитываемые с даты создания заказ-наряда. Такие заказ-наряды закроются при следующем входе в онлайн-версию программы или Color Control Center.

 $\bf{0}$ 

При необходимости автоматически закрывать все заказ-наряды, включая заказ-наряды с открытыми заданиями, активируйте опцию «Также закрывать заказ-наряды с открытыми заданиями».

Также закрыть заказ-наряды с открытыми заданиями. Заказ-наряды с открытыми заданиями будут также закрыты автоматически через заданное количество дней

Внимание! Программа анализирует данные KPI только на основе закрытых заказнарядов.

## **Управление ключевыми показателями эффективности (KPI)**

Программа анализирует данные и предоставляет обзор ключевых показателей эффективности по широкому кругу параметров, например, по количеству заказ-нарядов и отремонтированных деталей в месяц, по средней себестоимости и расходу ЛКМ, а также по целому ряду других параметров. Активировать необходимые вам параметры можно в «Настройки» => «Ключевые показатели эффективности». **Внимание!** Для возможности использования данной опции необходимо активировать опцию «Использовать заказ-наряды» во вкладке «Настройки» => «Задания». Программа анализирует только данные по закрытым (!!!) заказ-нарядам. Данные из открытых заказнарядов программа не принимает к анализу. Посмотреть данные KPI можно во вкладке «Доп. опции» => «Управление KPI».

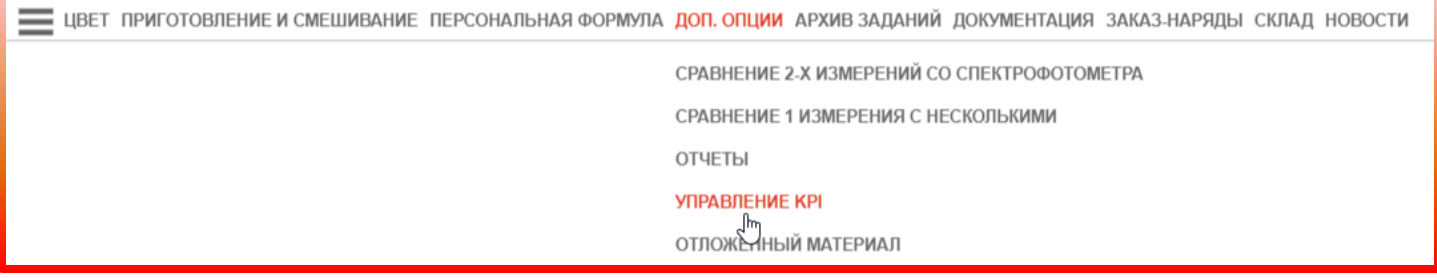

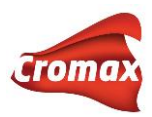

## **Возможность интеграции с внешним управленческим ПО на СТО**

Программа может интегрироваться в другими программами на СТО, включая программы управления и учета, аналитическое программное обеспечение и т.д. Интеграция возможна 2 способами: через xml-файлы и через API Swagger. Более подробную информацию по осуществлению интеграции вы можете запросить у вашего дистрибьютора или у представителей Axalta Coating Systems.

# **TDS\SDS**

Данные по безопасности материалов (MSDS) и техническую информацию (TDS) можно посмотреть в Интернет-версии программы во вкладке «Документация».

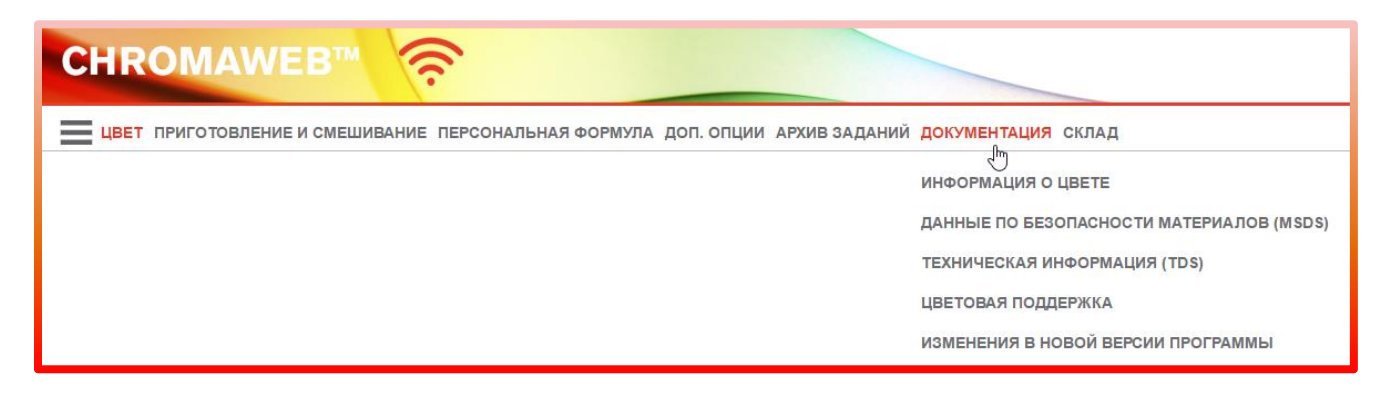

# **Карта**

Для удобства навигации по программе можно воспользоваться картой. На карте Вы найдете все разделы и подразделы меню программы. Карта активная - прямо из нее можно выйти в любой интересующий Вас раздел. Для того чтобы воспользоваться картой, нажмите на кнопку «Показать карту сайта» и прокрутите страницу вниз до конца.

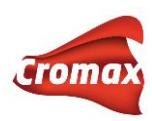

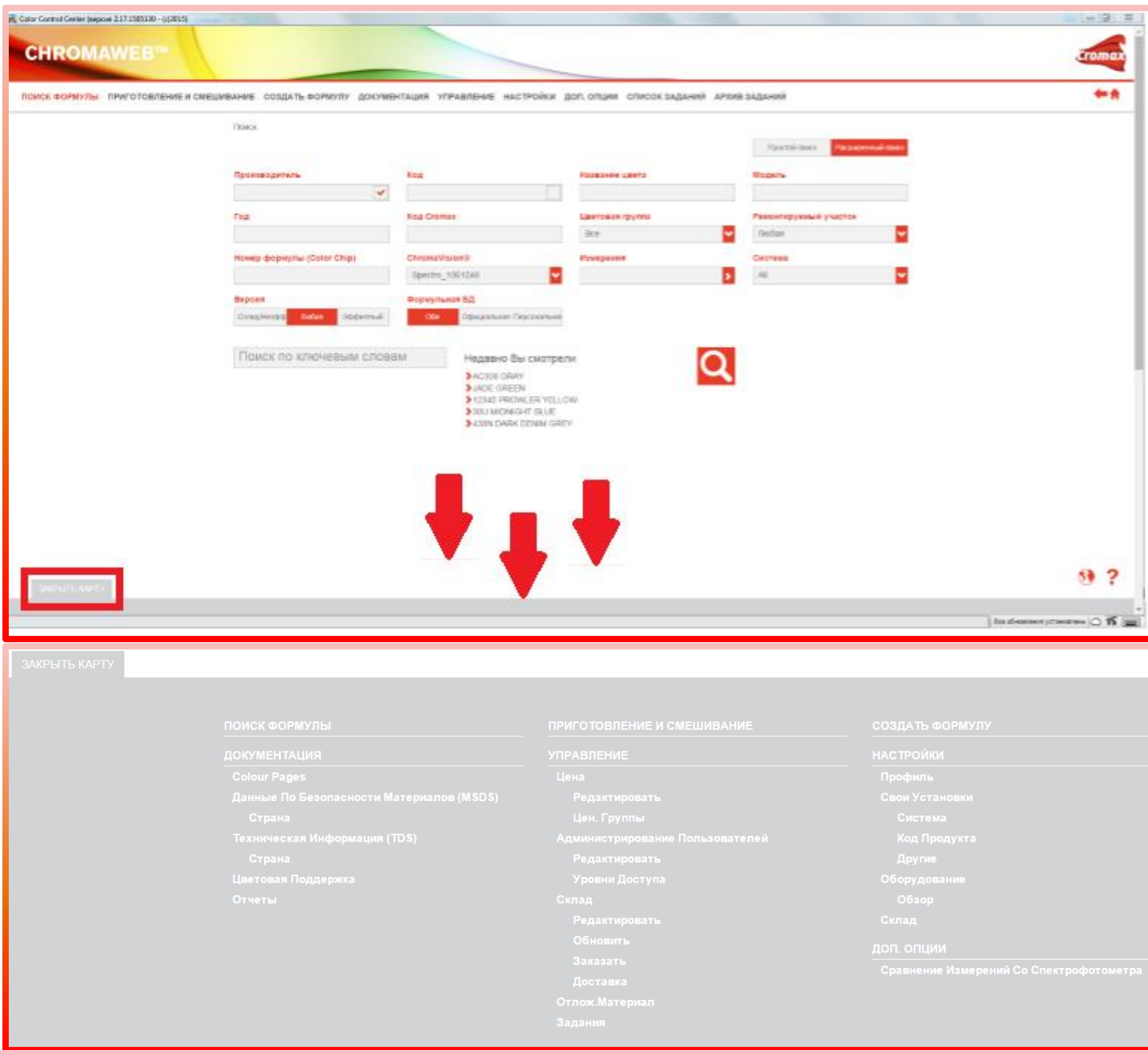

# **Обновления из Интернета**

После того, как Вы зарегистрировались в интернет-версии ChromaWeb™ и подключились к Интернету, программа начнет обновляться автоматически, как только выйдет очередное обновление.

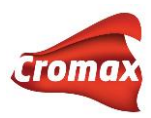

Файлы будут скачиваться в фоновом режиме. Вы заметите, что идет обновление по синему значку на пистолете на панели задач.

Вы можете проверить наличие обновлений, нажав правой кнопкой мыши на значок пистолета и выбрав «Проверить обновления / Синхронизировать».

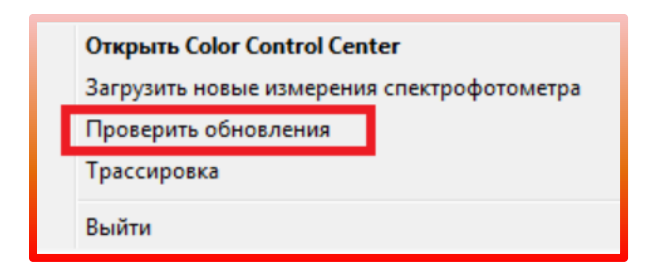

В следующий раз при запуске приложения (либо после его закрытия через кнопку «Выйти» или после перезагрузки ПК), Вы получите сообщение о том, что доступно обновление. Нажмите «ОК», чтобы загрузить его.

Нажмите кнопку «Cancel / Отмена», чтобы продолжить работу в настоящей версии. Обновить программу Вы можете в любой удобный для Вас момент.

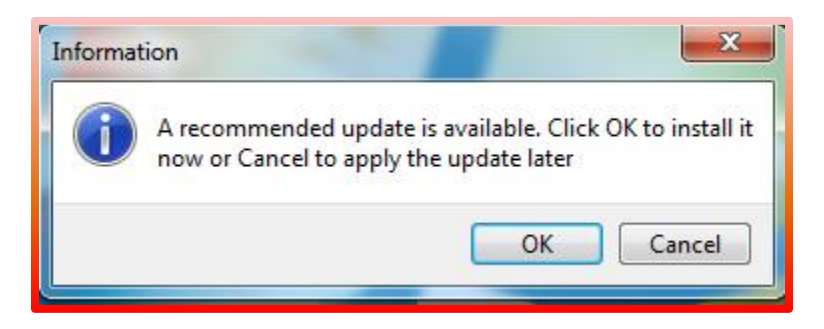

# **Трассировка**

В случае возникновения проблем с программным обеспечением, необходимо отправить трассировочный файл в отдел цветовой поддержки. Этот файл поможет разработчикам программного обеспечения найти причину возникшей неполадки.

Существует несколько способов сбора трассировки. В зависимости от характера проблемы может потребоваться тот или иной способ трассировки. Рассмотрим каждый из способов.

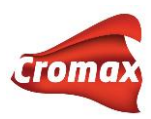

**Первый способ сбора трассировки.** Для активации трассировки правой кнопкой мыши на пистолет в нижней части экрана и выберите пункт «Tracing/Трассировка».

Внимательно следуйте инструкции в диалоговом окне. Сохраните файл и перешлите его по электронной почте в отдел цветовой поддержки.

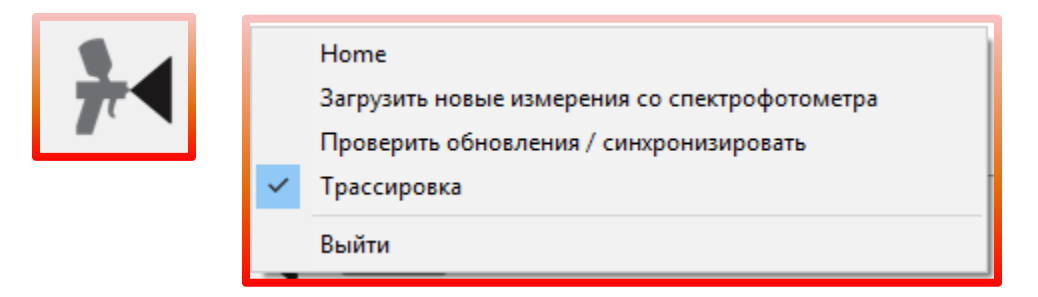

**Второй способ сбора трассировки.** Скачайте программу Collect trace на портале AESD, разархивируйте и запустите двойным нажатием. Сохраните файл и перешлите его по электронной почте в отдел технической поддержки.

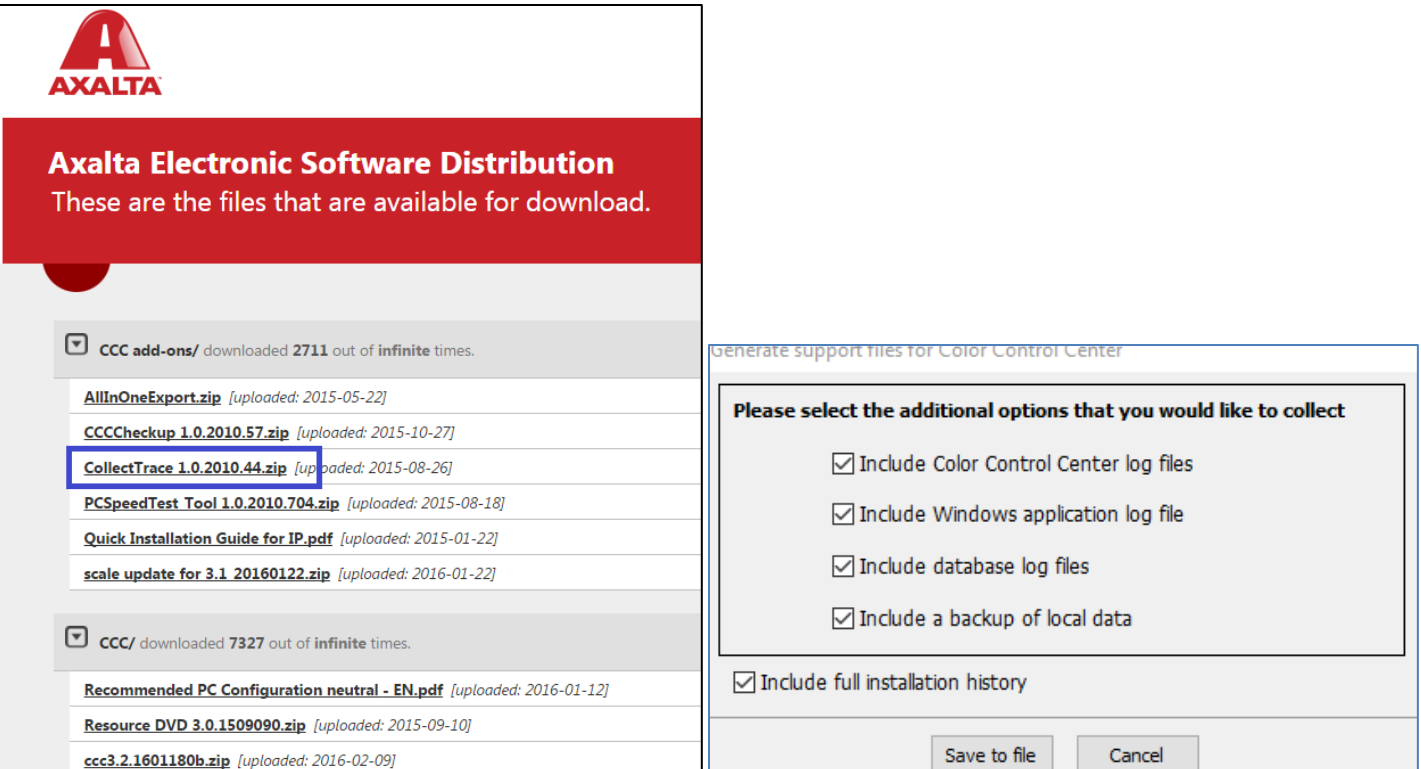

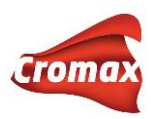

## **Ошибки синхронизации**

В случае появления ошибки синхронизации данных, программа подскажет вам, где искать причину. Для этого войдите во вкладку «Настройки» => «Регистрация» в программе Color Control Center. На этой странице Вы найдете схематичное изображение статуса подключения, где красным крестиком отмечено проблемное звено в цепи.

Возможные типы ошибок синхронизации:

#### **Нет подключения к сети / Network connection not OK**

Компьютер не подключен к сети. Проверьте, подключен ли кабель / есть ли подключение к сети Wi-Fi. Затем попробуйте открыть Интернет-браузер, чтобы проверить, есть ли доступ в Интернет.

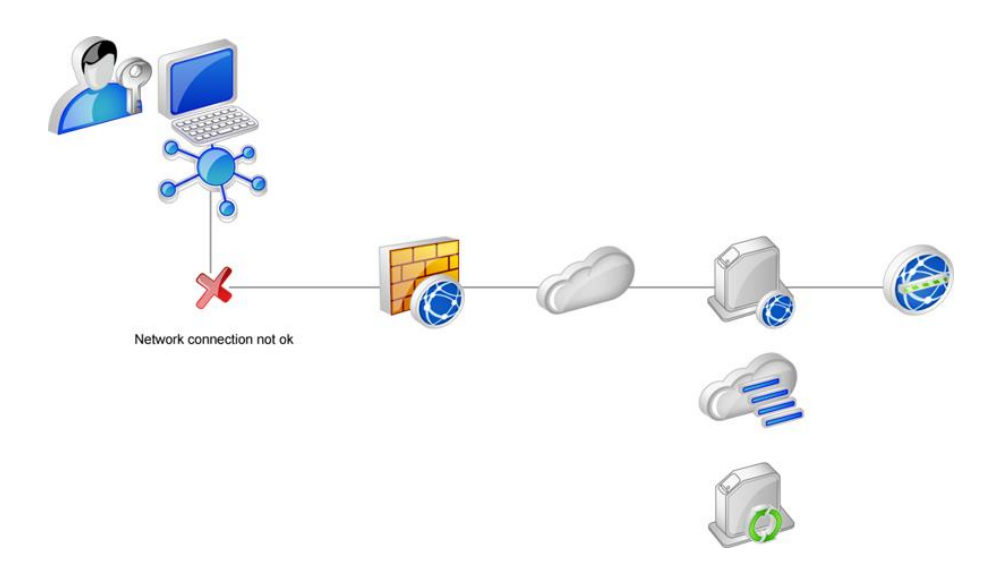

### **Нет соединения с Интернетом / Internet not accessible**

Несмотря на то, что компьютер подключен к сети, доступа в Интернет все равно нет. Проверьте, можете ли Вы войти в Интернет, используя браузер. Если нет, необходимо проверить настройки Firewall и настройки Proxy. Если Вы можете войти в Интернет, используя браузер, но в Color Control Center по-прежнему высвечивается данная ошибка, необходимо прописать настройки Proxy во вкладке «Настройки» => «Настройки». Если настройки уже прописаны, убедитесь, что они аналогичны тем, что прописаны в браузере.

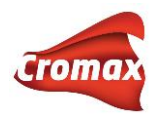

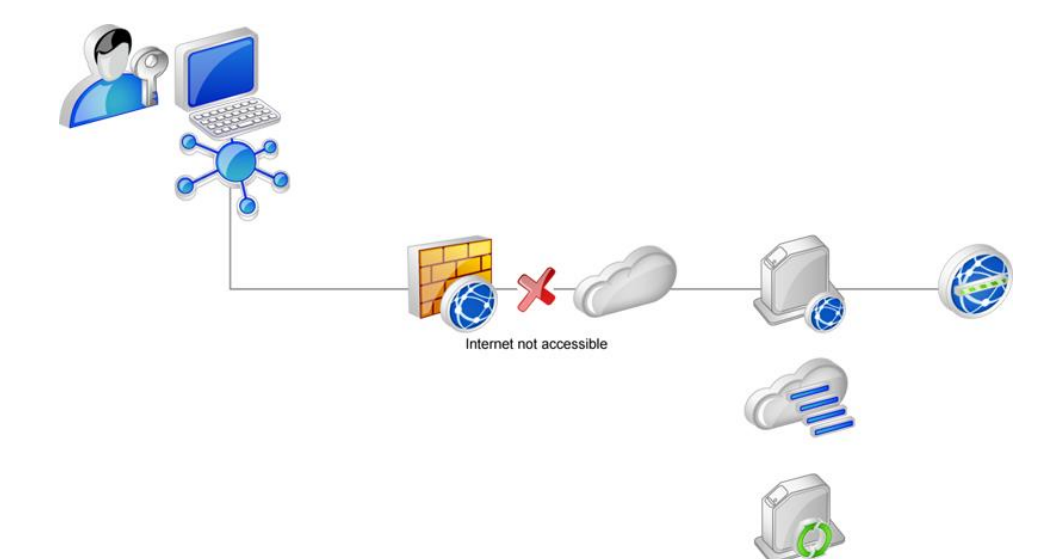

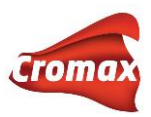

### **Не удается подключиться к серверу / Remote service not found (host not found)**

Подключение к Интернету есть, но зайти можно только на общедоступные сайты, в то время как на сервер программы зайти не удается. В этом случае пройдите по этой ссылке <http://service.color.tc/service.asmx?WSDL>. Если после нажатия на ссылку не открывается страница с техническим описанием сервера (XML), Вам необходимо проверить настройки Firewall и убедиться в том, что они не блокируют доступ на сервер программы.

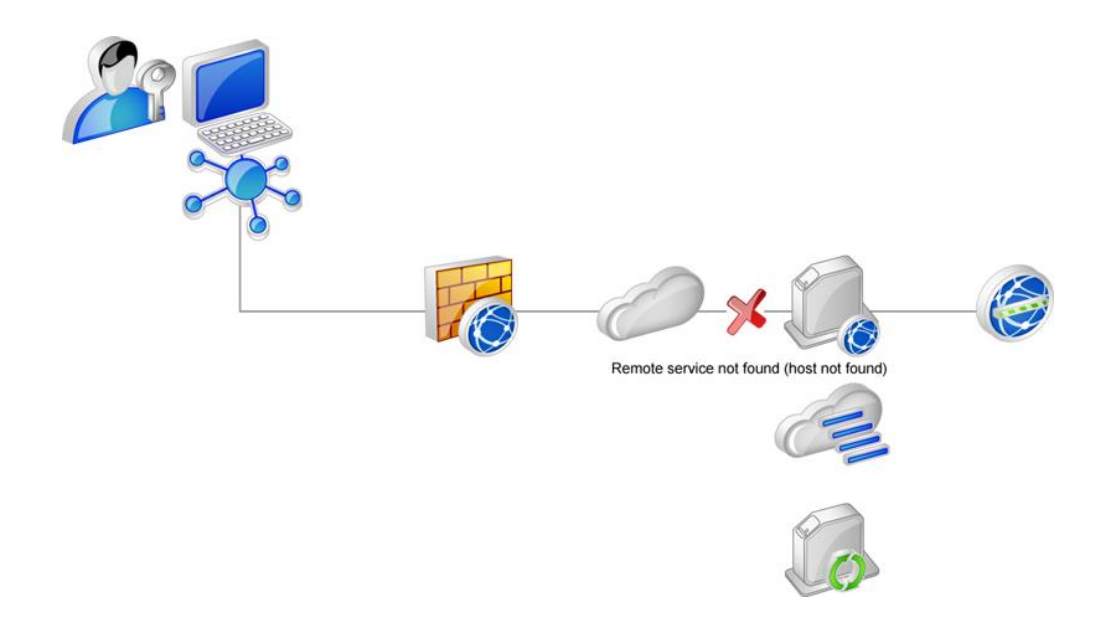

### **Ошибка сервера / Remote service error (remote processing problem)**

В отличии от предыдущих, данная ошибка не связана с подключением. Подключение к серверу происходит, но синхронизация отсутствует из-за локальной ошибки обработки данных.

Пожалуйста, убедитесь, что вы используете последнюю версию программы. Если после установки всех обновлений, ошибка синхронизации остается, необходимо связаться с технической поддержкой, предоставив трассировочный файл, который поможет специалистам выявить причину возникновения ошибки.

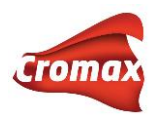

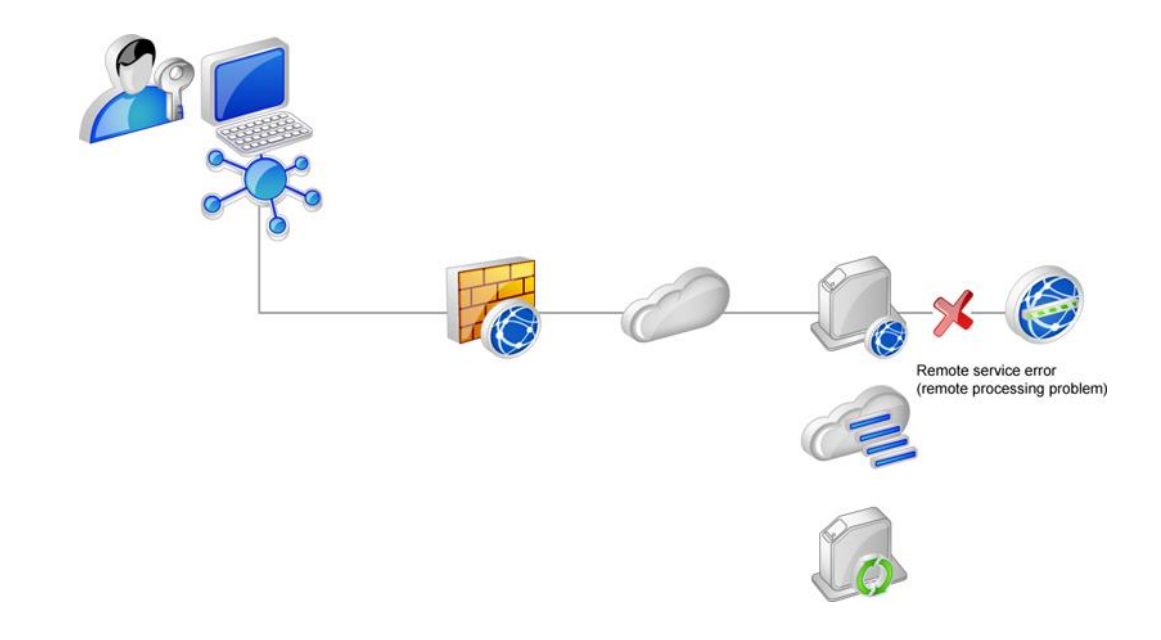

### **Отключилась служба коммуникации**

Ошибка синхронизации также может возникнуть, если выключилась служба коммуникации. О том, как включить службу коммуникацию см. стр. 77.